**Rational. Application Developer** 

バージョン **7.0**

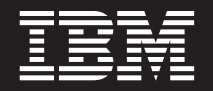

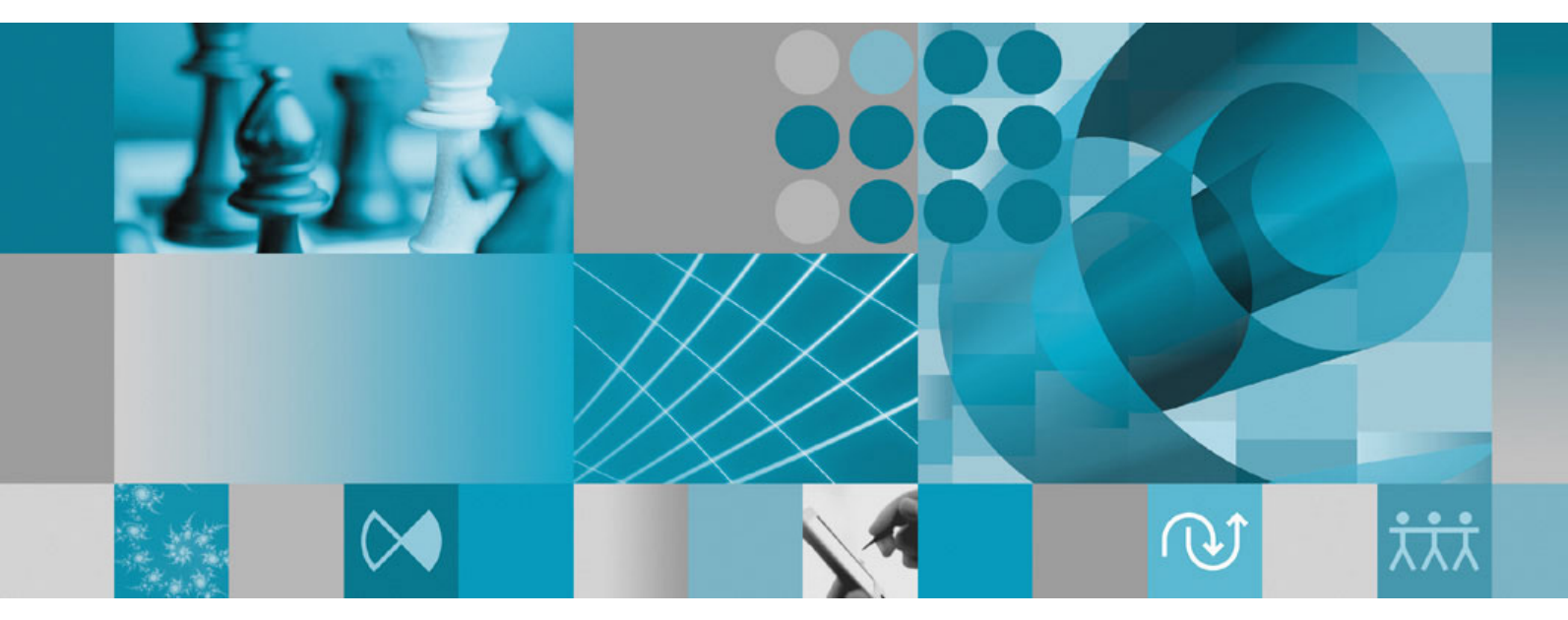

インストール・ガイド

バージョン **7.0**

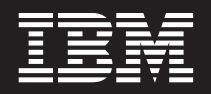

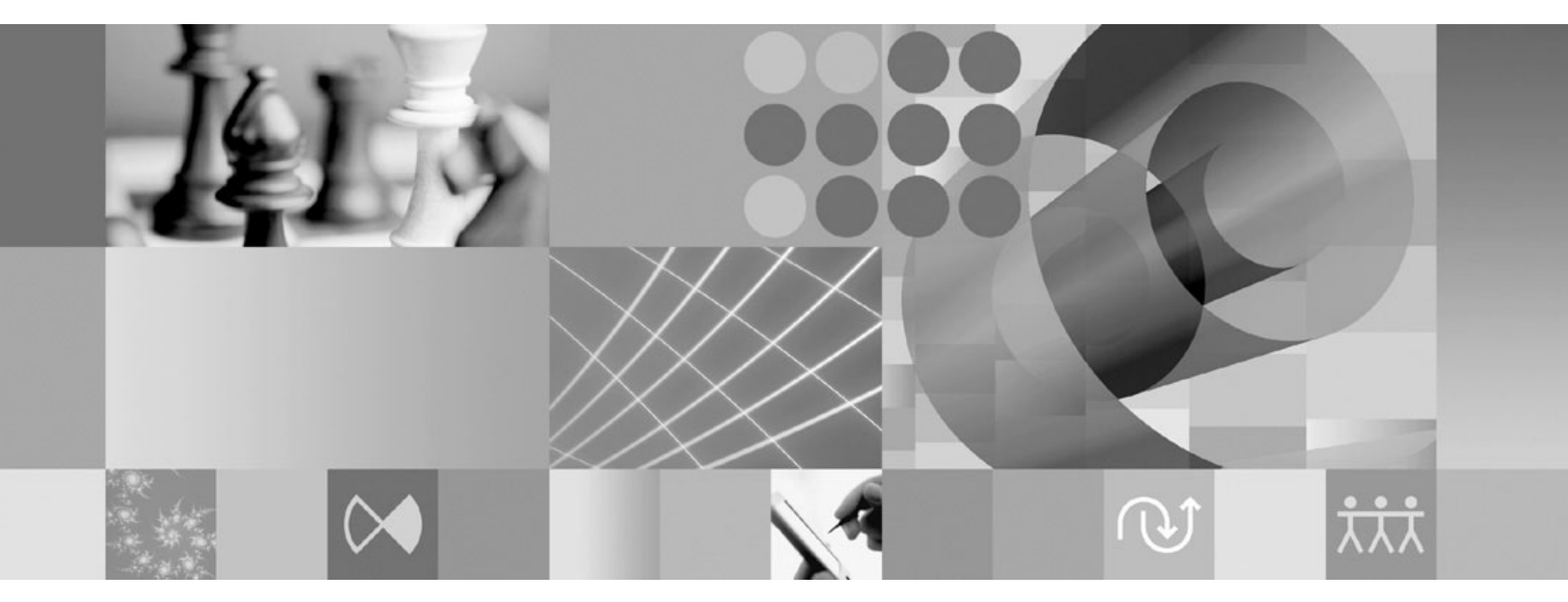

インストール・ガイド

ご注意

本書および本書で紹介する製品をご使用になる前に、 103 [ページの『特記事項』に](#page-108-0)記載されている情報をお読みください。

本書は、IBM Rational Application Developer (部品番号 5724-J19) バージョン 7.0、および新しい版で明記されていな い限り、以降のすべてのリリースおよびモディフィケーションに適用されます。

IBM 発行のマニュアルに関する情報のページ

http://www.ibm.com/jp/manuals/main/mail.html

こちらから、日本語版および英語版のオンライン・ライブラリーをご利用いただけます。また、マニュアルに関する ご意見やご感想を、上記ページよりお送りください。今後の参考にさせていただきます。

(URL は、変更になる場合があります)

お客様の環境によっては、資料中の円記号がバックスラッシュと表示されたり、バックスラッシュが円記号と表示さ れたりする場合があります。

 原 典: GI11–8352–04 Rational® Application Developer Version 7.0 Installation guide

発 行: 日本アイ・ビー・エム株式会社

担 当: ナショナル・ランゲージ・サポート

第1刷 2007.6

この文書では、平成明朝体™W3、平成明朝体™W7、平成明朝体™W9、平成角ゴシック体™W3、平成角ゴシック体™ W5、および平成角ゴシック体™W7を使用しています。この(書体\*)は、(財)日本規格協会と使用契約を締結し使用し ているものです。フォントとして無断複製することは禁止されています。

注∗ 平成明朝体"W3、平成明朝体™W9、平成角ゴシック体"W3、 平成角ゴシック体"W5、平成角ゴシック体"W7

**© Copyright International Business Machines Corporation 2000, 2007. All rights reserved.**

© Copyright IBM Japan 2007

# 目次

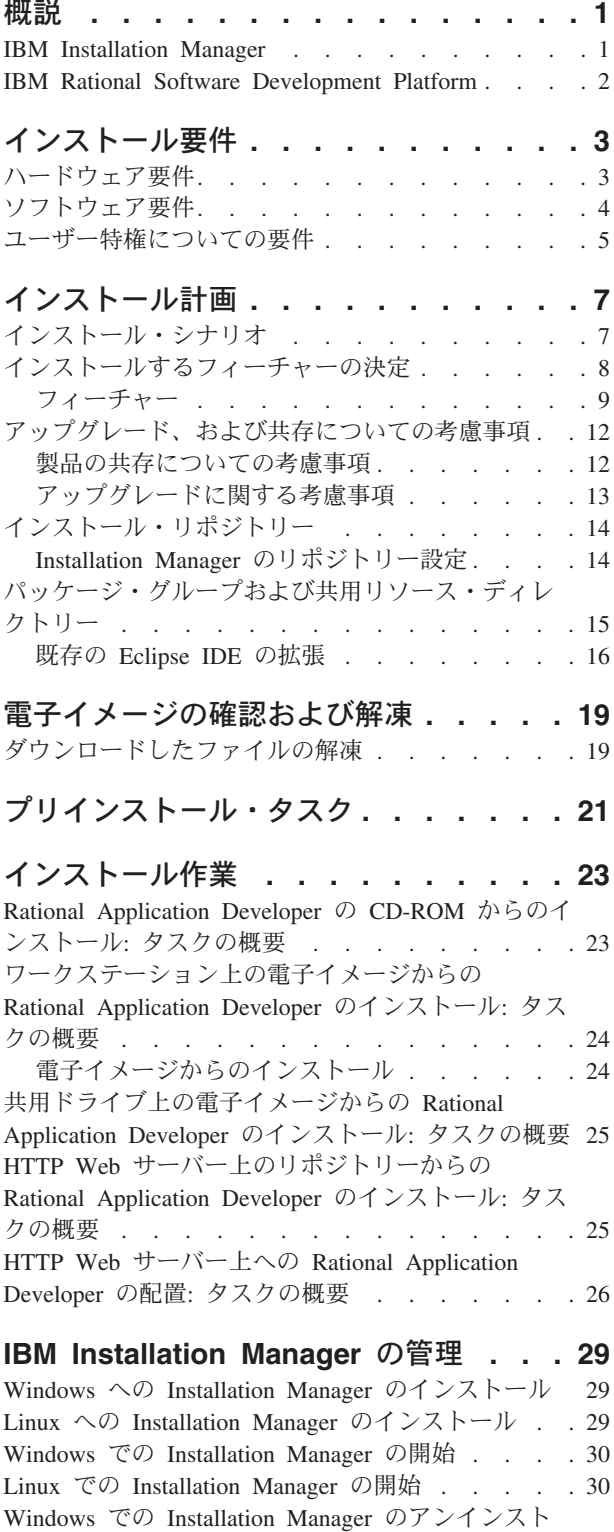

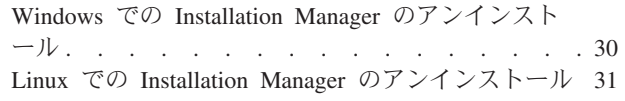

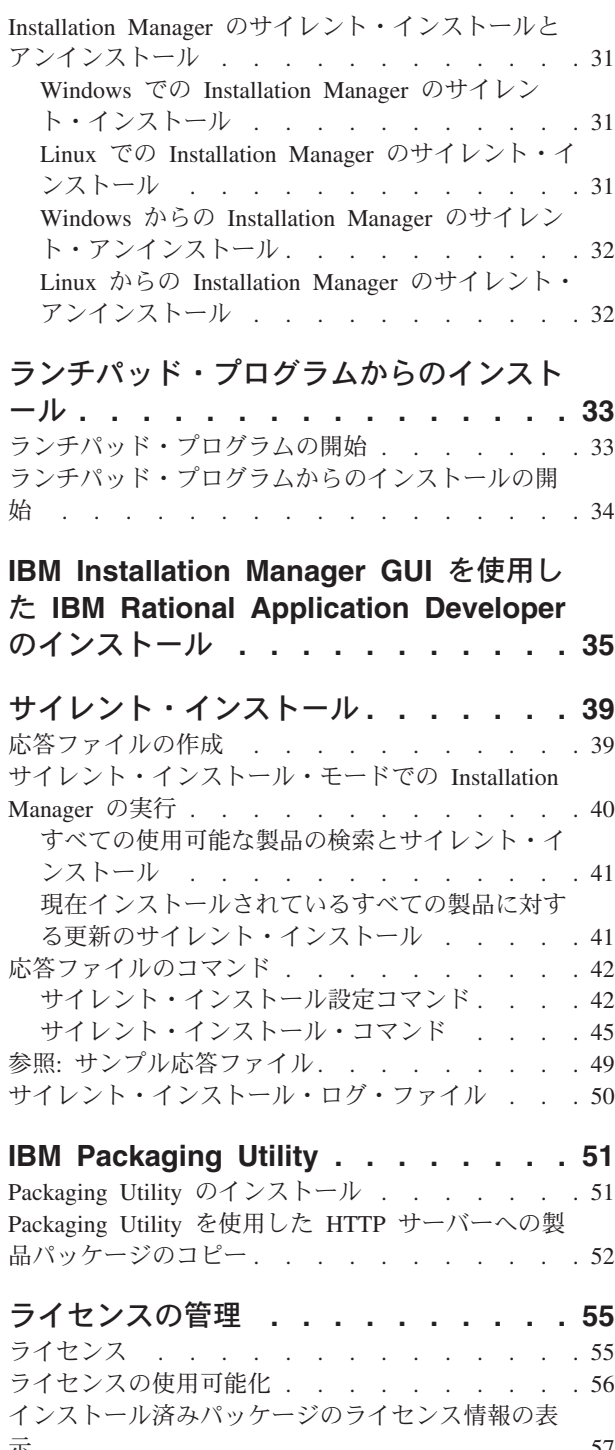

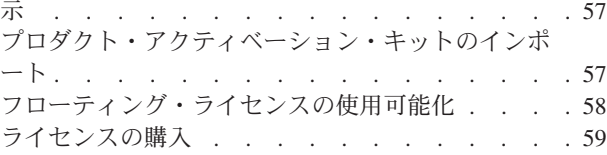

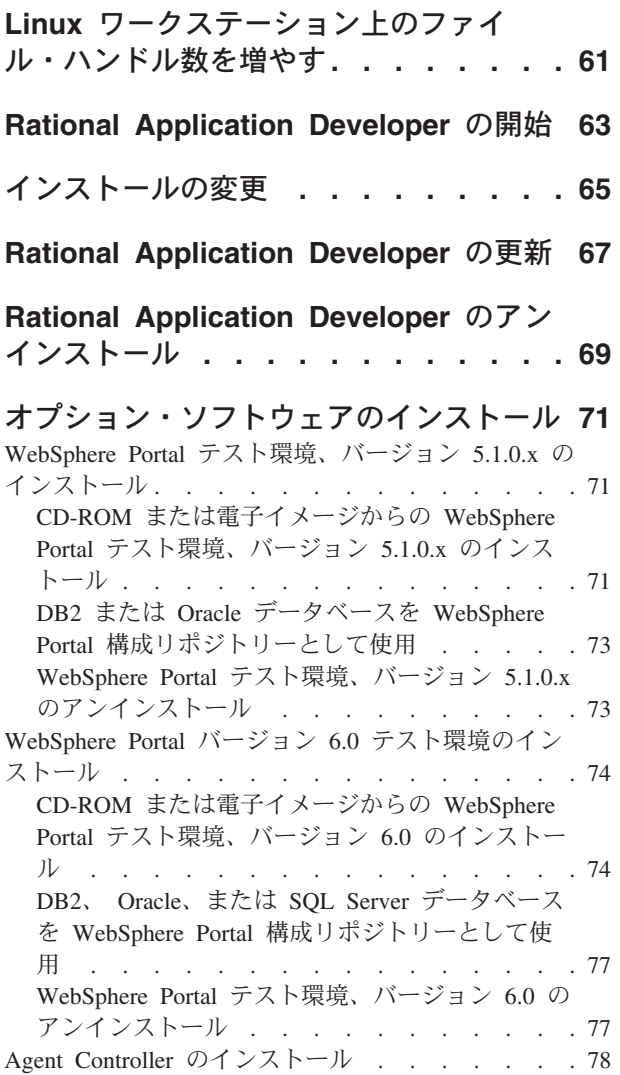

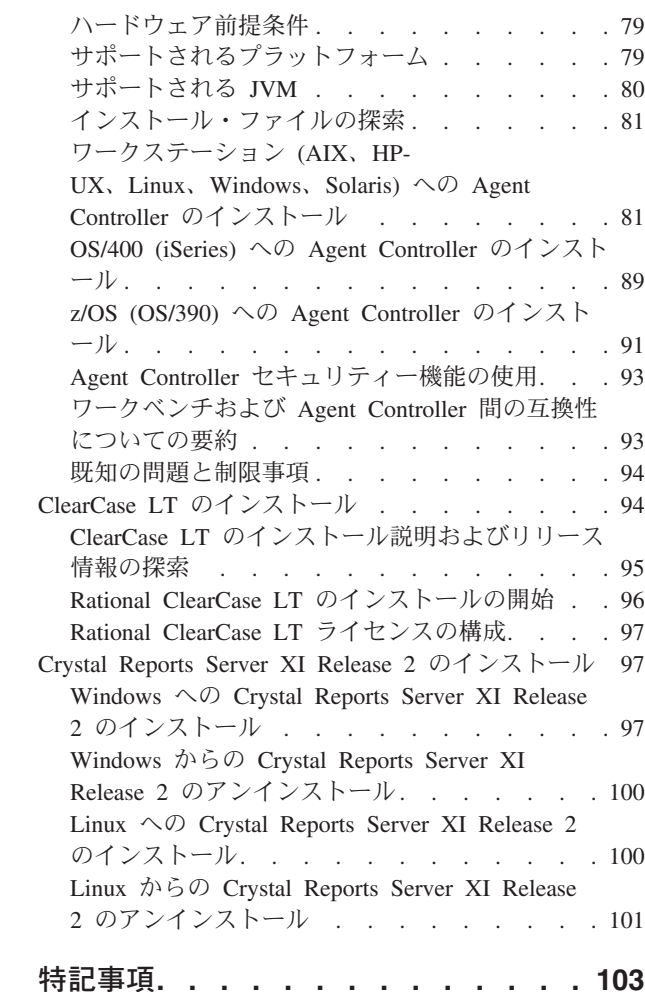

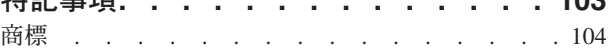

### <span id="page-6-0"></span>概説

このインストール・ガイドには、IBM® Rational® Application Developer のインスト ールおよびアンインストール方法が記載されています。

この「インストール・ガイド」の最新版は、 [http://download.boulder.ibm.com/ibmdl/](http://download.boulder.ibm.com/ibmdl/pub/software/rationalsdp/v7/rad/70/docs/install_instruction/install.html) [pub/software/rationalsdp/v7/rad/70/docs/install\\_instruction/install.html](http://download.boulder.ibm.com/ibmdl/pub/software/rationalsdp/v7/rad/70/docs/install_instruction/install.html) でオンラインで入 手可能です。

注**:** 文書の更新内容やトラブルシューティングの情報については、 <http://www.ibm.com/software/rational/support/documentation/> を参照してください。

#### **IBM Installation Manager**

IBM Installation Manager は、ワークステーションに Rational Application Developer 製品パッケージをインストールするプログラムです。インストールしたこのパッケ ージや他のパッケージの更新、変更、およびアンインストールも行います。パッケ ージとは、Installation Manager によってインストールされるよう設計された製品、 複数コンポーネントのグループ、または単一のコンポーネントです。

どういったインストール・シナリオに従ってワークステーション上に Rational Application Developer をインストールするかに関わらず、Rational パッケージのイン ストールを行うには Installation Manager を使用します。

IBM Installation Manager は、時間を節約するのに役立つ多数の機能を提供します。 インストールしようとしているパッケージ、インストール済みのソフトウェア・コ ンポーネント、およびインストール用に使用可能なコンポーネントを追跡します。 更新を検索するので、最新バージョンの Rational 製品パッケージをインストールし ていることがわかります。また、Installation Manager は、インストールした製品パ ッケージのライセンス管理のためのツールを提供します。さらに、パッケージの更 新と変更用のツールを提供します。 Installation Manager を使用して、製品パッケー ジをアンインストールすることもできます。

IBM Installation Manager には 6 つのウィザードがあり、ライフ・サイクルを通じ て製品パッケージの保守が簡単になります。

- 「パッケージのインストール」ウィザードは、インストール・プロセスを支援し ます。デフォルト設定を単に受け入れるか、デフォルト設定を変更してカスタ ム・インストールを作成することで、製品パッケージをインストールできます。 製品パッケージのインストールを行う前に、ウィザードで選択したすべての項目 の要約が表示されます。ウィザードを使用すると、 1 つ以上の製品パッケージを 一度にインストールできます。
- v 「製品パッケージの更新」ウィザードは、インストール済みパッケージに使用可 能な更新を検索します。更新は、リリース済みのフィックス、新規フィーチャ ー、または Rational 製品の新しいバージョンである可能性があります。ウィザー ドには更新内容の詳細が表示されます。更新を適用するかどうかを選択できま す。
- <span id="page-7-0"></span>v 「パッケージの変更」ウィザードを使用すると、すでにインストール済みのパッ ケージから特定の要素を変更できます。製品パッケージの初期インストール時 に、インストールするフィーチャーを選択します。後で他のフィーチャーが必要 になった場合は、「パッケージの変更」ウィザードを使用して、それらを製品パ ッケージのインストールに追加できます。フィーチャーの除去、言語の追加また は除去も可能です。
- v 「ライセンスの管理」ウィザードを使用すると、パッケージのライセンスをセッ トアップできます。このウィザードを使用して、ライセンスの評価版を完全なラ イセンスに変更できます。また、フローティング・ライセンス用にサーバーをセ ットアップしたり、それぞれのパッケージにどのライセンス・タイプを使用する かを選択したりすることができます。
- v 「パッケージのロールバック」ウィザードでは、適格なパッケージの前回インス トールしたバージョンに戻すことができます。
- v 「パッケージのアンインストール」ウィザードを使用すると、コンピューターか ら製品パッケージが除去されます。一度に複数のパッケージをアンインストール できます。

#### **IBM Rational Software Development Platform**

IBM Rational Software Development Platform は、複数の製品を共用する開発ワーク ベンチとその他のソフトウェア・コンポーネントを含む共通開発環境です。

開発プラットフォームには、以下が含まれています。

- Rational Application Developer
- Rational Functional Tester
- Rational Performance Tester
- Rational Software Architect
- Rational Software Modeler
- Rational Systems Developer
- Rational Tester for SOA Quality

Rational Manual Tester も使用可能ですが、このプラットフォームの一部ではありま せん。 Manual Tester は、 Rational Functional Tester と一緒に組み込まれています が、別途購入することも可能です。

#### **Rational Application Developer** について

IBM Rational Application Developer for WebSphere® Software は、包括的な統合開発 環境であり、高速 Web、Java™、 Web サービス、および Enterprise JavaBeans™ (EJB) 開発を含め、J2EE プログラミング・モデルを完全にサポートしています。

IBM Support Assistant (ISA) は、 Linux® オペレーティング・システム向けの無料 のローカル・ソフトウェア保守性ワークベンチです。これは、IBM ソフトウェア製 品の疑問と問題点の解決に役立ちます。また、問題診断のための保守性ツールとと もに、サポート関連情報容易にアクセスできます。詳しくは、 <http://www.ibm.com/software/support/isa/> を参照してください。

## <span id="page-8-0"></span>インストール要件

このセクションでは、ソフトウェアを正常にインストールし、実行するために満た す必要がある、ハードウェア、ソフトウェア、およびユーザー特権の要件について 説明します。

### ハードウェア要件

製品をインストールする前に、ご使用のシステムが最小ハードウェア要件を満たし ていることを確認してください。

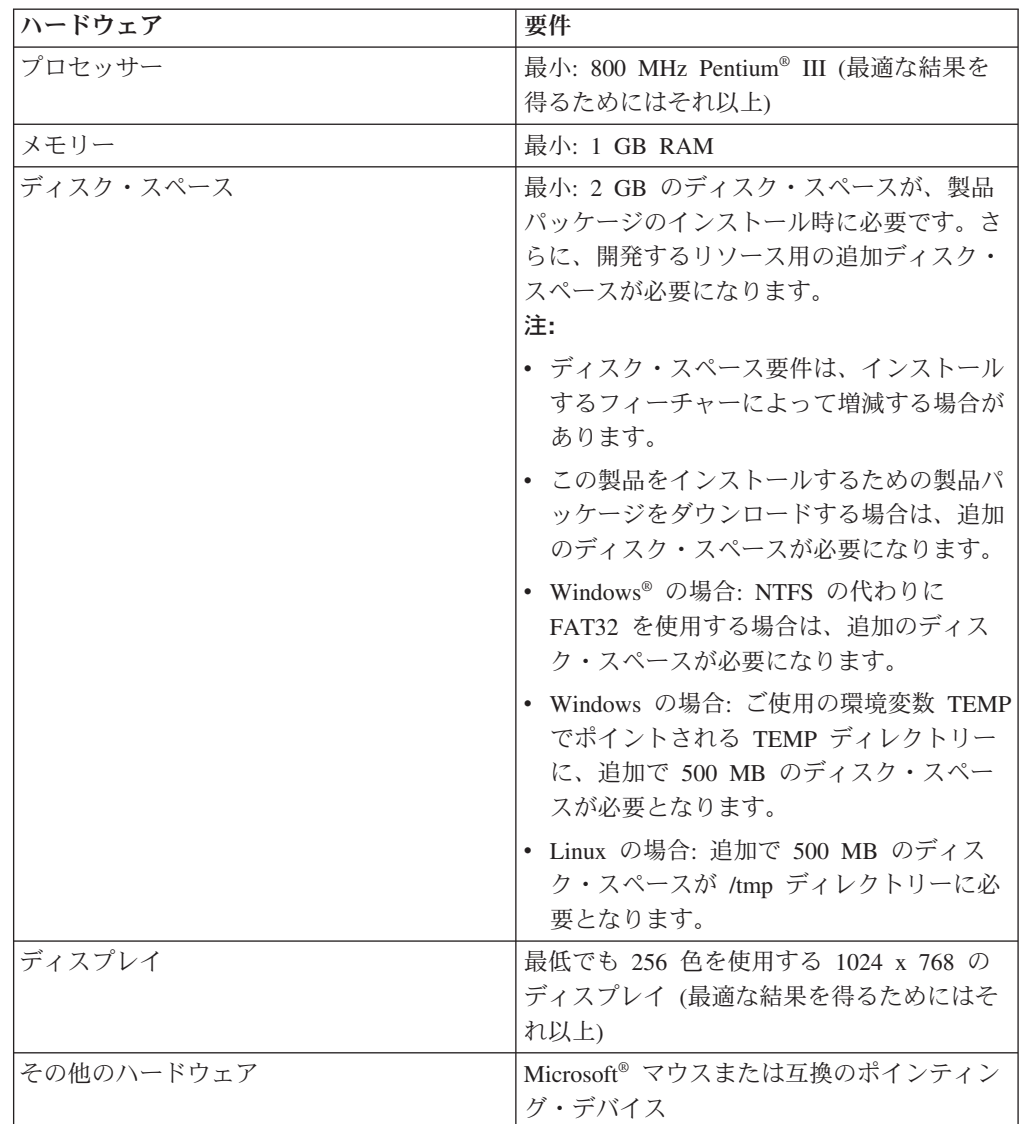

### <span id="page-9-0"></span>ソフトウェア要件

製品をインストールする前に、ご使用のシステムがソフトウェア要件を満たしてい ることを確認してください。

#### オペレーティング・システム

次のオペレーティング・システムが、この製品でサポートされています。

- Microsoft Windows XP Professional (Service Pack 1 または2)
- v Windows XP Professional x64 Edition (AMD プロセッサーで稼働)
- Microsoft Windows 2000 Professional (Service Pack 4)
- Microsoft Windows 2000 Server (Service Pack 4)
- Microsoft Windows 2000 Advanced Server (Service Pack 4)
- Microsoft Windows Server 2003 Standard Edition (Service Pack 1)
- Microsoft Windows Server 2003 Enterprise Edition (Service Pack 1)
- v **(Rational Application Developer** バージョン **7.0.0.2** 以降の場合**)** Microsoft Windows Vista Business、Windows Vista Enterprise、および Windows Vista Ultimate
- Red Hat Enterprise Linux Workstation バージョン 4.0
- v Red Hat Desktop バージョン 4.0 (32 ビット・モードで稼働)
- v SUSE Linux Enterprise Server (SLES) バージョン 9 (すべての Service Pack、32 ビット・モード)

リストされているオペレーティング・システムでは、 Rational Application Developer でサポートされるすべての言語がサポートされます。

#### 既存の **Eclipse** の拡張要件

このバージョンの IBM Rational Software Development Platform の製品は、Eclipse IDE バージョン 3.2.1 以降での使用を前提に、開発されました。 [既存の](#page-21-0) Eclipse IDE [の拡張は](#page-21-0)、 eclipse.org から提供される最新の更新が適用されたバージョン 3.2.1 でのみ可能です。

既存の Eclipse IDE を拡張するには、以下のいずれかの Java 開発キットの JRE も 必要です。

- Windows の場合: IBM 32-bit SDK for Windows、Java 2 Technology Edition、バ ージョン 5.0 サービス・リリース 3、Sun Java 2 Standard Edition 5.0 Update 9 for Microsoft Windows。*Microsoft Windows Vista* の場合 (Rational Application Developer バージョン 7.0.0.2 以降が必要): IBM 32-bit SDK for Windows、Java 2 Technology Edition、バージョン 5.0 サービス・リリース 4、Sun Java 2 Standard Edition 5.0 Update 11 for Microsoft Windows
- Linux の場合: IBM 32-bit SDK for Linux (Intel® アーキテクチャー上)、Java 2 Technology Edition、バージョン 5.0 サービス・リリース 3、Sun Java 2 Standard Edition 5.0 Update 9 for Linux x86 (SUSE Linux Enterprise Server [SLES] バージ ョン 9 は非サポート)

注**:**

v Sun JRE でサポートされていない機能は、次のとおりです。

- <span id="page-10-0"></span>– Web 開発ツール
- ドメイン・モデリング・ツール
- J2EE コネクター (J2C) ツール
- ポータルおよびポートレット・ツール
- WebSphere Application Server 開発およびサーバー
- v 更新を Rational Application Developer にインストールするには、Eclipse バー ジョンの更新が必要な場合があります。前提となる Eclipse バージョンへの 変更については、更新情報のリリース文書を参照してください。
- 重要**:** *(Rational Application Developer* バージョン *7.0.0.2* 以降のみ*)* 管理者特権を持 たないユーザーが Rational Application Developer を Windows Vista システム 上で作業するには、Program Files ディレクトリー (C:¥Program Files¥) 内に Eclipse をインストールしないでください。

#### 追加のソフトウェア要件

- Linux の場合: GNU Image Manipulation Program Toolkit (GTK+) バージョン 2.2.1 以降および関連ライブラリー (GLib、Pango)。
- 以下の Web ブラウザーのいずれか (README ファイルと「インストール・ガイ ド」を表示し、 Standard Widget Toolkit (SWT) ブラウザー・ウィジェットをサ ポートするために必要です)。
	- Windows の場合: Microsoft Internet Explorer 6.0 (Service Pack 1)。
	- Mozilla 1.6 または 1.7。
	- Firefox 1.0.x または 1.5。
		- 注**:** Red Hat Enterprise Linux Workstation バージョン 4.0 では、環境変数 MOZILLA FIVE HOME を、Firefox または Mozilla インストールが入っ ているフォルダーに設定する必要があります。例えば、setenv MOZILLA\_FIVE\_HOME /usr/lib/firefox-1.5 です。
	- 注**:** ランチパッドでは Mozilla 1.6 がサポートされていません。ご使用のブラウザ ーが Mozilla の場合にランチパッドを実行するには、バージョン 1.7 以上が 必要です。
- v ツアー、チュートリアル、およびデモンストレーション・ビューレットなどのマ ルチメディア・ユーザー支援を正しく表示するには、 Adobe Flash Player をイン ストールする必要があります。
	- Windows の場合: バージョン 6.0 リリース 65 以降
	- Linux の場合: バージョン 6.0 リリース 69 以降
- v サポートされるデータベース・サーバー、Web アプリケーション・サーバー、お よびその他のソフトウェア製品については、オンライン・ヘルプを参照してくだ さい。

### ユーザー特権についての要件

Rational Application Developer をインストールするには、以下の要件を満たすユーザ ー ID が必要です。

v ユーザー ID には 2 バイト文字が含まれていてはいけません。

- v Windows の場合: インストール時に必要となるユーザー特権は、ご使用のコンピ ューターの Windows バージョンによって決まります。
	- *(Rational Application Developer* バージョン *7.0.0.2* 以降のみ*)* **Windows Vista** の場合、管理者アカウントでログインして、次のタスクを実行します (また は、プログラム・ファイルまたショートカットを右クリックし、「管理者とし て実行」を選択して、管理者として実行してください)。
		- IBM Installation Manager (Rational Application Developer のインストールお よび更新を行うアプリケーション) をインストールまたは更新します。
		- 製品オファリングをインストールまたは更新します。
		- ご使用の製品の許可ユーザー・ライセンス・キーをインストールします。 IBM Installation Manager を使用して、ライセンス・キーをインストールし ます。
		- 注**:** 管理者ではないユーザーが Windows Vista システム上で Rational Application Developerを作業するには、以下の点に注意してください。
			- Rational Application Developer を、Program Files ディレクトリー (C:¥Program Files¥) のパッケージ・グループ (インストール・ロケーシ ョン) にインストールしないでください。また、Program Files ディレク トリーの共用リソース・ディレクトリーを選択しないでください。
			- 既存の Eclipse インストールを拡張 している場合、 Program Files ディ レクトリー (C:¥Program Files¥) に Eclipse をインストールしないでくだ さい。
	- サポート対象である、その他の **Windows** バージョンの場合、管理者グループ に属するユーザー ID を使用する必要があります。
- Linux の場合: root としてログインできる必要があります。

### <span id="page-12-0"></span>インストール計画

どの製品フィーチャーをインストールする場合にも、事前にこのセクションのすべ てのトピックをご一読ください。効果的なプランニングと、インストール・プロセ スの主要な段階を理解することが、インストールの成功につながります。

### インストール・シナリオ

Rational Application Developer をインストールする際に使用できるシナリオは多数あ ります。

以下に、インストール・シナリオを決定するいくつかの要素を挙げます。

- インストール・ファイルにアクセスするときに使用する形式および方式 (例え ば、CD からアクセスする、IBM パスポート・アドバンテージ® からダウンロー ドしたファイルからアクセスするなど)。
- インストールのロケーション (例えば、ご自身のワークステーション上に製品を インストールしたり、インストール・ファイルを企業内で使用できるようにした りすることができます)。
- v インストールのタイプ (例えば、Installation Manager の GUI を使用したり、サイ レント・インストールを行うことができます)。

典型的なインストール・シナリオには、以下のものがあります。

- v CD からのインストール。
- v ワークステーションにダウンロードした電子イメージからのインストール。
- v 共用ドライブ上の電子イメージからのインストール。
- v HTTP または HTTPS サーバー上のリポジトリーからのインストール。

後の 3 つのシナリオでは、サイレント・モードで Installation Manager プログラム を実行して、Rational Application Developer をインストールすることを選択できま す。 Installation Manager のサイレント・モードでの実行について詳しくは、 [39](#page-44-0) ペ [ージの『サイレント・インストール』を](#page-44-0)参照してください。

基本製品パッケージのインストールと同時に更新もインストールできることにも注 意してください。

#### **CD** からのインストール

このインストール・シナリオでは、お客様は製品パッケージのファイルが含まれて いる CD を持っており、通常は、ご自身のワークステーション上に Rational Application Developer をインストールします。このステップの概要については、 [23](#page-28-0) ページの『[Rational Application Developer](#page-28-0) の CD-ROM からのインストール: タスク [の概要』を](#page-28-0)参照してください。

#### <span id="page-13-0"></span>ワークステーションにダウンロードした電子イメージからのインスト ール

このシナリオでは、お客様は IBM パスポート・アドバンテージからインストー ル・ファイルをダウンロードしており、ご自身のワークステーション上に Rational Application Developer をインストールします。このステップの概要については、 [24](#page-29-0) [ページの『ワークステーション上の電子イメージからの](#page-29-0) Rational Application Developer のインストール: [タスクの概要』を](#page-29-0)参照してください。

#### 共用ドライブ上の電子イメージからのインストール

このシナリオでは、お客様は共用ドライブ上に電子イメージを置いて、社内のユー ザーが 1 つのロケーションから Rational Application Developer のインストール・フ ァイルにアクセスできるようにします。このステップの概要については、 25 [ページ](#page-30-0) [の『共用ドライブ上の電子イメージからの](#page-30-0) Rational Application Developer のインス トール: [タスクの概要』を](#page-30-0)参照してください。

#### **HTTP** サーバー上のリポジトリーからのインストール

このシナリオは、ネットワークを通じて製品をインストールする最速の方式です。 このシナリオは、共用ドライブ・インストールとは異なります。Rational Application Developer の製品パッケージ・ファイルを HTTP Web サーバー上に置くためには、 IBM Packaging Utility というユーティリティー・アプリケーションを使用する必要 があります。 このユーティリティーは、Rational Application Developer に提供され ており、パッケージ 形式のインストール・ファイルをコピーします。この形式を使 用することにより、Rational Application Developer を HTTP Web サーバーから直接 インストールできます。パッケージが含まれている HTTP Web サーバー上のディ レクトリーは、リポジトリー と呼ばれます。このシナリオでは、 Rational Application Developer のインストール・ファイルのみがパッケージ内にあることに 注意してください。このステップの概要については、 25 [ページの『](#page-30-0)HTTP Web サ [ーバー上のリポジトリーからの](#page-30-0) Rational Application Developer のインストール: タ [スクの概要』お](#page-30-0)よび 26 ページの『HTTP Web サーバー上への [Rational Application](#page-31-0) Developer の配置: [タスクの概要』を](#page-31-0)参照してください。

### インストールするフィーチャーの決定

バージョン 7.0 では、インストールする Rational Application Developer のフィーチ ャーを選択することにより、ソフトウェア製品をカスタマイズできます。

IBM Installation Manager を使用して Rational Application Developer の製品パッケー ジをインストールする場合は、使用可能な製品パッケージに入っているフィーチャ ーがインストール・ウィザードに表示されます。このフィーチャー・リストから、 インストールするフィーチャーを選択できます。デフォルトの一連のフィーチャー が選択されています (必須フィーチャーはすべて含まれています)。フィーチャー間 に依存関係があれば、Installation Manager はそれを強化し、必要なフィーチャーが 消去されないようにします。

注**:** パッケージのインストールを終了した後も、 Installation Manager で「パッケー ジの変更」ウィザードを実行して、ソフトウェア製品のフィーチャーを追加ま たは除去することができます。詳しくは、 65 [ページの『インストールの変更』](#page-70-0) を参照してください。

### <span id="page-14-0"></span>フィーチャー

以下の表には、インストールを選択できる Rational Application Developer のフィー チャーが示されています。デフォルトで選択されているインストールするフィーチ ャーは、異なる場合があります。フィーチャーがすでに共用リソース・ディレクト リーに存在している場合は、デフォルトでは選択されず、再度インストールされる ことはありません。

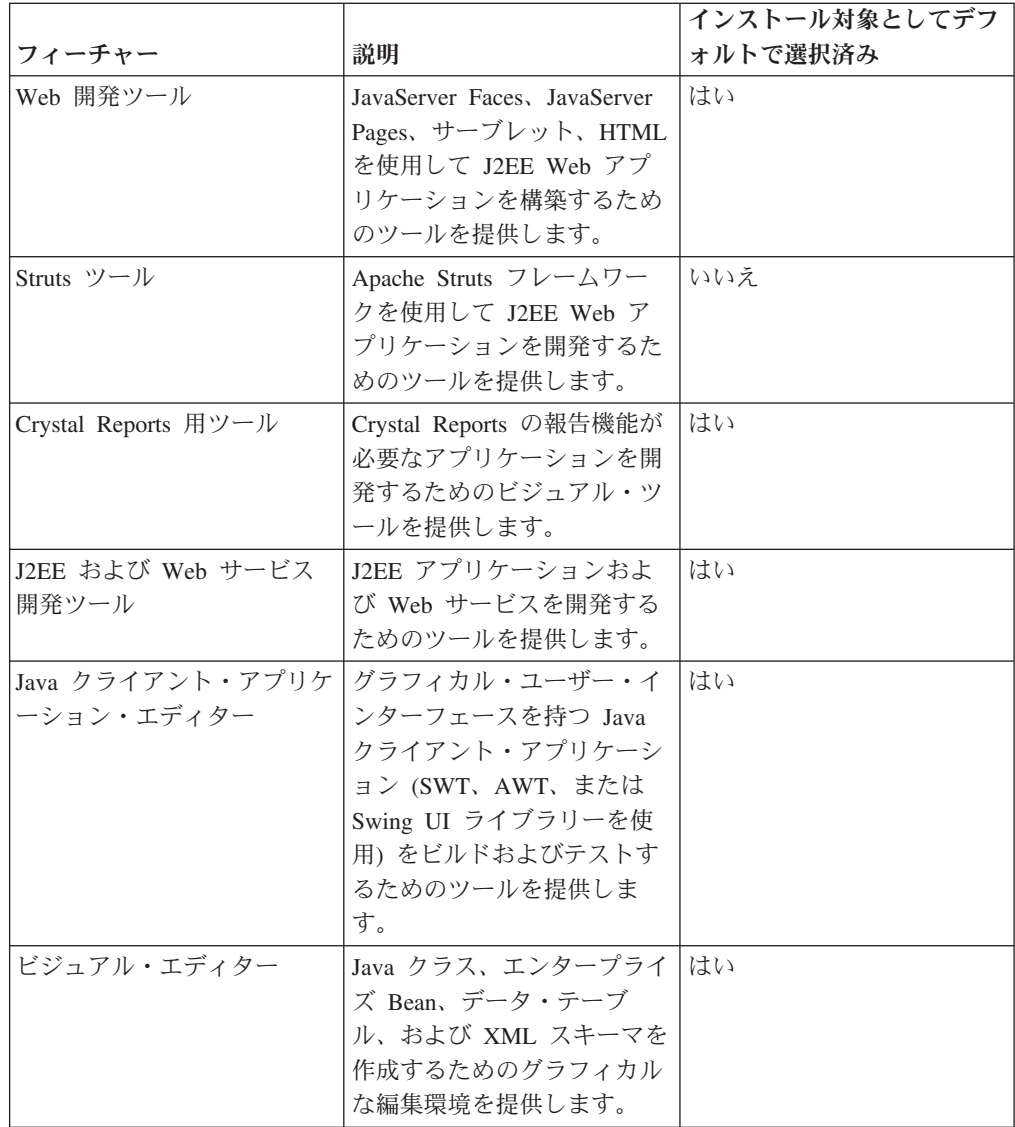

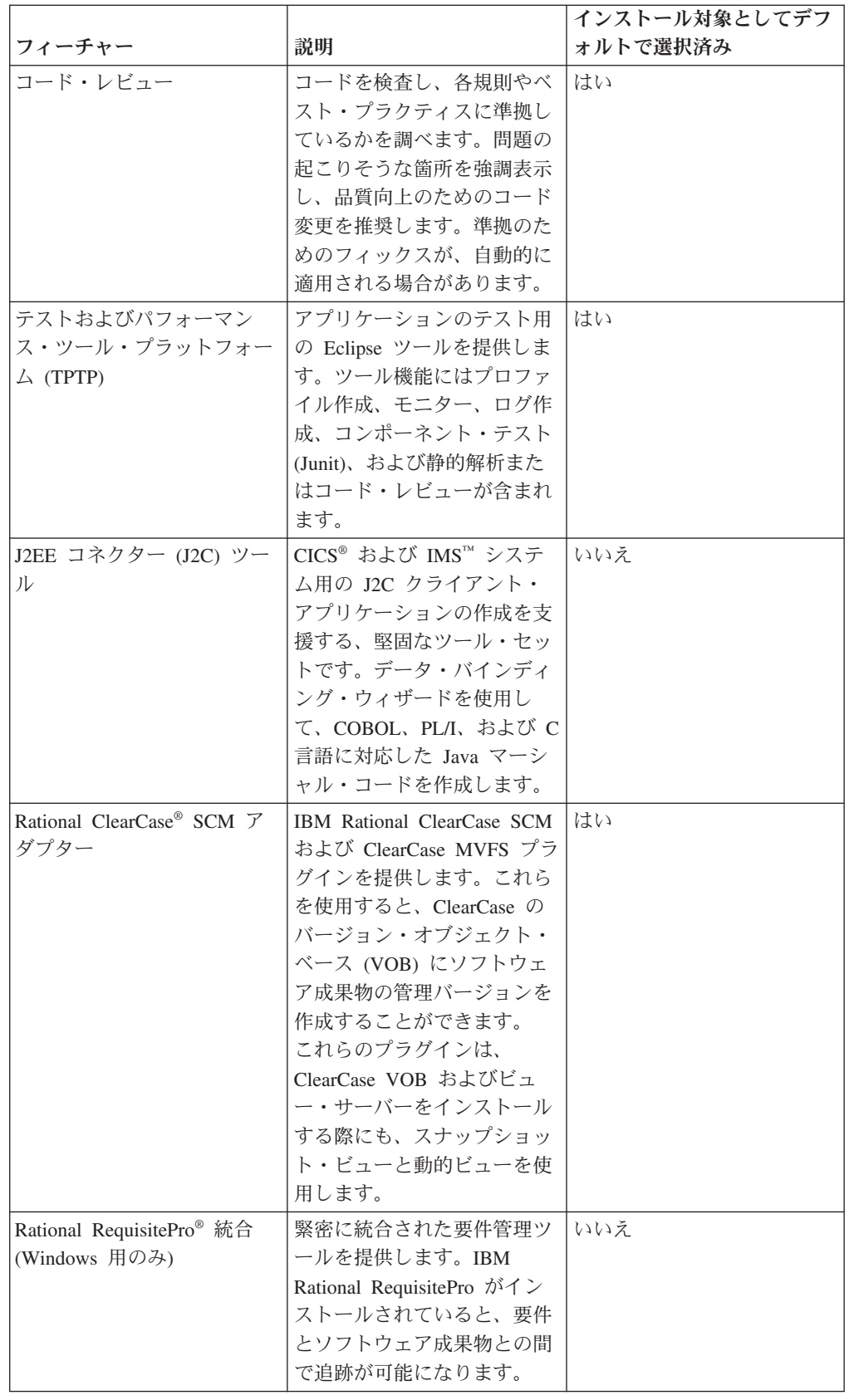

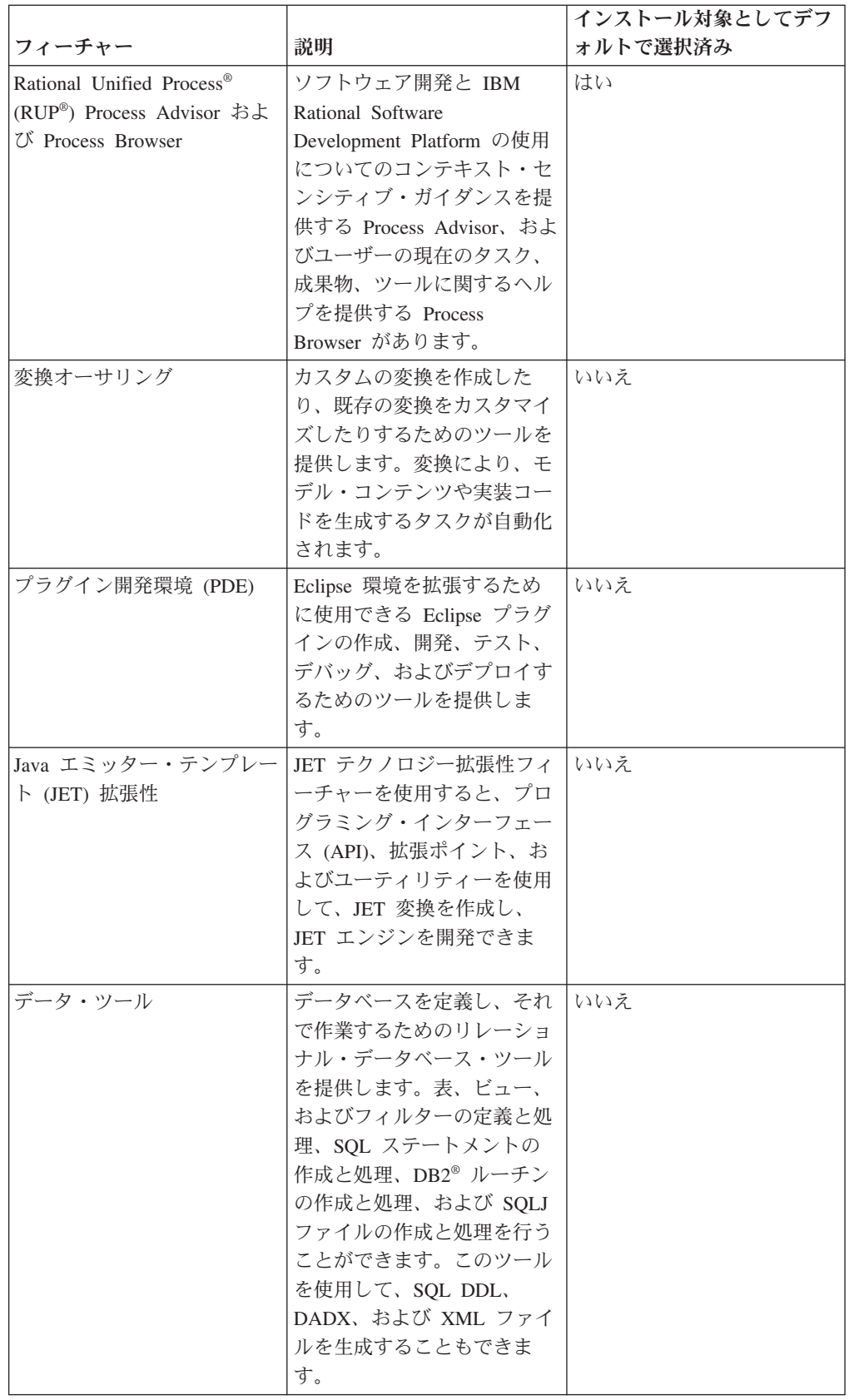

<span id="page-17-0"></span>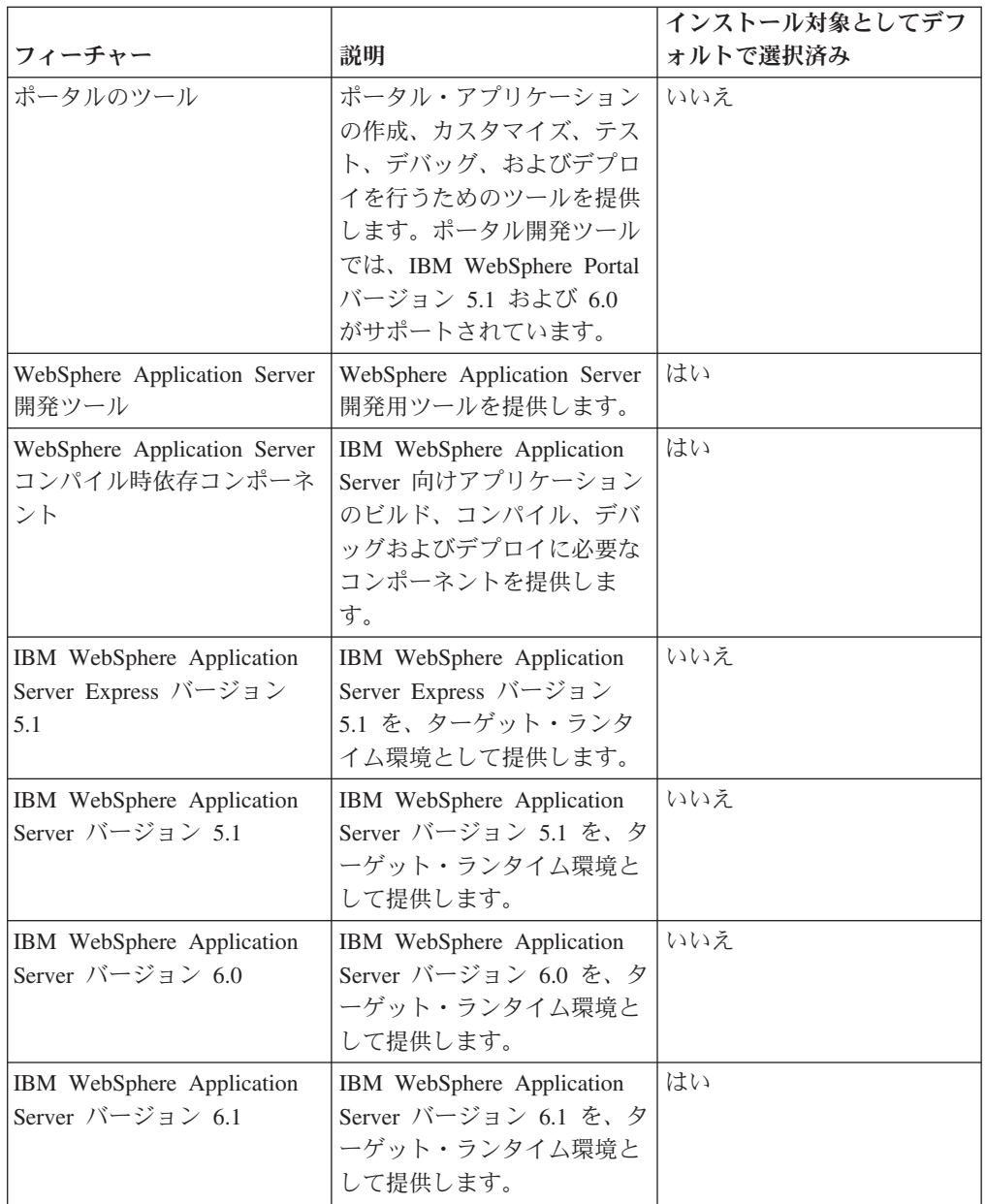

## アップグレード、および共存についての考慮事項

前のバージョンの製品がある場合、または同じワークステーションに複数の Rational Software Development Platform 製品をインストールする計画がある場合 は、このセクションの情報を検討してください。

### 製品の共存についての考慮事項

一部の製品は、同じパッケージ・グループにインストールされた場合、それと共存 し、機能を共用するように設計されています。パッケージ・グループは、1 つ以上 のソフトウェア製品またはパッケージをインストールできるロケーションです。各 パッケージをインストールする場合は、そのパッケージを既存のパッケージ・グル ープにインストールするか、または新規にパッケージ・グループを作成するのかを 選択します。 IBM Installation Manager は、共用するように設計されていない製品 <span id="page-18-0"></span>や、バージョンの許容度およびその他の要件を満たさない製品をブロックします。 一度に複数の製品をインストールする場合は、製品でパッケージ・グループを共用 できなければなりません。

リリース時点で、パッケージ・グループにインストールされた場合に機能を共用す る製品は、以下のとおりです。

- Rational Application Developer
- Rational Software Architect
- Rational Functional Tester
- Rational Performance Tester
- Rational Software Modeler
- Rational Systems Developer
- Rational Tester for SOA Quality

適格製品であれば、1 つのパッケージ・グループにいくつでもインストールできま す。製品がインストールされると、その機能はパッケージ・グループ内の他のすべ ての製品で共用されます。開発製品とテスト製品を 1 つのパッケージ・グループに インストールする場合、製品のいずれか一方を始動すると、開発とテストの両方の 機能がユーザー・インターフェースで使用可能になります。製品にモデリング・ツ ールを追加すると、パッケージ・グループ内のすべての製品で、開発、テストおよ びモデリングの機能が使用可能になります。

開発製品をインストールし、その後で追加の機能を持つ開発製品を購入して、同じ パッケージ・グループにその製品を追加すると、両方の製品で追加の機能が使用可 能になります。より多くの機能を持つ製品をアンインストールした場合、元の製品 はそのまま残ります。これは、Rational Software Development Platform におけるバ ージョン 6 製品の「アップグレード」の動作とは異なることに注意してください。

注**:** 固有のロケーションにインストールされた各製品は、 1 つのパッケージ・グル ープとしか関連付けることができません。複数のパッケージ・グループと関連 付けるためには、製品を複数のロケーションにインストールする必要がありま す。 Rational Functional Tester および Rational Performance Tester は、コンピ ューター上の 1 つのロケーションにしかインストールできません。

#### アップグレードに関する考慮事項

すでにワークステーションにインストールされている Rational Application Developer の前のバージョンをバージョン 7.0 に変更することはできません。しかし、Rational Application Developer バージョン 7.0 は、以前のバージョンと共存可能です。

ワークスペース、プロジェクトおよび成果物は、 WebSphere Studio Developer バー ジョン 5.1.2 および Rational Application Developer バージョン 6.0 からバージョン 7.0 にマイグレーションできます。詳しくは、オンライン・ヘルプのマイグレーショ ンの資料を参照してください。

Rational Application Developer バージョン 7 を初めて起動する際、デフォルトで新 規ワークスペースに設定されていることに注意してください。必ずマイグレーショ ンの資料をお読みになったうえで、 Rational Application Developer バージョン 7.0 で既存のワークスペースを開くようにしてください。

Agent Controller の前のバージョンがある場合は、それを停止してアンインストール し、ファイルが残っている場合はそれらをすべてクリーンアップしてから、この Agent Controller のバージョンをインストールしてください。詳しくは、『Agent Controller のインストール』 (第 6 章) を参照してください。

### <span id="page-19-0"></span>インストール・リポジトリー

IBM Installation Manager は、指定のリポジトリー・ロケーションから製品パッケー ジを取得します。

ランチパッドを使用して Installation Manager を開始すると、リポジトリー情報が Installation Manager に渡されます。 Installation Manager を直接開始した場合は、イ ンストールする製品パッケージが格納されたインストール・リポジトリーを指定す る必要があります。 『Installation Manager のリポジトリー設定』を参照してくださ い。

一部の組織では、製品パッケージをイントラネットに組み込み、ホスティングしま す。この種のインストール・シナリオについては、 8 ページの『HTTP [サーバー上](#page-13-0) [のリポジトリーからのインストール』を](#page-13-0)参照してください。システム管理者から正 しい URL を提供してもらう必要があります。

デフォルトでは、IBM Installation Manager は、各 Rational ソフトウェア開発製品 に組み込まれている URL を使用して、インターネットを介してリポジトリー・サ ーバーに接続します。 その後、Installation Manager が製品パッケージと新規フィー チャーを検索します。

### **Installation Manager のリポジトリー設定**

Rational Application Developer のインストールをランチパッド・プログラムから開始 する場合は、 IBM Installation Manager の開始時に、インストールする製品パッケ ージを含むリポジトリーのロケーションが Installation Manager に自動的に定義され ます。しかし、直接 Installation Manager を開始する場合 (例えば、 Rational Application Developer を Web サーバー上にあるリポジトリーからインストールする 場合) は、まず Installation Manager でリポジトリー設定 (製品パッケージが含まれ るディレクトリーの URL) を指定しておかなければ、製品パッケージはインストー ルできません。このリポジトリー・ロケーションは、「設定」ウィンドウの「リポ ジトリー」ページで指定します。デフォルトでは、IBM Installation Manager は、各 Rational ソフトウェア開発製品に組み込まれている URL を使用して、インターネ ットを介してリポジトリー・サーバーに接続し、インストール可能なパッケージお よび新規フィーチャーを検索します。組織によっては、イントラネット・サイトを 使用するためにリポジトリーをリダイレクトする必要があります。

注**:** インストール・プロセスを開始する前に、必ず管理者からインストール・パッ ケージのリポジトリーの URL を取得してください。

Installation Manager でリポジトリー・ロケーションを追加、編集、または除去する には、以下のようにします。

1. Installation Manager を開始します。

- <span id="page-20-0"></span>2. Installation Manager の「始動」ページで、「ファイル」 → 「設定」をクリック してから「リポジトリー」をクリックします。 「リポジトリー」ページが開き ます。このページには、使用可能なリポジトリー、そのロケーション、およびア クセス可能かどうかが表示されます。
- 3. 「リポジトリー」ページで、「リポジトリーの追加」をクリックします。
- 4. 「リポジトリーの追加」ウィンドウで、リポジトリー・ロケーションの URL を 入力するか、ブラウズしてファイル・パスを設定します。
- 5. 「**OK**」をクリックします。HTTPS リポジトリー・ロケーションを指定した場合 は、ユーザー ID とパスワードの入力を求めるプロンプトが出されます。 新規 または変更されたリポジトリー・ロケーションがリストされます。リポジトリー がアクセス不可の場合は、「接続」列に赤い x が表示されます。
- 6. 「**OK**」をクリックして終了します。
- 注**:** Installation Manager によってデフォルトのリポジトリー・ロケーションでイン ストール済みパッケージを検索する場合は、「リポジトリー」の設定ページで 「インストールと更新を行っている間にサービス・リポジトリーを検索しま す」の設定が選択されていることを確認します。この設定はデフォルトで選択 されています。

### パッケージ・グループおよび共用リソース・ディレクトリー

IBM Installation Manager を使用して Rational Application Developer パッケージをイ ンストールする場合は、パッケージ・グループおよび共用リソース・ディレクトリ ーを選択する必要があります。

#### パッケージ・グループ

インストール・プロセス中に、Rational Application Developer パッケージのパッケー ジ・グループ を指定する必要があります。パッケージ・グループは、パッケージが 同じグループ内の他のパッケージとリソースを共用するディレクトリーを表しま す。 Installation Manager を使用して Rational Application Developer パッケージを インストールする場合は、新規パッケージ・グループを作成するか、またはパッケ ージを既存のパッケージ・グループにインストールできます。 (一部のパッケージ は、パッケージ・グループを共用できない場合があります。その場合、既存パッケ ージ・グループを使用するオプションが使用不可になります。)

一度に複数のパッケージをインストールする場合は、すべてのパッケージが同じパ ッケージ・グループにインストールされる点に注意してください。

パッケージ・グループには自動的に名前が割り当てられます。ただし、パッケー ジ・グループのインストール・ディレクトリーは選択できます。

製品パッケージのインストールが成功し、パッケージ・グループが作成された後 に、インストール・ディレクトリーを変更することはできません。インストール・ ディレクトリーには、パッケージ・グループにインストールされた Rational Application Developer 製品パッケージに固有のファイルおよびリソースが含まれま す。他のパッケージに使用される可能性のある製品パッケージ内のリソースは、共 用リソース・ディレクトリーに置かれます。

<span id="page-21-0"></span>重要**:** *(Rational Application Developer* バージョン *7.0.0.2* 以降のみ*)* 管理者特権を持 たないユーザーが Rational Application Developer を Windows Vista オペレー ティング・システム上で作業するには、Program Files ディレクトリー (C:¥Program Files¥) 内のディレクトリーを選択しないでください。

#### 共用リソース・ディレクトリー

共用リソース・ディレクトリー は、1 つ以上の製品パッケージ・グループで使用で きるインストール作成物を配置するディレクトリーです。

#### 重要**:**

- v 共用リソース・ディレクトリーは、パッケージの初回インストール時に指 定できます。最良の結果を得るには、一番大きいドライブを使用してくだ さい。すべてのパッケージをアンインストールするまで、ディレクトリ ー・ロケーションを変更することはできません。
- v *(Rational Application Developer* バージョン *7.0.0.2* 以降のみ*)* 管理者特権を 持たないユーザーが Rational Application Developer を Windows Vista シス テム上で作業するには、Program Files ディレクトリー (C:¥Program Files¥) 内のディレクトリーを選択しないでください。

#### 既存の **Eclipse IDE** の拡張

Rational Application Developer 製品パッケージをインストールする際に、コンピュー ターにすでにインストール済みの Eclipse 統合開発環境 (IDE) を拡張することを選 択することができます。拡張は、Rational Application Developer パッケージに含まれ ている機能を追加することによって実現できます。

IBM Installation Manager を使用してインストールされた Rational Application Developer パッケージは、あるバージョンの Eclipse IDE、つまりワークベンチが組 み込まれています。この組み込まれたワークベンチは、Installation Manager パッケ ージの機能を提供する際の基本プラットフォームになります。ただし、ワークステ ーション上に既存の Eclipse IDE がある場合は、この IDE を拡張 するかどうかを 選択可能です。つまり、Rational Application Developer パッケージで提供される追加 機能を、IDE に追加するかどうかを選択できるわけです。

既存の Eclipse IDE を拡張するには、「パッケージのインストール」ウィザードの 「ロケーション」ページで、「既存の **Eclipse IDE** の拡張 **(Extend an existing Eclipse IDE)**」オプションを選択します。

重要**:** *(Rational Application Developer* バージョン *7.0.0.2* 以降のみ*)* 管理者特権を持 たないユーザーが Rational Application Developer を Windows Vista オペレー ティング・システム上で作業するには、 Program Files ディレクトリー (C:¥Program Files¥) 内に Eclipse をインストールしないでください。

既存の Eclipse IDE を拡張するのは、例えば、Rational Application Developer パッ ケージで提供されている機能はほしいが、Rational Application Developer パッケージ が提供する機能で作業する場合に、現行 IDE の設定も保持したい場合です。すでに Eclipse IDE を拡張しているインストール済みのプラグインを使用して、作業をした いという場合もあります。

拡張するには、既存の Eclipse IDE はバージョン 3.2.1 または eclipse.org から提供 される最新の更新でなければなりません。 Installation Manager は、指定した Eclipse インスタンスがインストール・パッケージの要件を満たしているか検査しま す。

注**:** 更新を Rational Application Developer にインストールするには、Eclipse バージ ョンの更新が必要な場合があります。前提となる Eclipse バージョンへの変更に ついては、更新情報のリリース文書を参照してください。

### <span id="page-24-0"></span>電子イメージの確認および解凍

IBM パスポート・アドバンテージからインストール・ファイルをダウンロードする 場合は、圧縮ファイルから電子イメージを解凍した後に、Rational Application Developer をインストールする必要があります。イメージを解凍する前に、ファイル のダウンロードが完全に行われたことを確認する必要があります。

公開された MD5 の値とダウンロードしたファイルの検査合計を比較して、ダウン ロードしたファイルが破損していないか、または完全であるかどうかを確認できま す。

### ダウンロードしたファイルの解凍

圧縮ファイルは、それぞれ同じディレクトリーに解凍します。 Linux の場合: ディ レクトリー名にスペースを使用しないでください。スペースを使用すると、コマン ド行からランチパッドを開始するための launchpad.sh コマンドを実行できなくなり ます。

## <span id="page-26-0"></span>プリインストール・タスク

製品をインストールする前に、以下のステップを実行しておく必要があります。

- 1. ご使用のシステムがセクション 3 [ページの『インストール要件』に](#page-8-0)記載されてい る要件を満たしていることを確認します。
- 2. ご使用のユーザー ID が製品のインストールに必要なアクセス権を満たしている ことを確認します。 5 [ページの『ユーザー特権についての要件』を](#page-10-0)参照してくだ さい。
- 3. セクション 7 [ページの『インストール計画』を](#page-12-0)一読します。特に、トピック [12](#page-17-0) [ページの『アップグレード、および共存についての考慮事項』を](#page-17-0)よくお読みくだ さい。
- 4. Linux の場合: root 以外のユーザーも製品を使用できるようにしたい場合は、製 品をインストールする前に、umask 変数を 0022 に設定する必要があります。 この変数を設定するには、root ユーザーとしてログインして端末セッションを開 始し、umask 0022 と入力してください。

### <span id="page-28-0"></span>インストール作業

次のセクションでは、 7 [ページの『インストール・シナリオ』の](#page-12-0)セクションに記載 されているインストール・シナリオの概要を示します。詳しい説明には、メイン・ ステップのリンクからアクセスできます。

### **Rational Application Developer** の **CD-ROM** からのインストール**:** タス クの概要

このインストール・シナリオでは、インストール・ファイルが含まれている CD を 持っており、通常は、そこからワークステーション上に Rational Application Developer をインストールします。

CD からインストールする一般的な手順は、次のとおりです。

- 1. 21 [ページの『プリインストール・タスク』](#page-26-0) にリストされているプリインストー ルのステップをすべて実行します。
- 2. 1 枚目のインストール CD を CD ドライブに挿入します。
- 3. Linux の場合: CD ドライブをマウントします。
- 4. システムで自動実行が使用可能になっている場合は、Rational Application Developer ランチパッド・プログラムが自動的に開きます。自動実行が使用不可 の場合は、ランチパッド・プログラムを開始してください。 詳しくは、 [33](#page-38-0) ペ [ージの『ランチパッド・プログラムの開始』を](#page-38-0)参照してください。
- 5. ランチパッドから Rational Application Developer のインストールを開始します。 詳しくは、 34 [ページの『ランチパッド・プログラムからのインストールの開](#page-39-0) [始』を](#page-39-0)参照してください。

IBM Installation Manager がワークステーション上に検出されない場合は、それ をインストールするようプロンプトが表示され、インストール・ウィザードが開 始します。ウィザードのスクリーン内の指示に従って、Installation Manager のイ ンストールを完了します。詳しくは、 29 [ページの『](#page-34-0)Windows への Installation Manager [のインストール』を](#page-34-0)参照してください。

Installation Manager のインストールが完了したら、あるいは、すでにコンピュー ター上にある場合は、Installation Manager が開始し、自動的に「パッケージのイ ンストール」ウィザードが開始します。

- 6. 「パッケージのインストール」ウィザードのスクリーン内の説明に従って、イン ストールを完了します。詳しくは、 35 ページの『[IBM Installation Manager GUI](#page-40-0) を使用した [IBM Rational Application Developer](#page-40-0) のインストール』を参照してく ださい。
- 7. ライセンスを構成します。デフォルトで、Rational Application Developer のトラ イアル・ライセンスが含まれています。引き続き製品にアクセスできるように、 ライセンスを構成する必要があります。詳しくは、 55 [ページの『ライセンスの](#page-60-0) [管理』を](#page-60-0)参照してください。
- <span id="page-29-0"></span>8. Linux の場合: ワークステーション上のファイル・ハンドル数を増やします。 詳 しくは、 61 ページの『Linux [ワークステーション上のファイル・ハンドル数を](#page-66-0) [増やす』を](#page-66-0)参照してください。
- 9. Rational Application Developer と一緒に組み込まれているオプション・ソフトウ ェアをインストールします。詳しくは、 71 [ページの『オプション・ソフトウェ](#page-76-0) [アのインストール』を](#page-76-0)参照してください。

### ワークステーション上の電子イメージからの **Rational Application Developer** のインストール**:** タスクの概要

電子インストール・イメージから Rational Application Developer をインストールす る場合の一般的な手順は、次のとおりです。

- 1. IBM パスポート・アドバンテージからダウンロードする必要のあるファイルと 抽出したインストール・イメージの両方を保管するのに十分なスペースが、ワー クステーションにあることを確認してください。 3 [ページの『ハードウェア要](#page-8-0) [件』を](#page-8-0)参照してください。
- 2. IBM パスポート・アドバンテージから製品イメージの必要な部分を、一時ディ レクトリーにすべてダウンロードします。
- 3. ダウンロードしたファイルからインストール・イメージを抽出し、インストー ル・イメージが完全であることを確認します。詳しくは、 19 [ページの『電子イ](#page-24-0) [メージの確認および解凍』を](#page-24-0)参照してください。
- 4. 続けて、下記の 『電子イメージからのインストール』 のステップを実行しま す。

#### 電子イメージからのインストール

- 1. 21 [ページの『プリインストール・タスク』](#page-26-0) にリストされているプリインストー ルのステップをすべて実行します。
- 2. ランチパッド・プログラムを開始します。詳しくは、 33 [ページの『ランチパッ](#page-38-0) [ド・プログラムの開始』を](#page-38-0)参照してください。
- 3. ランチパッドから Rational Application Developer のインストールを開始します。 詳しくは、 34 [ページの『ランチパッド・プログラムからのインストールの開](#page-39-0) [始』を](#page-39-0)参照してください。

IBM Installation Manager がワークステーション上に検出されない場合は、それ をインストールするようプロンプトが表示され、インストール・ウィザードが開 始します。ウィザードのスクリーン内の指示に従って、Installation Manager のイ ンストールを完了します。詳しくは、 29 [ページの『](#page-34-0)Windows への Installation Manager [のインストール』を](#page-34-0)参照してください。

Installation Manager のインストールが完了したら、あるいは、すでにシステム上 にある場合は、Installation Manager が開始し、自動的に「パッケージのインスト ール」ウィザードが開始します。

注**:** 製品インストールが完了する前に Installation Manager を終了した場合、ラ ンチパッドから Installation Manager を再起動する必要があります。 Installation Manager を直接開始した場合は、必要なインストール・リポジト リーによる事前設定は行われません。

- <span id="page-30-0"></span>4. 「パッケージのインストール」ウィザードのスクリーン内の説明に従って、イン ストールを完了します。詳しくは、 35 ページの『[IBM Installation Manager GUI](#page-40-0) を使用した [IBM Rational Application Developer](#page-40-0) のインストール』を参照してく ださい。
- 5. ライセンスを構成します。デフォルトで、Rational Application Developer のトラ イアル・ライセンスが含まれています。引き続き製品にアクセスできるように、 ライセンスを構成する必要があります。詳しくは、 55 [ページの『ライセンスの](#page-60-0) [管理』を](#page-60-0)参照してください。
- 6. Linux の場合: ワークステーション上のファイル・ハンドル数を増やします。 詳 しくは、 61 ページの『Linux [ワークステーション上のファイル・ハンドル数を](#page-66-0) [増やす』を](#page-66-0)参照してください。
- 7. Rational Application Developer と一緒に組み込まれているオプション・ソフトウ ェアをインストールします。詳しくは、 71 [ページの『オプション・ソフトウェ](#page-76-0) [アのインストール』を](#page-76-0)参照してください。

### 共用ドライブ上の電子イメージからの **Rational Application Developer** の インストール**:** タスクの概要

このシナリオでは、お客様は共用ドライブ上に電子イメージを置いて、社内のユー ザーが 1 つのロケーションから Rational Application Developer のインストール・フ ァイルにアクセスできるようにします。

共用ドライブ上にインストール・イメージを置く人が、以下のステップを実行しま す。

- 1. IBM パスポート・アドバンテージからダウンロードする必要のあるファイルと 抽出したインストール・イメージの両方を保管するのに十分なディスク・スペー スが、共用ドライブにあることを確認してください。詳しくは、 3 [ページの](#page-8-0) [『ハードウェア要件』を](#page-8-0)参照してください。
- 2. IBM パスポート・アドバンテージから製品イメージの必要な部分を、共用ドラ イブ上の一時ディレクトリーにすべてダウンロードします。
- 3. インストール・イメージをダウンロードしたファイルから共用ドライブ上のアク セス可能なディレクトリーに抽出し、インストール・イメージが完全であること を確認します。詳しくは、 19 [ページの『電子イメージの確認および解凍』を](#page-24-0)参 照してください。

共用ドライブ上のインストール・ファイルから Rational Application Developer をイ ンストールするには、以下のようにします。

- 1. インストール・イメージが含まれている共用ドライブの disk1 ディレクトリーに 移動します。
- 2. 24 [ページの『電子イメージからのインストール』の](#page-29-0)ステップに従います。

### **HTTP Web** サーバー上のリポジトリーからの **Rational Application Developer** のインストール**:** タスクの概要

このシナリオでは、製品パッケージは IBM Installation Manager によって HTTP Web サーバーから取得されます。

<span id="page-31-0"></span>以下のステップは、Rational Application Developer パッケージを含むリポジトリーが HTTP Web サーバー上に作成されていることを前提としています。

Rational Application Developer パッケージを HTTP サーバー上のリポジトリーから インストールするには、以下のようにします。

- 1. 21 [ページの『プリインストール・タスク』](#page-26-0) にリストされているプリインストー ルのステップをすべて実行します。
- 2. IBM Installation Manager をインストールします。 29 ページの『[IBM Installation](#page-34-0) Manager [の管理』を](#page-34-0)参照してください。 このシナリオでは、例えば Installation Manager のインストール・ファイルは共用ドライブから入手できます。
- 3. 「Installation Manager」を開始する。詳しくは、 30 [ページの『](#page-35-0)Windows での [Installation Manager](#page-35-0) の開始』を参照してください。
- 4. Rational Application Developer パッケージが含まれているリポジトリーの URL を、Installation Manager のリポジトリーとして設定します。 14 [ページの](#page-19-0) 『Installation Manager [のリポジトリー設定』を](#page-19-0)参照してください。
- 5. Installation Manager で「パッケージのインストール」ウィザードを開始し、「パ ッケージのインストール」ウィザードのスクリーン内の指示に従って、インスト ールを完了します。詳しくは、 35 ページの『[IBM Installation Manager GUI](#page-40-0) を使 用した [IBM Rational Application Developer](#page-40-0) のインストール』を参照してくださ  $\mathcal{U}$
- 6. ライセンスを構成します。デフォルトで、Rational Application Developer のトラ イアル・ライセンスが含まれています。ライセンスを設定して、引き続きアクセ スして製品で作業ができることを確認してください。詳しくは、 55 [ページの](#page-60-0) [『ライセンスの管理』を](#page-60-0)参照してください。
- 7. Linux の場合: ワークステーション上のファイル・ハンドル数を増やします。 詳 しくは、 61 ページの『Linux [ワークステーション上のファイル・ハンドル数を](#page-66-0) [増やす』を](#page-66-0)参照してください。
- 8. Rational Application Developer と一緒に組み込まれているオプションのソフトウ ェアをインストールします。詳しくは、 71 [ページの『オプション・ソフトウェ](#page-76-0) [アのインストール』を](#page-76-0)参照してください。

### **HTTP Web** サーバー上への **Rational Application Developer** の配置**:** タ スクの概要

HTTP Web サーバー上にあるリポジトリーから、インストールのために Rational Application Developer を準備するには、次のようにします。

- 1. ご使用の HTTP または HTTPS Web サーバーに、製品パッケージを保管する のに十分なディスク・スペースがあることを確認します。 3 [ページの『ハード](#page-8-0) [ウェア要件』を](#page-8-0)参照してください。
- 2. IBM パスポート・アドバンテージからダウンロードする必要のあるファイルと 抽出したインストール・イメージの両方を保管するのに十分なディスク・スペ ースが、ワークステーションにあることを確認してください。 3 [ページの『ハ](#page-8-0) [ードウェア要件』を](#page-8-0)参照してください。
- 3. IBM パスポート・アドバンテージから製品イメージの必要な部分を、ワークス テーション上の一時ディレクトリーにすべてダウンロードします。
- 4. ダウンロードしたファイルからインストール・イメージをワークステーション 上の別の一時ディレクトリーに抽出し、インストール・イメージが完全である ことを確認します。詳しくは、 19 [ページの『電子イメージの確認および解凍』](#page-24-0) を参照してください。
- 5. ご使用のプラットフォームに適した補助 CD (または電子イメージ) から、ワー クステーションに IBM Packaging Utility をインストールします。
- 6. Packaging Utility を使用して、 Rational Application Developer 製品パッケージ をコピーします。
- 7. Packaging Utility の出力を HTTP または HTTPS Web サーバーにコピーしま す。
- 8. IBM Installation Manager のインストール・ファイルを、補助 CD から共用ド ライブにコピーします。
- 9. 社内ユーザーに Installation Manager をインストールするよう指示します。
- 10. 以前に作成済みの Rational Application Developer 製品パッケージが含まれてい るリポジトリーの URL をユーザーに提供します。

### <span id="page-34-0"></span>**IBM Installation Manager** の管理

### **Windows** への **Installation Manager** のインストール

IBM Installation Manager は、ランチパッドによってインストールされます。このプ ロセスについて詳しくは、 33 [ページの『ランチパッド・プログラムからのインスト](#page-38-0) [ール』を](#page-38-0)参照してください。

Installation Manager を手動でインストールするには、以下のようにします。

- 1. 1 枚目のインストール・ディスクの InstallerImager\_win32 フォルダーから、 setup.exe を実行します。
- 2. 「ようこそ」画面で「次へ」をクリックします。
- 3. 「ご使用条件」ページの使用条件を読み、「使用条件の条項に同意します」を選 択して同意します。「次へ」をクリックします。
- 4. 必要に応じて、「宛先フォルダー」ページの「変更」ボタンをクリックして、イ ンストール場所を変更します。「次へ」をクリックします。
- 5. 「設定タイプ (Setup Type)」ページで「次へ」をクリックします。
- 6. 「プログラムのインストール準備ができました (Ready to Install Program)」ペー ジで「インストール」をクリックします。インストールが完了すると、「完了」 ページが開きます。
- 7. 「終了」をクリックします。

#### **Linux** への **Installation Manager** のインストール

IBM Installation Manager は、ランチパッドによってインストールされます。このプ ロセスについて詳しくは、 33 [ページの『ランチパッド・プログラムからのインスト](#page-38-0) [ール』を](#page-38-0)参照してください。

Installation Manager を手動でインストールするには、以下のようにします。

- 1. root ユーザー特権でターミナル・ウィンドウを開きます。
- 2. 1 枚目のインストール・ディスクの InstallerImager linux フォルダーから、 setupLinux.bin を実行します。
- 3. 「ようこそ」画面で「次へ」をクリックします。
- 4. 「ご使用条件」ページの使用条件を読み、「使用条件の条項に同意します」を選 択して同意します。「次へ」をクリックします。
- 5. 必要に応じてインストール・ディレクトリー・ロケーションを編集します。「次 へ」をクリックします。
- 6. 情報の要約ページで「インストール」をクリックします。
- 7. InstallShield ウィザードの「終了」ページで「終了」をクリックします。

#### <span id="page-35-0"></span>**Windows** での **Installation Manager** の開始

IBM Installation Manager は、ランチパッド・プログラムから開始してください。こ うすると、 Installation Manager が、リポジトリー設定を構成し、Rational Application Developer パッケージを選択した状態で起動します。 Installation Manager を直接開始した場合は、リポジトリーの設定と製品パッケージの選択を手 動で行う必要があります。

Installation Manager を手動で開始するには、以下のようにします。

- 1. タスク バーの「スタート」メニューを開きます。
- 2. 「すべてのプログラム」 → 「**IBM Installation Manager**」 → 「**IBM Installation Manager**」を選択します。

#### **Linux** での **Installation Manager** の開始

IBM Installation Manager は、ランチパッド・プログラムから開始してください。こ うすると、 Installation Manager が、リポジトリー設定を構成し、Rational Application Developer パッケージを選択した状態で起動します。 Installation Manager を直接開始する場合は、リポジトリーの設定と製品パッケージの選択を手 動で行う必要があります。

Installation Manager を手動で開始するには、以下のようにします。

- 1. root ユーザー特権でターミナル・ウィンドウを開きます。
- 2. /opt/IBM/InstallationManager/launcher\_shortcut を実行します。

#### **Windows** での **Installation Manager** のアンインストール

Installation Manager を手動でアンインストールするには、以下のようにします。

- 1. 1 枚目のインストール・ディスクの InstallerImager\_win32 フォルダーから、 setup.exe を実行します。
- 2. 「ようこそ」画面で「次へ」をクリックします。
- 3. 「プログラムの保守 (Program Maintenance)」ページで「除去」ボタンを選択しま す。「次へ」をクリックします。
- 4. 「設定タイプ (Setup Type)」ページで「次へ」をクリックします。
- 5. 「プログラムの除去 (Remove the Program)」ページで「除去」をクリックしま す。
- 6. InstallShield ウィザードの「終了」ページで「終了」をクリックします。
- 注**:** Installation Manager のアンインストールは、「コントロール パネル」を使用し て行うこともできます。「スタート」 → 「設定」 → 「コントロール パネル」 の順にクリックし、「プログラムの追加と削除」をダブルクリックします。 IBM Installation Manager の項目を選択して、「削除」をクリックします。
### **Linux** での **Installation Manager** のアンインストール

IBM Installation Manager のアンインストールには、 Linux バージョンに組み込ま れているパッケージ管理ツールを使用する必要があります。

Linux 上で Installation Manager を手動でアンインストールするには、以下のように します。

- 1. root ユーザー特権でターミナル・ウィンドウを開きます。
- 2. Installation Manager のインストール・ディレクトリー (デフォルトでは /opt/IBM/InstallationManager) に移動し、さらに \_uninst に移動します。
- 3. .uninstaller.bin を実行します。

### **Installation Manager** のサイレント・インストールとアンインストール

IBM Installation Manager はサイレントでインストールおよびアンインストールする ことができます。

#### **Windows** での **Installation Manager** のサイレント・インストー ル

Windows 環境において、デフォルトのインストール・ロケーションに Installation Manager をサイレントでインストールする場合は、次の手順に従ってください。

- 1. ディレクトリーを、1 枚目のインストール・ディスクの InstallerImage\_win32 フ ォルダーに変更します。
- 2. setup.exe /S /v"/qn" を実行します。

インストール・ロケーションを変更する場合は、/v オプションの内側に INSTALLDIR プロパティーを追加します。例えば、setup.exe /S /v"/qn INSTALLDIR=¥"C:¥InstallationManager¥"" と指定します。

### **Linux** での **Installation Manager** のサイレント・インストール

Linux 環境において、デフォルトのインストール・ロケーションに Installation Manager をサイレントでインストールする場合は、次の手順に従ってください。

- 1. ディレクトリーを、1 枚目のインストール・ディスクの InstallerImage\_linux フ ォルダーに変更します。
- 2. setupLinux.bin -silent -V licenseAccepted=true を実行します。

オプション -V licenseAccepted=true を使用して、 Installation Manager のご使用 条件を受諾することを指定します。

インストール・ロケーションを変更する場合は、-P installLocation="<new dir>" フラグを追加します。 例えば、-PsetupLinux.bin -silent -P installLocation="/opt/myIM" -V licenseAccepted=true と指定します。

# **Windows** からの **Installation Manager** のサイレント・アンイン ストール

Windows で Installation Manager をサイレントでアンインストールする場合は、次 の手順に従ってください。

コマンド・プロンプトでコマンド msiexec /x {DBD90D51-BD46-41AF-A1F5- B74CEA24365B} を実行します。

### **Linux** からの **Installation Manager** のサイレント・アンインスト ール

Linux で Installation Manager をサイレントでアンインストールする場合は、次の手 順に従ってください。

- 1. root ユーザー特権でターミナル・ウィンドウを開きます。
- 2. ディレクトリーを、Installation Manager のインストール・ディレクトリーに変更 し、さらに \_uninst ディレクトリーに移動します。
- 3. コマンド ./uninstaller.bin -silent を実行します。

# ランチパッド・プログラムからのインストール

ランチパッド・プログラムを使用すると、1 つのロケーションでリリース情報の表 示およびインストール・プロセスの開始を行うことができます。

次の場合に、ランチパッド・プログラムを使用して、Rational Application Developer のインストールを開始します。

- 製品 CD からのインストール。
- ワークステーション上の電子イメージからのインストール。
- v 共用ドライブ上の電子イメージからのインストール。

インストール・プロセスをランチパッド・プログラムから開始すると、IBM Installation Manager は、 Rational Application Developer パッケージが含まれている リポジトリーのロケーションで事前に構成された状態で起動します。 Installation Manager を直接インストールして開始する場合は、手動でリポジトリー設定を行う 必要があります。

ランチパッドからインストールするには、以下のようにします。

- 1. プリインストール・タスクをまだ行っていない場合は、 21 [ページの『プリイン](#page-26-0) [ストール・タスク』に](#page-26-0)記載されているプリインストール・タスクを完了します。
- 2. ランチパッド・プログラムを開始します。『ランチパッド・プログラムの開始』 を参照してください。
- 3. Rational Application Developer のインストールを開始します。 34 [ページの『ラ](#page-39-0) [ンチパッド・プログラムからのインストールの開始』を](#page-39-0)参照してください。

「パッケージのインストール」ウィザードのスクリーン内の説明に従って、インス トールを完了します。詳しくは、 35 ページの『[IBM Installation Manager GUI](#page-40-0) を使 用した [IBM Rational Application Developer](#page-40-0) のインストール』を参照してください。

#### ランチパッド・プログラムの開始

プリインストール・タスクをまだ行っていない場合は、 21 [ページの『プリインスト](#page-26-0) [ール・タスク』に](#page-26-0)記載されているプリインストール・タスクを完了します。

CD からインストールする場合に、ワークステーション上で自動実行が使用可能に なっているときは、1 枚目のインストール・ディスクを CD ドライブに挿入する と、Rational Application Developer ランチパッドが自動的に開始します。電子イメー ジからインストールする場合、もしくは、ワークステーション上で自動実行が未構 成な場合は、ランチパッド・プログラムを手動で開始する必要があります。

ランチパッド・プログラムを開始するには、以下のようにします。

1. IBM Rational Application Developer CD を CD ドライブに挿入します。 Linux の場合: CD ドライブがマウントされていることを確認します。

- <span id="page-39-0"></span>2. システムで自動実行が使用可能になっている場合は、IBM Rational Application Developer ランチパッド・プログラムが自動的に開きます。システムで自動実行 が使用不可の場合は、以下のようにします。
	- v Windows の場合: CD のルート・ディレクトリーにある launchpad.exe を実行 します。
	- v Linux の場合: CD のルート・ディレクトリーにある launchpad.sh を実行しま す。

### ランチパッド・プログラムからのインストールの開始

- 1. ランチパッド・プログラムを開始します。
- 2. リリース情報をまだ読んでいない場合は、「リリース・ノート **(Release notes)**」 をクリックしてお読みください。
- 3. インストールの開始準備ができたら、「**IBM Rational Application Developer**の インストール」 をクリックします。
- 4. プログラム IBM Installation Manager がワークステーションで検出されたかどう かを知らせるメッセージ・ウィンドウが開きます。
	- IBM Installation Manager がシステム上で検出されない場合は、それをインス トールしてから作業を続行する必要があることが通知されます。
		- a. 「**OK**」をクリックして、IBM Installation Manager をインストールしま す。IBM Installation Manager のインストール・ウィザードが起動します。
		- b. ウィザードのスクリーン内の指示に従って、IBM Installation Manager のイ ンストールを完了します。詳しくは、 29 [ページの『](#page-34-0)Windows への [Installation Manager](#page-34-0) のインストール』を参照してください。
		- c. IBM Installation Manager のインストールが正常に完了したら、「終了」を クリックしてウィザードを閉じます。
		- d. メッセージが開くのでそれを読み、「**OK**」をクリックします。Installation Manager が開始し、自動的に「パッケージのインストール」ウィザードが 開きます。
	- v IBM Installation Manager がシステムで検出された場合は、「**OK**」をクリック します。すると、Installation Manager が開始し、自動的に「パッケージのイン ストール」ウィザードが開きます。
- 5. 「パッケージのインストール」ウィザードのスクリーン内の説明に従って、イン ストールを完了します。詳しくは、 35 ページの『[IBM Installation Manager GUI](#page-40-0) を使用した [IBM Rational Application Developer](#page-40-0) のインストール』を参照してく ださい。

# <span id="page-40-0"></span>**IBM Installation Manager GUI** を使用した **IBM Rational Application Developer** のインストール

以下のステップでは、IBM Rational Application Developer パッケージの Installation Manager GUI によるインストールについて説明します。

使用するインストール・シナリオによって、 Installation Manager の「パッケージの インストール」ウィザードが自動的に開始されることがあります (自動的に開始さ れるのは、例えば、CD からインストールする場合などです)。その他のシナリオで は、ウィザードをユーザーが開始することが必要となります。

- 1. Installation Manager の「パッケージのインストール」ウィザードが自動的に開 始されなかった場合は、次の手順で開始します。
	- a. 「Installation Manager」を開始する。
	- b. 「スタート」ページで、「パッケージのインストール」をクリックします。
		- 注**:** Installation Manager の新しいバージョンが検出されると、そのバージョ ンのインストールの確認を求めるプロンプトが表示されます。これを確 認しないと、続行することはできません。「**OK**」をクリックして先に 進みます。 Installation Manager は自動的に、新しいバージョンのイン ストール、停止、再始動、および再開を実行します。 Installation Manager は、始動されると、使用可能なパッケージに対する定義

済みリポジトリーを検索します。 2. 「パッケージのインストール」ウィザードの「インストール」ページに、

- Installation Manager が検索したリポジトリー内で検出されたすべてのパッケー ジがリストされます。 2 つのバージョンのパッケージが検出された場合は、最 新バージョンまたは推奨バージョンのパッケージのみが表示されます。
	- Installation Manager で検出されたすべてのバージョンのパッケージを表示す るには、「すべてのバージョンを表示」をクリックします。
- 推奨パッケージのみの表示に戻すには、「推奨のみを表示」をクリックしま す。
- 3. IBM Rational Application Developer パッケージをクリックすると、「詳細」ペ インにその説明が表示されます。
- 4. IBM Rational Application Developer パッケージに対する更新を検索するには、 「更新の検査」をクリックします。
	- 注**:** Installation Manager が定義済みの IBM 更新リポジトリー・ロケーションで インストール済みパッケージを検索するには、「リポジトリー」の設定ペ ージで「インストールと更新を行っている間にリンクされたリポジトリー をサーチします」設定を選択する必要があります。この設定はデフォルト で選択されています。インターネットへのアクセスも必要です。

Installation Manager は、製品パッケージの定義済みの IBM 更新リポジトリー で更新を検索します。リポジトリー・ロケーションを設定しておけば、そこも 検索します。プログレス・バーに検索状況が表示されます。基本製品パッケー ジのインストールと同時に更新もインストールできます。

- 5. IBM Rational Application Developer パッケージの更新が検出されると、「パッ ケージのインストール」ページの各製品の下の「インストール・パッケージ」 リストにそれらが表示されます。デフォルトでは、推奨される更新のみが表示 されます。
	- 使用可能なパッケージ用に検出された更新をすべて表示するには、「すべて のバージョンを表示」をクリックします。
	- v 「詳細」でパッケージの説明を表示するには、パッケージ名をクリックしま す。README ファイルやリリース・ノートなど、パッケージに関する追加 情報が入手可能な場合は、説明本文の最後に「詳細情報」リンクが表示され ます。このリンクをクリックすると、ブラウザーに追加情報が表示されま す。インストールするパッケージを完全に理解するためには、事前にすべて の情報を検討しておくようにしてください。
- 6. インストールする IBM Rational Application Developer パッケージおよびそのパ ッケージに対する更新を選択します。依存関係のある更新は、自動でまとめて 選択およびクリアされます。「**次へ**」をクリックして続けます。

注**:** 一度に複数のパッケージをインストールする場合は、すべてのパッケージ が同じパッケージ・グループにインストールされます。

- 7. 「ライセンス」ページで、選択したパッケージのご使用条件を読みます。複数 のパッケージをインストールするよう選択した場合は、パッケージごとにご使 用条件があります。「ライセンス」ページの左側で、各パッケージのバージョ ンをクリックして、ご使用条件を表示してください。インストールするために 選択したパッケージのバージョン (例えば、基本パッケージおよび更新) は、パ ッケージ名の下にリストされます。
	- a. ご使用条件のすべての条項に同意する場合は、「使用条件の条項に同意しま す」をクリックします。
	- b. 「次へ」をクリックして続けます。
- 8. 「ロケーション」ページで、「共用リソース・ディレクトリー」フィールドに 共用リソース・ディレクトリー のパスを入力するか、デフォルト・パスを受け 入れます。共用リソース・ディレクトリーには、1 つ以上のパッケージ・グル ープが共用できるリソースが含まれています。「次へ」をクリックして続けま す。
	- 重要**:** *(Rational Application Developer* バージョン *7.0.0.2* 以降のみ*)* Windows Vista 上で、初期インストールの実行とバージョン 7.0.0.2 への更新を同 時に行っている場合、管理者特権を持たないユーザーが Rational Application Developer で作業する際には、 Program Files ディレクトリー (C:¥Program Files¥) 内のディレクトリーを選択しないでください。

デフォルト・パスは次のとおりです:

- v Windows の場合: C:¥Program Files¥IBM¥SDP70Shared
- v Linux の場合: /opt/IBM/SDP70Shared
- 重要**:** 共用リソース・ディレクトリーは、パッケージの初回インストール時に のみ指定できます。将来のパッケージの共用リソースに十分なスペース を確保するために、これには一番大きいディスクを使用してください。

すべてのパッケージをアンインストールするまで、ディレクトリー・ロ ケーションを変更することはできません。

- 9. 「ロケーション」ページで、IBM Rational Application Developer パッケージを インストールするために既存のパッケージ・グループ を選択するか、新規パッ ケージ・グループを作成します。パッケージ・グループは、パッケージが同じ グループ内の他のパッケージとリソースを共用するディレクトリーを表しま す。新しいパッケージ・グループを作成するには、以下のようにします。
	- a. 「新規パッケージ・グループの作成 **(Create a new package group)**」をクリ ックします。
	- b. パッケージ・グループのインストール・ディレクトリーのパスを入力しま す。 パッケージ・グループの名前が自動的に作成されます。
		- 重要**:** *(Rational Application Developer* バージョン *7.0.0.2* 以降のみ*)* Windows Vista 上で、初期インストールの実行とバージョン 7.0.0.2 への更新を同時に行っている場合、管理者特権を持たないユーザーが Rational Application Developer で作業する際には、 Program Files デ ィレクトリー (C:¥Program Files¥) 内のディレクトリーを選択しない でください。

デフォルト・パスは次のとおりです:

- v Windows の場合: C:¥Program Files¥IBM¥SDP70
- v Linux の場合: /opt/IBM/SDP70
- c. 「次へ」をクリックして続けます。
- 10. 次の「ロケーション」ページで、インストールするパッケージに機能を追加し て、システムにすでにインストールされている既存の Eclipse IDE を拡張する ことができます。このオプションを選択するには、eclipse.org から提供される 最新の更新が適用された Eclipse バージョン 3.2.1 を使用している必要があり ます。
	- 既存の Eclipse IDE を拡張しない場合は、「次へ」をクリックして続けま す。
	- v 既存の Eclipse IDE を拡張するには、以下のようにします。
		- a. 「既存の **Eclipse** を拡張 **(Extend an existing Eclipse)**」を選択します。
		- b. 「**Eclipse IDE**」フィールドに eclipse 実行可能ファイル (eclipse.exe また は eclipse.bin) が含まれているフォルダーのロケーションを入力するか、 またはナビゲートします。 Installation Manager は、Eclipse IDE のバージ ョンが、インストールするパッケージに有効であるかどうか検査します。 「**Eclipse IDE JVM**」フィールドに、指定した IDE の Java 仮想マシン (JVM) が表示されます。
		- c. 「次へ」をクリックして続けます。
- 11. 「フィーチャー」ページの「言語」で、パッケージ・グループの言語を選択し ます。IBM Rational Application Developer パッケージのユーザー・インターフ ェースおよびドキュメンテーションについて、対応する各国語翻訳がインスト ールされます。この選択は、このパッケージ・グループにインストールされた すべてのパッケージに適用されることに注意してください。
- 12. 次の「フィーチャー」ページで、インストールするパッケージ・フィーチャー を選択します。
- a. オプション: フィーチャー間の依存関係を表示するには、「依存関係の表示 **(Show Dependencies)**」を選択します。
- b. オプション: フィーチャーをクリックすると、「詳細」の下に簡単な説明が 表示されます。
- c. パッケージのフィーチャーを選択またはクリアにします。Installation Manager は、他のフィーチャーとの依存関係を自動的に強制し、ダウンロー ド・サイズおよびインストールに必要なディスク・スペース所要量を更新し て表示します。
- d. フィーチャーの選択が終了したら、「次へ」をクリックして続けます。
- 13. IBM Rational Application Developer パッケージをインストールする前に「要 約」ページで選択項目を検討します。前のページで行った選択を変更したい場 合は、「戻る」をクリックして変更を行います。選択がそのままでよければ、 「インストール」をクリックしてパッケージをインストールします。 プログレ ス・バーにインストールの完了パーセントが表示されます。
- 14. インストール・プロセスが完了したら、プロセスが正常に行われたことを確認 するメッセージが表示されます。
	- a. 「ログ・ファイルの表示」をクリックして、新規ウィンドウで現行セッショ ンのインストール・ログ・ファイルを開きます。続行するには、「インスト ール・ログ」ウィンドウを閉じる必要があります。
	- b. 「パッケージのインストール」ウィザードで、終了時に IBM Rational Application Developer を開始するかどうかを選択します。
	- c. 「終了」をクリックして、選択したパッケージを起動します。「パッケージ のインストール」ウィザードが閉じ、Installation Manager の「始動」ページ に戻ります。

# サイレント・インストール

Rational Application Developer 製品パッケージは、Installation Manager をサイレン ト・インストール・モードを実行してインストールできます。Installation Manager をサイレント・モードで実行する場合は、ユーザー・インターフェースは使用でき ません。代わりに、Installation Manager は応答ファイルを使用して、製品パッケー ジのインストールに必要なコマンドを入力します。

Installation Manager をサイレント・モードで実行すると、バッチ処理でスクリプト を通じて製品パッケージのインストール、更新、変更、およびアンインストールを 行えるため便利です。

Rational Application Developer パッケージをサイレント・インストールする前に、 Installation Manager をインストールする必要があることに注意してください。 Installation Manager のインストールについて詳しくは、 29 [ページの『](#page-34-0)IBM [Installation Manager](#page-34-0) の管理』を参照してください。

サイレント・インストールには、必須のメインタスクが 2 つあります。

- 1. 応答ファイルの作成。
- 2. Installation Manager のサイレント・インストール・モードでの実行。

#### 応答ファイルの作成

Installation Manager で Rational Application Developer 製品パッケージをインストー ルするときのアクションを記録して、応答ファイルを作成することができます。応 答ファイルを記録すると、Installation Manager の GUI で選択した項目がすべて XML ファイルに保管されます。Installation Manager をサイレント・モードで実行す ると、Installation Manager は XML 応答ファイルを使用して、パッケージが含まれ ているリポジトリーの検索、インストールするフィーチャーの選択などを行いま す。

インストール (またはアンインストール) 用の応答ファイルを記録するには、以下の ようにします。

- 1. コマンド行で、Installation Manager をインストールしたディレクトリーの eclipse サブディレクトリーに移動します。例:
	- v Windows の場合: cd C:¥Program Files¥IBM¥Installation Manager¥eclipse
	- v Linux の場合: cd opt/IBM/InstallationManager/eclipse
- 2. コマンド行で次のコマンドを入力して、Installation Manager を開始し、応答ファ イルおよび (オプションで) ログ・ファイルのファイル名およびロケーションに ついては独自のものに置換します。
	- v Windows の場合: launcher.bat –record <応答ファイルのパスおよび名前 >.xml -log <ログ・ファイルのパスおよび名前>.xml。例: launcher.bat –record c:¥mylog¥responsefile.xml -log c:¥mylog¥record\_log.xml
- v Linux の場合: launcher.sh -record <応答ファイルの名前 >.xml –log <ロ グ・ファイルのパスおよび名前>.xml。例: launcher.sh -record /root/mylog/responsefile.xml –log /root/mylog/record\_log.xml
- 注**:** 入力するファイル・パスが存在することを確認してください。Installation Manager では、応答ファイルとログ・ファイル用のディレクトリーは作成さ れません。
- 3. 「パッケージのインストール」ウィザードのスクリーン内の説明に従って、使用 するインストールを選択し、「要約」ページが表示されたら停止します。詳しく は、 35 ページの『[IBM Installation Manager GUI](#page-40-0) を使用した IBM Rational [Application Developer](#page-40-0) のインストール』を参照してください。
- 4. 「インストール」をクリックし、インストール・プロセスが開始したら「キャン セル」をクリックします。
- 5. 「終了」をクリックして Installation Manager を閉じます。

コマンドで指定したロケーションに XML 応答ファイルが作成されます。

# サイレント・インストール・モードでの **Installation Manager** の実行

コマンド行から Installation Manager をサイレント・インストール・モードで実行す ることができます。

サイレント・モードでの実行方法に関するその他の資料については、Installation Manager のオンライン・ヘルプを参照してください。(例えば、認証 (ユーザー ID とパスワード) を必要とするリポジトリーからのサイレント・インストールなど)。

-silent 引数を Installation Manager の開始コマンド launcher.bat (Windows) または launcher.sh (Linux) に付加して、Installation Manager をサイレント・モードで実行し ます。

- Windows の場合: launcher.bat -silent [引数]
- v Linux の場合: launcher.sh -nosplash -silent [引数]

次の表は、サイレント・インストール・コマンドで使用される引数を示したもので す。

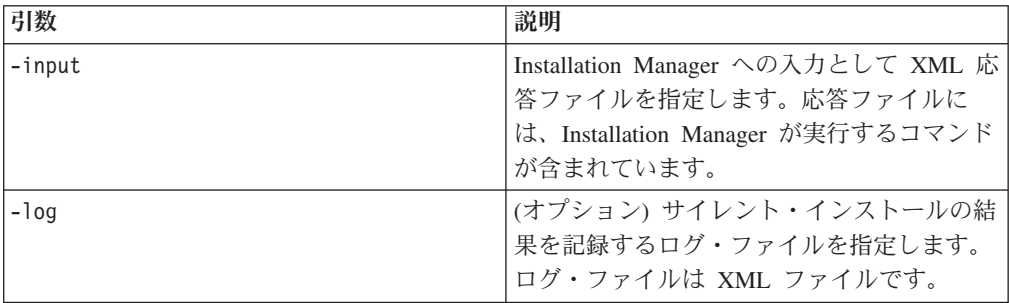

Installation Manager をサイレント・インストール・モードで実行するには、以下の ようにします。

1. コマンド行で、Installation Manager をインストールしたディレクトリーの eclipse サブディレクトリーに移動します。例:

- v Windows の場合: cd C:¥Program Files¥IBM¥Installation Manager¥eclipse
- v Linux の場合: cd opt/IBM/InstallationManager/eclipse
- 2. 以下のコマンドを入力して実行します。応答ファイルおよびログ・ファイル (オ プション) の個所には、ご使用のロケーションを指定してください。
	- v Windows の場合: launcher.bat –slient -input <応答ファイルのパスおよび 名前> -log <ログ・ファイルのパスおよび名前>。例: launcher.bat –silent -input c:¥mylog¥responsefile.xml -log c:¥mylog¥silent\_install\_log.xml
	- v Linux の場合: launcher.sh -nosplash -silent<応答ファイルの名前 > –log < ログ・ファイルのパスおよび名前>。例: launcher.sh -nosplash -silent -input /root/mylog/responsefile.xml –log /root/mylog/silent\_install\_log.xml

Installation Manager がサイレント・インストール・モードで実行されます。 Installation Manager は、応答ファイルを読み取り、指定したディレクトリーにロ グ・ファイルを書き込みます。サイレント・インストール・モードで実行する場 合、応答ファイルは必須ですが、ログ・ファイルはオプションです。この実行の結 果、成功時は状況 ゼロ、失敗時はゼロ以外の数値が返されます。

#### すべての使用可能な製品の検索とサイレント・インストール

すべての使用可能な製品に対する更新をサイレントで検索してインストールするこ とができます。

すべての使用可能な製品を検索してサイレントでインストールする場合は、次の手 順に従ってください。

- 1. コマンド行で、Installation Manager をインストールしたディレクトリーの eclipse サブディレクトリーに移動します。
- 2. 以下のコマンドを入力して実行します。応答ファイルおよびログ・ファイル (オ プション) の個所には、ご使用のロケーションを指定してください。
	- v Windows の場合: launcher.bat –silent -installAll
	- v Linux の場合: launcher.sh –silent -installAll

Installation Manager に認識されているすべての使用可能な製品がインストールされ ます。

### 現在インストールされているすべての製品に対する更新のサイレン ト・インストール

現在インストールされているすべての製品に対する更新をサイレントで検索してイ ンストールすることができます。

すべての使用可能な製品に対する更新を検索してサイレントでインストールする場 合は、次の手順に従ってください。

- 1. コマンド行で、Installation Manager をインストールしたディレクトリーの eclipse サブディレクトリーに移動します。
- 2. 以下のコマンドを入力して実行します。応答ファイルおよびログ・ファイル (オ プション) の個所には、ご使用のロケーションを指定してください。
	- v Windows の場合: launcher.bat –silent -updateAll
	- v Linux の場合: launcher.sh –silent -updateAll

Installation Manager で認識されているすべての使用可能な製品の更新がインストー ルされます。

#### 応答ファイルのコマンド

Installation Manager のサイレント・インストール機能を使用する場合は、 Installation Manager で実行する必要のあるすべてのコマンドを含む応答ファイルを 作成する必要があります。これを行う際に推奨されるのは、 IBM Rational Application Developer パッケージのインストール時のアクションを記録することに よって、応答ファイルを作成する、という方法です。ただし、応答ファイルは手動 で作成したり編集したりすることができます。

応答ファイルのコマンドには、以下の 2 つのカテゴリーがあります。

- 「設定」コマンドは、「ファイル」 → 「設定」と選択したときに、Installation Manager で表示される設定 (リポジトリー・ロケーション情報など) を行う場合 に使用します。
- v サイレント・インストール・コマンドは、 Installation Manager で「パッケージの インストール」ウィザードをエミュレートするために使用します。

#### サイレント・インストール設定コマンド

通常は「設定」ウィンドウを使用して設定を指定しますが、サイレント・インスト ール中に使用する応答ファイルに設定 (キーとして識別されます) を指定することも できます。

注**:** 応答ファイルには、複数の設定を指定できます。

応答ファイルに設定を定義する場合、使用する XML コードは次の例のようになり ます。

<preference> name = "the key of the preference" value = "the value of the preference to be set" </preference>

次の表を使用して、サイレント・インストール設定用のキーとそれに関連した値を 識別します。

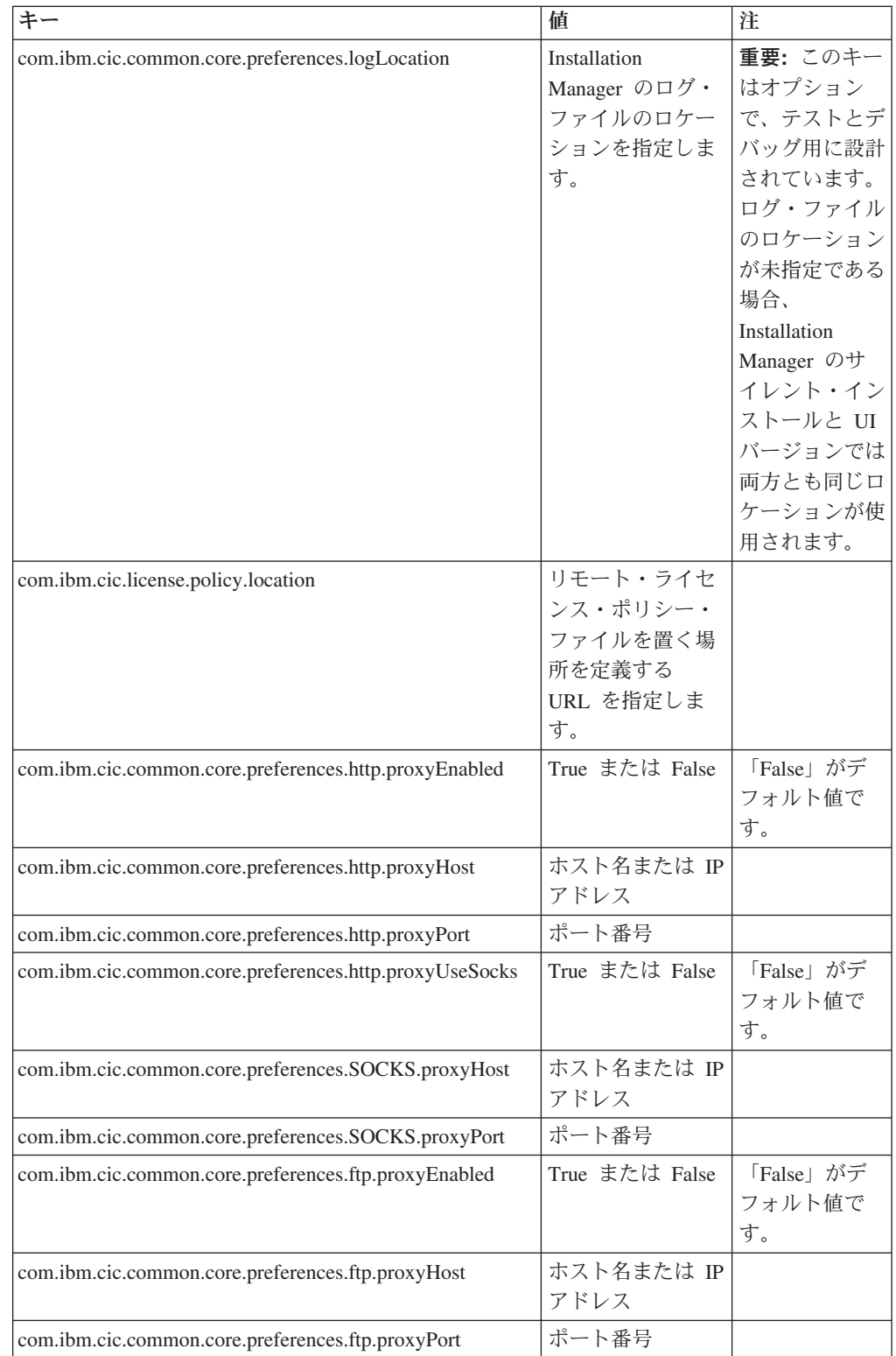

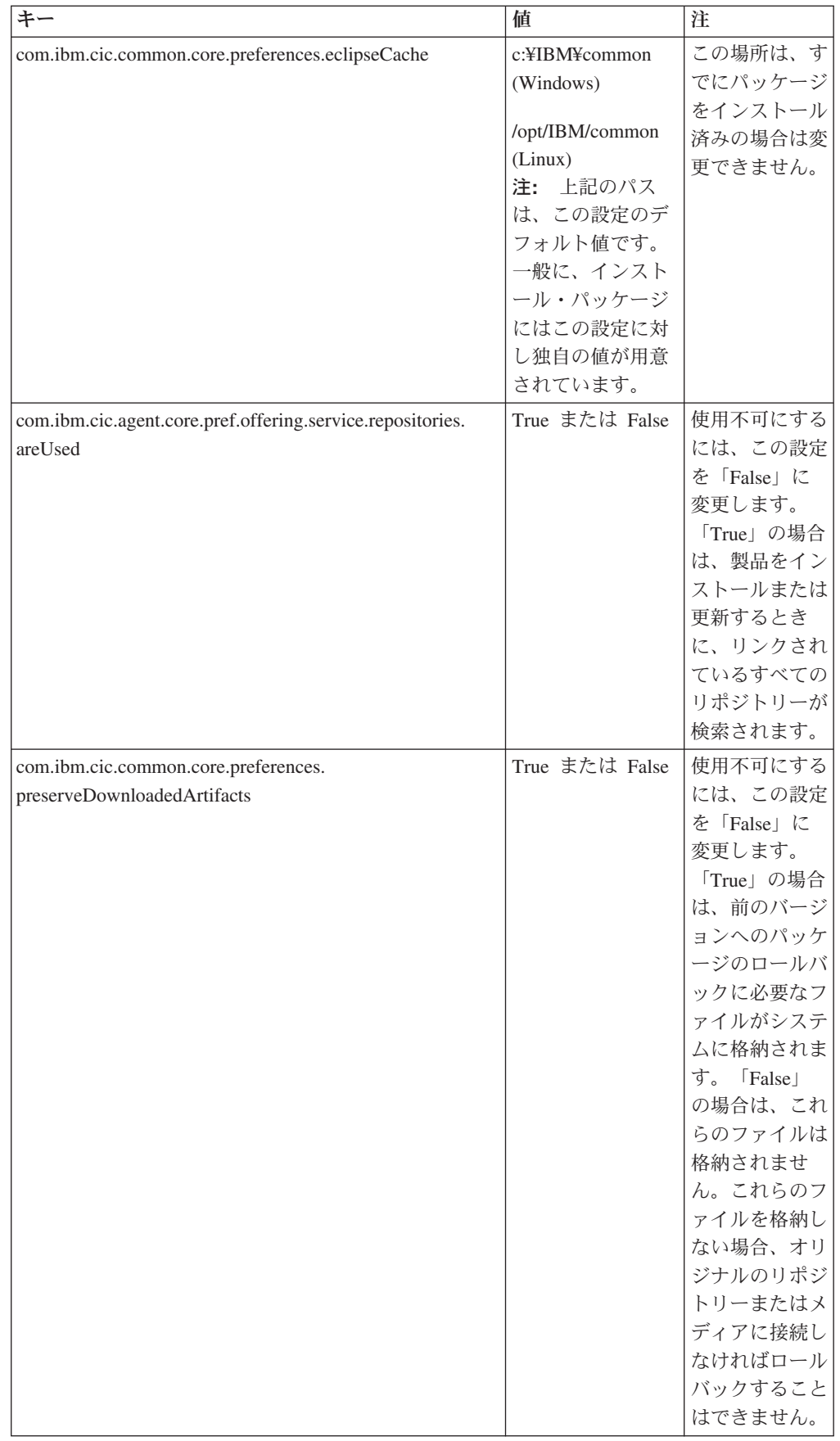

# サイレント・インストール・コマンド

この表を参照すると、サイレント・インストール中に使用する応答ファイル・コマ ンドについてさらに詳細がわかります。

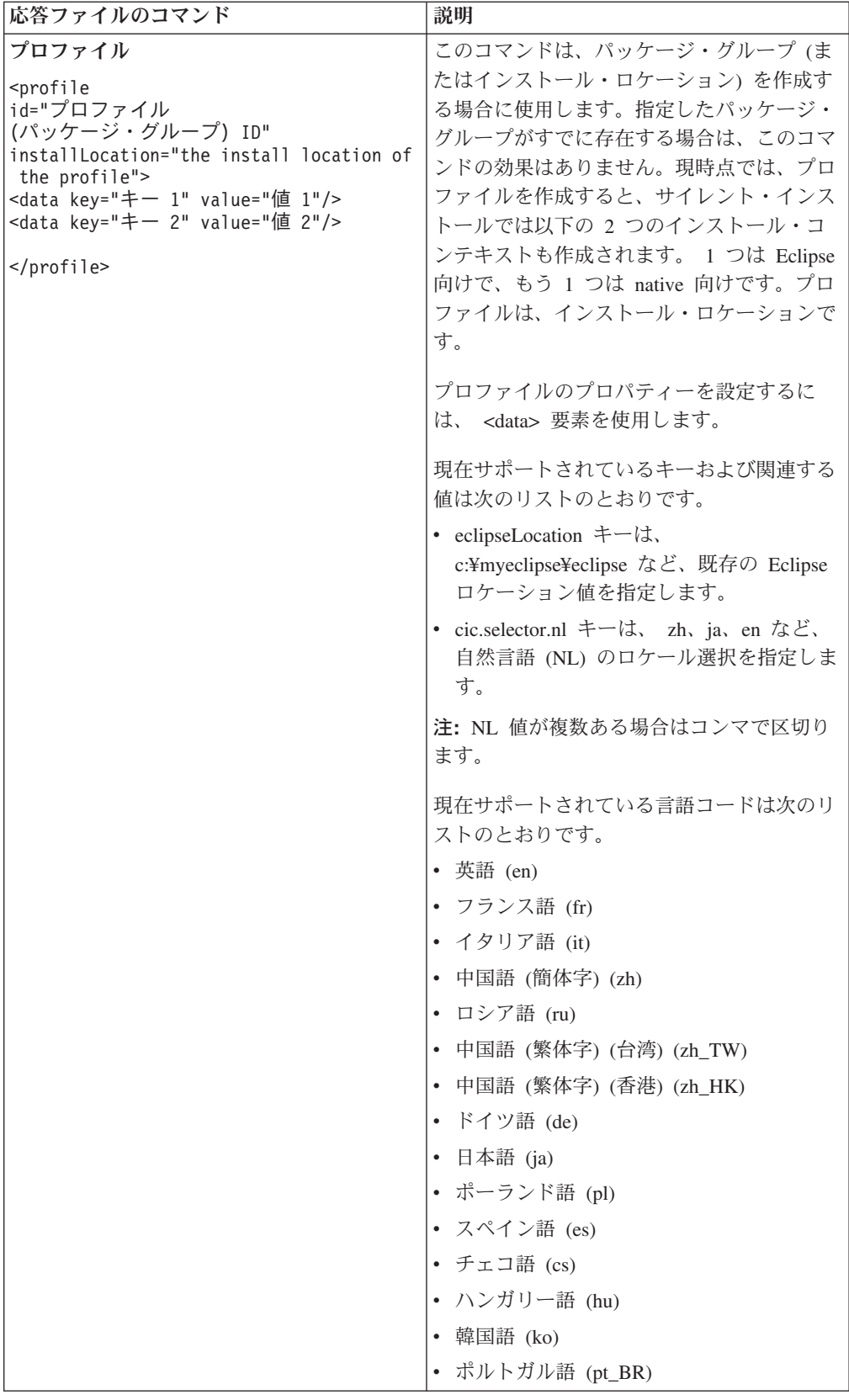

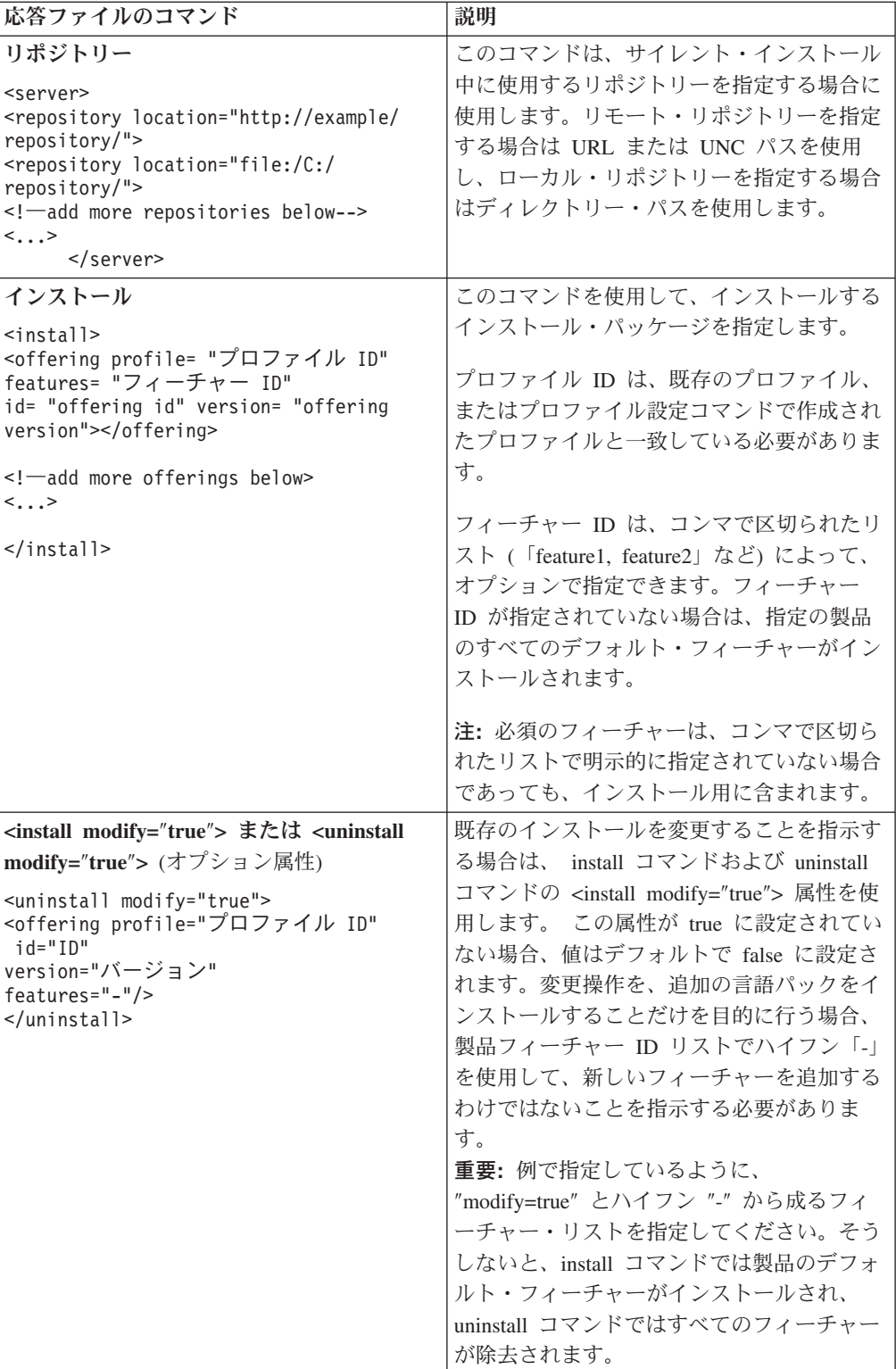

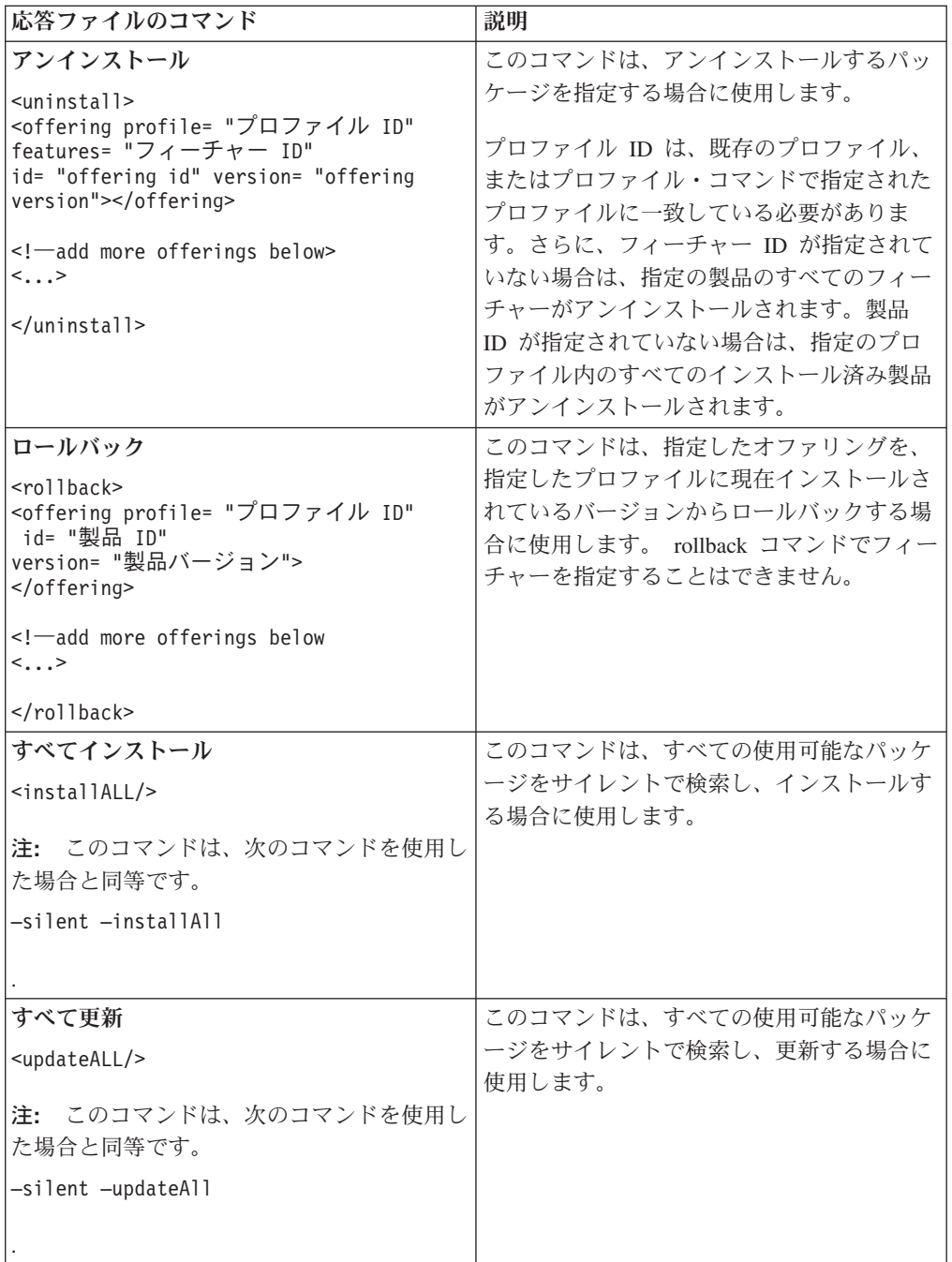

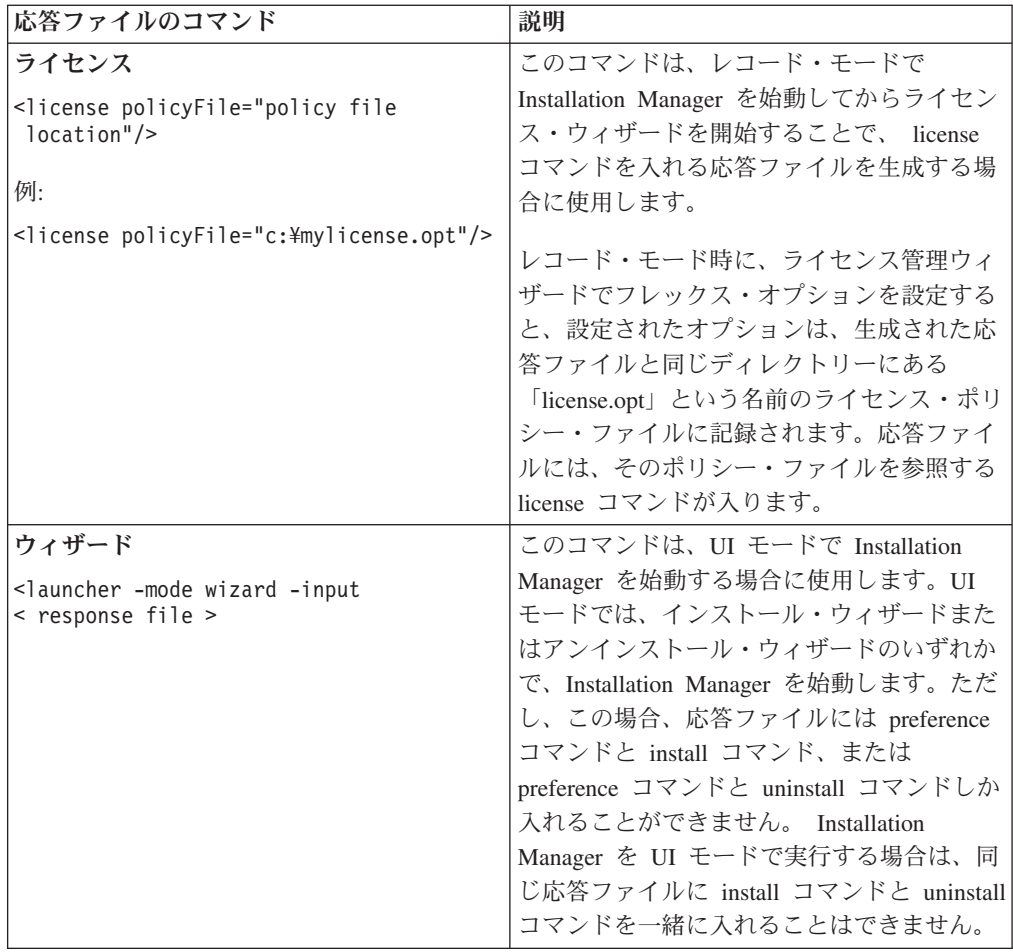

### 参照**:** サンプル応答ファイル

XML ベースの応答ファイルを使用すると、サイレント・インストール設定、リポジ トリーのロケーション、インストール用プロファイルなどの事前定義情報を指定で きます。応答ファイルは、インストール・パッケージをサイレントでインストール し、インストール・パッケージのロケーションと設定を標準化するチームや会社に 役に立ちます。

サンプル応答ファイル

```
<agent-input >
<!-- add preferences -->
<preference name="com.ibm.cic.common.core.preferences. http.proxyEnabled"
value="c:/temp"/>
<!-- create the profile if it doesn't exist yet -->
<profile id="my_profile" installLocation="c:/temp/my_profile"></profile>
<server>
<repository location=
"http://a.site.com/local/products/sample/20060615_1542/repository/"></repository>
</server>
<install>
<offering profile= "my_profile" features= "core" id= "ies"
version= "3.2.0.20060615">
</offering>
</install>
</agent-input>
```
# サイレント・インストール・ログ・ファイル

サイレント・インストール・ログ・ファイルを使用すると、サイレント・インスト ール・セッションの結果を検査できます。

サイレント・インストール機能によって、XML ベースのログ・ファイルが作成され ます。このログ・ファイルには、サイレント・インストールを実行した結果が記録 されます。これは、-log <ログ・ファイル・パス>.xml を使用して、ログ・ファイ ル・パスが指定されている場合です。サイレント・インストール・セッションが正 常に行われた場合、ログ・ファイルには、<result> </result> のルート要素のみが 含まれます。しかし、インストール中にエラーが発生した場合は、以下のようなエ ラー要素が、メッセージとともにサイレント・インストール・ログ・ファイルに記 録されます。

```
<result>
 <error> Cannot find profile: profile id</error>
 <error> some other errors</error>
</result>
```
詳細な分析については、 Installation Manager データ域に生成されたログを参照して ください。設定コマンドを使用することにより、選択したロケーションにデータ域 をオプションで設定できます (応答ファイルのトピックを参照)。

### **IBM Packaging Utility**

IBM Packaging Utility ソフトウェアを使用すると、製品パッケージをリポジトリー にコピーできます。リポジトリーは、HTTP または HTTPS を介して使用可能な Web サーバーに置くことができます。

Packaging Utility ソフトウェアは、Rational Application Developer に同梱されてい る、各プラットフォーム (Windows および Linux) 用の補助 CD にあります。 Rational Application Developer パッケージを含むリポジトリーを HTTP または HTTPS 上で使用可能な Web サーバーに置く場合は、Packaging Utility を使用し て、Rational Application Developer 製品パッケージをリポジトリーにコピーする必要 があります。

このユーティリティーを使用して、以下のタスクを実行します。

- v 製品パッケージ用新規リポジトリーの生成。
- v 新規リポジトリーへの製品パッケージのコピー。複数の製品パッケージを 1 つの リポジトリーにコピーできます。したがって、組織内に共通のロケーションを作 成し、そこから IBM Installation Manager を使用して製品をインストールできま す。
- v リポジトリーからの製品パッケージの削除。

Packaging Utility の使用法について詳しくは、このツールのオンライン・ヘルプを参 照してください。

#### **Packaging Utility** のインストール

IBM Packaging Utility を使用して Rational Application Developer 製品パッケージを コピーするには、事前に補助 CD からこのユーティリティーをインストールしてお く必要があります。

次のステップに従って、IBM Packaging Utility ソフトウェアを補助 CD からインス トールしてください。

- 1. 補助 CD からインストールを開始します。
	- Windows の場合: 補助 CD の Aux CD Win¥PackagingUtility ディレクトリー に移動し、install\_win32.exe を実行します。
	- v Linux の場合: 補助 CD の Aux\_CD\_Lin/PackagingUtility ディレクトリーに移 動し、install\_linux.bin を実行します。
- 2. IBM Installation Manager がワークステーション上に検出されない場合は、それ をインストールするようプロンプトが表示され、インストール・ウィザードが開 始します。ウィザードのスクリーン内の指示に従って、Installation Manager のイ ンストールを完了します。詳しくは、 29 [ページの『](#page-34-0)Windows への Installation Manager [のインストール』を](#page-34-0)参照してください。
- 3. Installation Manager のインストールが完了したら、あるいは、すでにコンピュー ター上にある場合は、Installation Manager が開始し、自動的に「パッケージのイ ンストール」ウィザードが開始します。

4. 「パッケージのインストール」ウィザードのスクリーン内の説明に従って、イン ストールを完了します。

### **Packaging Utility** を使用した **HTTP** サーバーへの製品パッケージのコピ

ー

HTTP または HTTPS サーバー上にリポジトリーを作成する場合は、 Packaging Utility を使用して、Rational Application Developer の製品パッケージをコピーする 必要があります。

この方法では、Rational Application Developer インストール・イメージと一緒に組み 込まれているオプション・ソフトウェアはコピーされないことに注意してくださ い。IBM Installation Manager を使用してインストールされる Rational Application Developer ファイルしかコピーされません。

また、Packaging Utility を使用すると、複数の製品パッケージを 1 つのリポジトリ ー・ロケーションにまとめることができます。詳しくは、Packaging Utility のオンラ イン・ヘルプを参照してください。

Packaging Utility を使用して製品パッケージをコピーするには、以下のようにしま す。

- 1. CD イメージからコピーする場合は、以下のタスクを実行します。
	- a. 1 枚目のインストール CD を CD ドライブに挿入します。
	- b. Linux の場合: CD ドライブをマウントします。
	- c. システムで自動実行が使用可能になっている場合は、Rational Application Developer ランチパッド・プログラムが自動的に開きます。ランチパッド・ プログラムを閉じます。
- 2. Packaging Utility を開始します。
- 3. ユーティリティーのメインページで、「製品パッケージのコピー」をクリック します。 「前提条件」ページが開き、以下の 2 つのオプションが表示されま す。
	- v **IBM Web** から製品パッケージをダウンロードします
	- 他のソースから製品パッケージを取得します
- 4. 「**IBM Web** から製品パッケージをダウンロードします」をクリックします。

注**:** すでにアクセス可能なリポジトリーを定義している場合は、「他のソース から製品パッケージを取得します」オプションを使用できます。

- 5. 「次へ」をクリックして、「ソース」ページに進みます。選択する製品パッケ ージが無い場合は、製品パッケージが含まれているリポジトリーを開く必要が あります。
- 6. リポジトリーを開くには、「リポジトリーを開く」ボタンをクリックします。 「リポジトリーを開く」ウィンドウが開きます。
	- 注**:** リポジトリーは、ファイル・システム内のディレクトリーへのパス、1 枚 目の製品 CD が含まれているディスク・ドライブ、またはサーバー上のデ ィレクトリーの URL です。
- 7. リポジトリー・ロケーションを定義するには、リポジトリー・ロケーションの 「参照」ボタンをクリックし、リポジトリー・ロケーションにナビゲートして 選択します。リポジトリー・ロケーションは、電子ディスク・イメージが含ま れている「共通ルート・ディレクトリー」、または 1 枚目の製品インストール CD が含まれているドライブになります。 例えば、Rational Application Developer ファイル (disk1、disk2 など) が C:¥My product¥unzip にある場合 は、このロケーションをリポジトリーとして定義します。
- 8. 「**OK**」をクリックしてリポジトリー・ロケーションを定義し、「リポジトリ ー・ディレクトリーの参照」ウィンドウを閉じます。
- 9. 「宛先」ページで、「参照」ボタンをクリックし、製品の保管先として、既存 のリポジトリー・ディレクトリーを選択するか、または新規フォルダーを作成 します。
- 10. 選択した製品パッケージおよびフィックス用のリポジトリーを指定したら、 「**OK**」をクリックして「ディレクトリーを参照」ウィンドウを閉じます。 定 義したファイル・パスが、「宛先」ページの「ディレクトリー」フィールドに リストされます。
- 11. 「次へ」をクリックして、「要約」ページに進みます。 「要約」ページに、宛 先リポジトリーにコピーされる選択済み製品パッケージが表示されます。ま た、このページには、コピーに必要なストレージ・スペースの量およびドライ ブ上で使用可能なスペースの量もリストされます。
- 12. 「コピー」をクリックして、選択済み製品パッケージを宛先リポジトリーにコ ピーします。 ウィザードの下部に、コピー・プロセスにあとどのくらいの時間 がかかるかを示すステータス・バーが表示されます。 コピー・プロセスが終了 すると、「完了」ページが開き、正常にコピーされた製品パッケージがすべて 表示されます。
- 13. 「終了」をクリックして、 Packaging Utility のメインページに戻ります。

Packaging Utility を使用して Rational Application Developer インストール・ファイ ルをリポジトリーにコピーしました。これで、Web サーバー上にリポジトリーを置 き、HTTP 上で使用可能なディレクトリーおよびファイルを作成できます。(リポジ トリーは、UNC ドライブにも置くことができます。)

# ライセンスの管理

インストールした IBM ソフトウェアおよびカスタマイズしたパッケージのライセ ンス交付は、「ライセンスの管理」ウィザードを使用して管理されます。「ライセ ンスの管理」ウィザードには、インストール済みの各パッケージのライセンス情報 が表示されます。

バージョン 7.0 以降の Rational 製品の一部については、インストール後 30 日また は 60 日で試用ライセンスの有効期限が切れます。有効期限後に引き続き使用する には、製品をアクティブにする必要があります。

「ライセンスの管理」ウィザードを使用して、プロダクト・アクティベーション・ キットをインポートすることで、本製品の試用バージョンを、ライセンス交付を受 けたバージョンにアップグレードできます。トライアル・ライセンスまたはパーマ ネント・ライセンスを持つ本製品に対し、フローティング・ライセンスの適用を有 効にして、ライセンス・サーバーのフローティング・ライセンス・キーを使用する こともできます。

ご使用の Rational 製品のライセンス管理に関する詳細については、次を参照してく ださい。

- v Rational 製品のアクティベーションに関する技術情報: [http://www-1.ibm.com/](http://www.ibm.com/support/docview.wss?uid=swg21250404) [support/docview.wss?uid=swg21250404](http://www.ibm.com/support/docview.wss?uid=swg21250404)
- v Rational のライセンス交付に関するサポート・ページ: [http://www-306.ibm.com/](http://www-306.ibm.com/software/rational/support/licensing/) [software/rational/support/licensing/](http://www-306.ibm.com/software/rational/support/licensing/)

# ライセンス

IBM Rational ソフトウェア製品の購入者として、許可ユーザー・ライセンス、許可 ユーザー期限付使用権 (FTL)、およびフローティング・ライセンスの 3 つのタイプ の製品ライセンスの中から選択することができます。どのタイプのライセンスが組 織に最適であるかは、製品を使用する人数、アクセス頻度、ソフトウェア購入の方 針などによって異なります。

#### 許可ユーザー・ライセンス

IBM Rational 許可ユーザー・ライセンスは、1 人の特定の個人に対して Rational ソ フトウェア製品の使用を許可します。購入者は、製品にアクセスする個々のユーザ ーごとに、任意の方法で許可ユーザー・ライセンスを入手する必要があります。許 可ユーザー・ライセンスの再割り当ては、割り当てた元のユーザーを購入者が長期 間または永久に置き換える場合を除いて、許可されません。

例えば、許可ユーザー・ライセンスを 1 つ購入した場合、そのライセンスをある特 定の個人に割り当てることができます。割り当てられた個人は、 Rational ソフトウ ェア製品を使用することができます。許可ユーザー・ライセンスでは、いかなる場 合も (ライセンス交付を受けた個人が製品を使用中でない場合でも) その製品を使用 する権利を他者に与えることはありません。

#### 許可ユーザー期限付使用権

IBM Rational 許可ユーザー期限付使用権 (FTL) は、1 人の特定の個人に対して特定 期間 Rational ソフトウェア製品の使用を許可します。購入者は、製品にアクセスす る個々のユーザーごとに、任意の方法で許可ユーザー FTL を入手する必要がありま す。許可ユーザー FTL の再割り当ては、割り当てた元のユーザーを購入者が長期間 または永久に置き換える場合を除いて、許可されません。

注**:** パスポート・アドバンテージ・エクスプレス・プログラムで許可ユーザー FTL を購入した場合、ライセンス満了前に購入者が IBM に延長を希望しないことを 通知しない限り、IBM は現行価格でライセンス期間をさらに 1 年間自動的に延 長します。継続 FTL 期間は、最初の FTL 期間の満了時に開始されます。この 継続 FTL の価格は、現在、最初の FTL 価格の 80 パーセントですが、変更さ れる可能性があります。

ライセンス期間を延長する意思がないことを IBM に通知した場合は、ライセンス 満了時に製品の使用を中止しなければなりません。

#### フローティング・ライセンス

IBM Rational フローティング・ライセンスは、複数のチーム・メンバーで共用する ことができる、単一のソフトウェア製品に対するライセンスです。ただし、同時ユ ーザーの総数は、購入したフローティング・ライセンスの数を超えてはいけませ ん。 例えば、Rational ソフトウェア製品のフローティング・ライセンスを 1 つ購 入した場合、組織内の任意のユーザーが任意の時期に製品を使用することができま す。製品にアクセスしたい他のユーザーは、現行ユーザーがログオフするまで待た なければなりません。

フローティング・ライセンスを使用するには、フローティング・ライセンス・キー を入手して、Rational License Server にインストールする必要があります。サーバー は、ライセンス・キーへのアクセスを要求するエンド・ユーザー要求に応じます。 サーバーは、その組織が購入したライセンス数と同じ数の同時ユーザーにアクセス を許可します。

#### ライセンスの使用可能化

Rational ソフトウェア製品を初めてインストールする場合、または製品の使用を継 続するためにライセンスを延長したい場合に、製品のライセンスを使用可能にする 方法を選択します。

Rational Software Development Platform 製品のライセンスを使用可能にするには、 以下の 2 つの方法があります。

- プロダクト・アクティベーション・キットをインポートする方法
- Rational Common Licensing を使用可能にし、フローティング・ライセンス・キー にアクセスする方法
- 注**:** バージョン 7.0 以降の Rational 製品の一部については、インストール後 30 日 または 60 日で試用ライセンスの有効期限が切れます。有効期限後に引き続き 使用するには、製品をアクティブにする必要があります。アクティベーショ

ン・プロセスのフローチャートについては、プロダクト・アクティベーション に関するサポート記事 [\(support article\)](http://www-1.ibm.com/support/docview.wss?uid=swg21250404) を参照してください。

#### アクティベーション・キット

プロダクト・アクティベーション・キットには、Rational のトライアル製品のパー マネント・ライセンス・キーが含まれています。アクティベーション・キットを購 入し、その Zip ファイルをローカル・マシンにダウンロードしてから、その Jar フ ァイルをインポートし、製品のライセンスを使用可能にします。 IBM Installation Manager を使用して、製品にアクティベーション・キットをインポートします。

#### フローティング・ライセンスの適用

オプションで、フローティング・ライセンス・キーを入手して、IBM Rational License Server をインストールすることで、ご使用の製品にフローティング・ライセ ンスを適用できます。フローティング・ライセンスを適用すると、次のような利点 があります。

- 組織全体におけるライセンス準拠の徹底
- ライセンス購入数の削減
- v 同じライセンス・サーバーからの、IBM Rational Team Unifying 用および Software Development Platform デスクトップ製品用のライセンス・キーの供給
- 注**:** バージョン 7.0 以降の Rational 製品については、Rational ライセンス・サーバ ーのアップグレード・バージョンが必要となる場合があります。ライセンスの アップグレード情報については、サポート記事 [\(support article\)](http://www-1.ibm.com/support/docview.wss?uid=swg21250404) を参照してくだ さい。

アクティベーション・キットおよびフローティング・ライセンスの入手方法につい て詳しくは[、ライセンスの購入を](#page-64-0)参照してください。

### インストール済みパッケージのライセンス情報の表示

IBM Installation Manager からインストール済みパッケージのライセンス情報を確認 することができます。ライセンス情報には、ライセンス・タイプおよび有効期限が 含まれています。

ライセンス情報を表示するには、以下のようにします。

- 1. IBM Installation Manager を開始します。
- 2. メインページで「ライセンスの管理」をクリックします。

インストールされているパッケージごとに、パッケージのベンダー、現行ライセン ス・タイプ、および有効期限が表示されます。

#### プロダクト・アクティベーション・キットのインポート

パーマネント・ライセンス・キーをインストールするには、IBM Installation Manager を使用して、ダウンロード・ロケーションまたは製品メディアからアクテ ィベーション・キットをインポートする必要があります。

アクティベーション・キットを購入していない場合、まず購入する必要がありま す。製品またはプロダクト・アクティベーション・キットを購入している場合は、 該当する CD を挿入するか、IBM パスポート・アドバンテージからアクセス可能な ワークステーションにアクティベーション・キットをダウンロードするか、いずれ かを行います。アクティベーション・キットは、Java アーカイブ (.jar) ファイルを 含む Zip ファイルとしてパッケージされています。この .jar ファイルにはパーマネ ント・ライセンス・キーが含まれています。製品をアクティブにするには、このキ ーをインポートする必要があります。

アクティベーション・キットの .jar ファイルをインポートして、新しいライセン ス・キーを使用可能にするには、次のようにします。

- 1. IBM Installation Manager を開始します。
- 2. メインページで「ライセンスの管理」をクリックします。
- 3. パッケージを選択して「アクティベーション・キットのインポート」ボタンをク リックします。
- 4. 「次へ」をクリックします。 選択したパッケージの詳細 (現行のライセンスの 種類、ライセンスの対象となる製品バージョンの範囲など) が表示されます。
- 5. アクティベーション・キットのメディア CD またはダウンロード・ロケーショ ンのパスを参照して、適切な Java アーカイブ (JAR) ファイルを選択し、「開 く」をクリックします。
- 6. 「次へ」をクリックします。 「要約」ページに、アクティベーション・キット のインストール宛先ディレクトリー、新規ライセンスが適用される製品、および バージョン情報が表示されます。
- 7. 「終了」をクリックします。

パーマネント・ライセンス・キーを含むプロダクト・アクティベーション・キット が製品にインポートされます。「ライセンスの管理」ウィザードに、インポートが 正常に行われたかどうかが示されます。

### フローティング・ライセンスの使用可能化

チーム環境がフローティング・ライセンスの適用をサポートしている場合は、製品 に対してフローティング・ライセンスを使用可能にし、フローティング・ライセン ス・キーへのアクセスを取得するように接続を構成することができます。

フローティング・ライセンスの適用を可能にする前に、管理者からライセンス・サ ーバー接続情報を入手してください。ライセンス・サーバー、ライセンス・キー、 および Rational Common Licensing の管理について詳しくは、「ライセンス管理ガ イド」を参照してください。

「ライセンス管理ガイド」の最新版は、[http://download.boulder.ibm.com/ibmdl/pub/](http://download.boulder.ibm.com/ibmdl/pub/software/rationalsdp/v7/rcl/7001/docs/install_instruction/license_admin.pdf) [software/rationalsdp/v7/rcl/7001/docs/install\\_instruction/license\\_admin.pdf](http://download.boulder.ibm.com/ibmdl/pub/software/rationalsdp/v7/rcl/7001/docs/install_instruction/license_admin.pdf) でオンラインで 入手可能です。

フローティング・ライセンスを指定のパッケージのライセンス・タイプとして使用 可能にし、ライセンス・サーバー接続を構成するには、次のようにします。

1. IBM Installation Manager for the Rational Software Development Platform  $\tilde{\mathcal{C}}$ , 「ファイル」 → 「開く」 → 「ライセンスの管理」の順にクリックします。

- <span id="page-64-0"></span>2. パッケージのバージョンを選択して、「フローティング・ライセンス・サポート の設定」ボタンを選択します。
- 3. 「次へ」をクリックします。
- 4. 「フローティング・ライセンスの適用を可能にする」ボタンをクリックします。
- 5. 1 つ以上のライセンス・サーバー接続を構成します。
	- a. 「サーバー」テーブルの空フィールドをクリックするか、「追加」ボタンを クリックします。
	- b. 管理者から冗長サーバー環境の情報が提供されている場合、「冗長サーバ ー」ボタンをクリックします。 1 次サーバー、2 次サーバー、および 3 次 サーバーの名前フィールドと、ポートのフィールドが表示されます。
	- c. 「名前」フィールドに、ライセンス・サーバーのホスト名を入力します。
	- d. (オプション) ファイアウォールを使用している環境では、「ポート」フィー ルドに値を入力します。管理者から指示が無い限り、このポートには値を割 り当てないでください。
	- e. 冗長サーバー環境の場合、必要に応じて 2 次サーバーと 3 次サーバーの名 前およびポートを入力します。
	- f. (オプション) 「接続のテスト」ボタンをクリックして、接続情報が正しいか どうか、サーバーが使用可能であるかどうかを確認できます。
	- g. 「**OK**」をクリックします。
- 6. 「次へ」をクリックします。
- 7. (オプション) シェル共有パッケージまたはカスタム・パッケージのライセンス使 用順序を構成します。リスト内のライセンスの順序によって、ご使用のパッケー ジが特定のライセンス・パッケージのライセンス・キーへのアクセス取得を試み る順序が決定します。
- 8. 「終了」をクリックします。

「ライセンスの管理」ウィザードに、フローティング・ライセンスの構成が正常に 行われたかどうかが示されます。

これによって、使用可能にした製品を次回開いた際に、ライセンス・サーバーに接 続して、使用可能なフローティング・ライセンス・キーのプールからライセンス・ キーを入手することができます。

# ライセンスの購入

現行の製品ライセンスの有効期限が切れる場合、またはチーム・メンバー用に追加 の製品ライセンスが必要な場合は、新規ライセンスをご購入いただけます。

ライセンスを購入して製品を使用可能にするには、以下のステップを完了してくだ さい。

- 1. 購入するライセンスのタイプを決定します。
- 2. ibm.com® にアクセスするか、IBM 営業担当員に連絡を取り、製品ライセンスを 購入します。詳しくは、IBM Web ページのソフトウェア[のご注文方法を](http://www.ibm.com/software/howtobuy/?)ご覧く ださい。
- 3. 購入したライセンス・タイプに応じて、受け取ったライセンス証書を使用し、以 下のいずれかを実行して製品を使用可能にします。
- v 製品の許可ユーザー・ライセンスを購入した場合は[、パスポート・アドバンテ](http://www.ibm.com/software/sw-lotus/services/cwepassport.nsf/wdocs/passporthome) [ージに](http://www.ibm.com/software/sw-lotus/services/cwepassport.nsf/wdocs/passporthome)アクセスし、記載されている説明に従って、プロダクト・アクティベー ション・キットの Zip ファイルをダウンロードします。アクティベーショ ン・キットをダウンロードしたら、Installation Managerを使用して、プロダク ト・アクティベーションの .jar ファイルをインポートする必要があります。
- v 製品のフローティング・ライセンスを購入した場合は、[IBM Rational](https://www14.software.ibm.com/webapp/iwm/web/preLogin.do?source=rational) ライセ ンスおよびダウンロード [\(IBM Rational Licensing and Download\)](https://www14.software.ibm.com/webapp/iwm/web/preLogin.do?source=rational) サイト への リンクをクリックして、ログインし (IBM への登録が必要です)、次に IBM Rational ライセンス・キー・センター (IBM Rational License Key Center) に 接続するためのリンクを選択します。 そこで、ライセンス証書を使用して、 ご使用のライセンス・サーバーのフローティング・ライセンス・キーを取得で きます。

オプションで、パスポート・アドバンテージにアクセスして、製品のアクティ ベーション・キットをダウンロードすることもできます。アクティベーショ ン・キットをインポートした後に、長期間 PC をオフラインで使用する場合 は、フローティング・ライセンス・タイプからパーマネント・ライセンス・タ イプに切り替えることができます。

この後、アクティベーション・キットをインポートするか、製品のフローティン グ・ライセンス・サポートを使用可能にする場合は、IBM Installation Manager の 「ライセンスの管理」ウィザードを使用します。

# **Linux** ワークステーション上のファイル・ハンドル数を増やす

重要**:** 最適な結果を得るためには、Rational 製品を使用して作業する前に、Rational Application Developer で使用できるファイル・ハンドルの数を増やしてください。 プロセス当たりのデフォルト限度数である 1024 個よりも多く使用するためです。 (この変更はシステム管理者が行う必要があります。)

以下のこれらのステップに従って Linux でファイル記述子を増やす場合は注意して ください。指示に正確に従わないと、コンピューターが正しく始動しなくなる可能 性があります。最適な結果を得るために、システム管理者にこの手順を実行しても らってください。

ファイル記述子を増加するには、以下のようにします。

- 1. root としてログインします。root アクセスがない場合は、継続する前に獲得する 必要があります。
- 2. etc ディレクトリーに移動する。
- 3. vi エディターを使用して etc ディレクトリー内の initscript ファイルを編集す る。このファイルがない場合は、vi initscript と入力して作成してください。

重要**:** ファイル・ハンドルの数を増やす場合は、コンピューター上に空の initscript ファイルを残さないでください。残した場合、次回電源をオンにしたり 再始動した場合に、マシンが始動しなくなります。

- 4. 1 行目に「ulimit -n 4096」と入力する (ここで重要なのは、この数値がほとん どの Linux コンピューターでのデフォルト値である 1024 よりもかなり大きな 数値である点です)。注意**:** この数をあまり高く設定しないでください。システム 全体のパフォーマンスに重大な影響を及ぼす可能性があります。
- 5. 2 行目に eval exec "\$4" と入力する。
- 6. ステップ 4 と 5 を完了したことを確認した後、ファイルを保管して閉じる。
	- 注**:** ステップを正しく実行したことを確認してください。正しく実行しないと、 マシンがブートしなくなります。
- 7. オプション: etc/security ディレクトリーにある limits.conf ファイルを変更してユ ーザーまたはグループを制限します。SUSE Linux Enterprise Server (SLES) バー ジョン 9 と Red Hat Enterprise Linux バージョン 4.0 の両方で、このファイル がデフォルトで用意されています。 このファイルがない場合は、ステップ 4 で もっと少ない数 (例えば 2048) を指定することができます。これは、プロセスご とに許容できるオープン・ファイルに対して比較的低い制限をほとんどのユーザ ーが持てるようにするために必要です。ステップ 4 で比較的低い数字を使用し た場合は、これを行うことはそれほど重要ではありません。ただし、ステップ 4 で高い数字を選択した場合は、 limits.conf ファイルに限度を設定しないとコン ピューターのパフォーマンスに重大が影響があります。

以下は、すべてのユーザーを制限して、後で異なる限度を設定した場合に、サン プルの limits.conf ファイルがどのように見えるかを示したものです。このサン プルでは、前述のステップ 4 で記述子を 8192 に設定したことを想定していま す。

\* soft nofile 1024 \* hard nofile 2048 root soft nofile 4096 root hard nofile 8192 user1 soft nofile 2048 user1 hard nofile 2048

上記サンプルの **\*** は、最初にすべてのユーザーの限度を設定するために使用さ れます。これらの限度は、その後の限度よりも低くなっています。root ユーザー にオープンされている許容記述子の数はこれより高くなり、user1 はその 2 つの 間になります。変更を行う前に、limits.conf ファイルに含まれている文書を必ず 読んで理解しておいてください。

ulimit コマンドについて詳しくは、ulimit のマニュアル・ページを参照してくださ い。

### **Rational Application Developer** の開始

Rational Application Developer は、デスクトップ環境またはコマンド行インターフェ ースから開始できます。

Windows の場合: 「スタート」 → 「プログラム」 → **<**パッケージ・グループ名**>** → 「**IBM Rational Application Developer**」 → 「**IBM Rational Application Developer**」をクリックします。例えば、「スタート」 → 「プログラム」 → 「**IBM Software Development Platform**」 → 「**IBM Rational Application Developer**」 → 「**IBM Rational Application Developer**」の順にクリックします。

Rational Application Developer をコマンド行から開始する場合は、以下のようにしま す。

- v Windows の場合: <product installation directory>¥eclipse.exe -product com.ibm.rational.rad.product.ide
- Linux の場合: <product installation directory>/eclipse -product com.ibm.rational.rad.product.ide

Rational Application Developer バージョン 7 を初めて起動する際、デフォルトで新 規ワークスペースに設定されていることに注意してください。必ずマイグレーショ ンの資料をお読みになったうえで、 Rational Application Developer バージョン 7.0 で既存のワークスペースを開くようにしてください。

# インストールの変更

IBM Installation Manager の「パッケージの変更」ウィザードで、インストール済み 製品パッケージの言語およびフィーチャーの選択を変更できます。

デフォルトでは、リポジトリー設定がローカル更新サイトを指していない限り、イ ンターネットへのアクセスが必要になります。詳しくは、Installation Manager のヘ ルプを参照してください。

注**:** Installation Manager を使用してインストールしたプログラムをすべて閉じてか ら、変更を開始してください。

インストール済み製品パッケージを変更するには、以下のようにします。

- 1. Installation Manager の「スタート」ページから、「パッケージの変更」アイコン をクリックします。
- 2. 「パッケージの変更」ウィザードで、 Rational Application Developer 製品パッケ ージのインストール・ロケーションを選択し、「次へ」をクリックします。
- 3. 「言語」の「変更」ページでパッケージ・グループの言語を選択して、「次へ」 をクリックします。 パッケージのユーザー・インターフェースおよびドキュメ ンテーションについて、対応する各国語翻訳がインストールされます。この選択 は、このパッケージ・グループにインストールされたすべてのパッケージに適用 されることに注意してください。
- 4. 「フィーチャー」ページで、インストールまたは除去するパッケージ・フィーチ ャーを選択します。
	- a. フィーチャーの内容を知りたい場合は、そのフィーチャーをクリックして、 「詳細」で簡単な説明を確認します。
	- b. フィーチャー間の依存関係を表示するには、「依存関係の表示 **(Show Dependencies)**」を選択します。フィーチャーをクリックすると、それに依存 するフィーチャーとその従属フィーチャーが、「依存関係」ウィンドウに表 示されます。パッケージ内のフィーチャーを選択したり除外したりすると、 Installation Manager は、他のフィーチャーとの依存関係を自動的に強制し、 ダウンロード・サイズおよびインストールに必要なディスク・スペース所要 量を更新して表示します。
- 5. フィーチャーの選択が終了したら、「次へ」をクリックします。
- 6. インストール・パッケージを変更する前に「要約」ページで選択内容を確認し、 次に「変更」をクリックします。
- 7. オプション: 変更プロセスが完了したら、「ログ・ファイルの表示」をクリック して完了ログを確認します。
## **Rational Application Developer** の更新

IBM Installation Manager でインストールされたパッケージの更新をインストールで きます。

デフォルトでは、リポジトリー設定がローカル更新サイトを指していない限り、イ ンターネットへのアクセスが必要になります。

各インストール済みパッケージには、それぞれのデフォルトの IBM 更新リポジト リーのロケーションが組み込まれています。 Installation Manager によって IBM 更 新リポジトリー・ロケーションでインストール済みパッケージを検索する場合は、 「リポジトリー」の設定ページで「インストールと更新を行っている間にサービ ス・リポジトリーを検索します」を選択する必要があります。この設定はデフォル トで選択されています。

詳しくは、Installation Manager のヘルプを参照してください。

注**:** Installation Manager を使用してインストールしたプログラムをすべて閉じてか ら、更新を開始してください。

製品パッケージの更新を検索してインストールするには、次のようにします。

- 1. Installation Manager の「スタート」ページで、「パッケージの更新」をクリッ クします。
- 2. Installation Manager の新しいバージョンが検出されると、そのバージョンのイ ンストールの確認を求めるプロンプトが表示されます。インストールする旨を 確認しないと、続行することはできません。「**OK**」をクリックして先に進みま す。 Installation Manager は自動的に、新しいバージョンのインストール、停 止、再始動、および再開を実行します。
- 3. 「パッケージの更新」ウィザードで、更新する Rational Application Developer 製品パッケージがインストールされているパッケージ・グループのロケーショ ンを選択するか、「すべて更新 **(Update All)**」チェック・ボックスを選択し て、「次へ」をクリックします。 Installation Manager は、そのリポジトリー 内、および Rational Application Developer の事前に定義した更新サイトで更新 を検索します。プログレス・バーに検索状況が表示されます。
- 4. パッケージの更新が検出されると、「パッケージの更新」ページの各パッケー ジの下の「更新」リストにそれらが表示されます。デフォルトでは、推奨され る更新のみが表示されます。「すべてを表示」をクリックすると、使用可能な パッケージに対して検出されたすべての更新が表示されます。
	- a. 更新の詳細を知りたい場合は、「更新」をクリックし、「詳細」の下の説明 を参照してください。
	- b. 更新に関する追加情報が入手可能な場合は、説明本文の最後に「詳細情報」 リンクが表示されます。このリンクをクリックすると、ブラウザーに情報が 表示されます。更新をインストールする前に、この情報を確認しておくよう にしてください。
- 5. インストールする更新を選択するか、「推奨を選択」をクリックしてデフォル トの選択を復元します。依存関係のある更新は、自動でまとめて選択およびク リアされます。
- 6. 「次へ」をクリックして続けます。
- 7. 「ライセンス」ページで、選択した更新のご使用条件を読みます。「ライセン ス」ページの左側に、選択した更新のライセンスのリストが表示されます。各 項目をクリックすると、ご使用条件の本文が表示されます。
	- a. ご使用条件のすべての条項に同意する場合は、「使用条件の条項に同意しま す」をクリックします。
	- b. 「次へ」をクリックして続けます。
- 8. 更新をインストールする前に「要約」ページで選択内容を確認します。
	- a. 前のページで行った選択を変更したい場合は、「戻る」をクリックして変更 を行います。
	- b. そのままで問題なければ、「更新」をクリックし、更新をダウンロードして インストールします。プログレス・バーにインストールの完了パーセントが 表示されます。
	- 注**:** 更新プロセス中に、Installation Manager がパッケージの基本バージョンの リポジトリー・ロケーションの入力を求めるプロンプトを表示することが あります。製品を CD またはその他のメディアからインストールした場合 は、更新機能を使用するときにそれらのメディアを使用できるようにして おく必要があります。
- 9. オプション: 更新プロセスが完了すると、プロセスの成功を確認したというメッ セージが、ページの上部に表示されます。「ログ・ファイルの表示」をクリッ クして、新規ウィンドウで現行セッションのログ・ファイルを開きます。続行 するには、「インストール・ログ」ウィンドウを閉じる必要があります。
- 10. 「終了」をクリックしてウィザードを閉じます。

# **Rational Application Developer** のアンインストール

Installation Manager の「アンインストール」パッケージ・オプションを使用する と、1 つのインストール・ロケーションから複数のパッケージをアンインストール できます。すべてのインストール・ロケーションからインストール済みのすべての パッケージをアンインストールすることもできます。

パッケージをアンインストールするには、製品パッケージをインストールするため に使用したものと同じユーザー・アカウントを使用して、システムにログインする 必要があります。

パッケージをアンインストールするには、以下のようにします。

- 1. Installation Manager を使用してインストールしたプログラムを閉じます。
- 2. 「スタート」ページで「パッケージのアンインストール」アイコンをクリックし ます。
- 3. 「パッケージのアンインストール」ページで、アンインストールする Rational Application Developer 製品パッケージを選択します。「次へ」をクリックしま す。
- 4. 「要約」ページでアンインストールするパッケージのリストを確認してから「ア ンインストール」をクリックします。 アンインストールが終了すると、「完 了」ページが表示されます。
- 5. 「終了」をクリックしてウィザードを終了します。

# オプション・ソフトウェアのインストール

以下のオプション・ソフトウェアが Rational Application Developer インストール・ イメージに組み込まれています。

- v IBM WebSphere Portal バージョン 5.1 テスト環境
- v IBM WebSphere Portal バージョン 6.0 テスト環境
- IBM Rational Agent Controller  $\check{\vee}$   $\check{\vee}$   $\exists$   $\check{\vee}$  7.0.1
- v IBM Rational ClearCase LT バージョン 7.0
- Crystal Reports Server XI Release 2

# **WebSphere Portal** テスト環境、バージョン **5.1.0.x** のインストール

Portal テスト環境により、 Rational Application Developer ワークベンチからポータ ル・アプリケーションをテストすることができます。

Windows および Linux ワークステーションの場合の WebSphere Portal 5.1.0.x のイ ンストールおよびアンインストールに関する詳細な説明と、システム要件の詳細に ついては、 WebSphere Portal 5.1 のインフォメーション・センター [\(http://www.ibm.com/websphere/portal/library\)](http://www.ibm.com/websphere/portal/library) を参照してください。

# **CD-ROM** または電子イメージからの **WebSphere Portal** テスト 環境、バージョン **5.1.0.x** のインストール

ポータル・テスト環境をインストールするには、事前に Rational Application Developer をインストールしておく必要があります。Portal テスト環境のインストー ルを開始する前に、 Rational Application Developer を停止することをお勧めしま す。

WebSphere Portal テスト環境 5.1.0.x をインストールするには、以下のステップに 従ってください。

- 1. WebSphere Application Server、WebSphere Portal、WebSphere Application Server 統合テスト環境、または WebSphere Portal 統合テスト環境のいずれかをインス トールしている場合は、そのすべてが停止されていることを確認し、また、必 ず HTTP サーバーも停止するようにしてください。 さもないと、インストー ルが失敗することがあります。
- 2. 以下のいずれかの方法で、 WebSphere Portal テスト環境、バージョン 5.1 の インストール・プログラムを開始します。
	- v Rational Application Developer ランチパッド・プログラム ( 33 [ページの『ラ](#page-38-0) [ンチパッド・プログラムの開始』を](#page-38-0)参照) から、「**WebSphere Portal v5.1** テスト環境」をクリックします。
	- v WebSphere Portal 5.1.0.x のセットアップ CD を挿入します。 Windows シス テムでは、インストール・プログラムは自動的に開始します。開始しない場 合、または Linux システムにインストールする場合は、セットアップ CD またはディスク・イメージのルートで次のコマンドを実行してください。
- Windows の場合: install.bat -W dependency.useValidation=false
- Linux の場合: install.sh -W dependency.useValidation=false
	- 注**:** 電子イメージからインストール・プログラムを開始すると、「:不正な インタープリター : そのようなファイルまたはディレクトリーは存在 しません (:bad interpreter : no such file or directory)」エラーが表示さ れることがあります。インストールを正常に開始するには、セットア ップ・ディスク・イメージのディレクトリーに変更して、コマンド dos2unix install.sh -W dependency.useValidation=false を実行し ます。
- 3. インストール・プログラムの実行に使用する言語を選択し、「**OK**」をクリック して継続します。
- 4. インストール・プログラムのウェルカム・ページの情報を読み、「次へ」をク リックします。
- 5. 使用許諾契約書を受諾して、「次へ」をクリックします。
- 6. 「テスト環境」ラジオ・ボタンを選択し、「次へ」をクリックします。 プラッ トフォームによっては、オペレーティング・システムの前提条件検査に失敗し たことを示すエラー・メッセージを受け取ることがあります。その理由は、一 部のオペレーティング・システム (例: Red Hat Enterprise Linux Workstation バ ージョン 3.0) は、ポータル・テスト環境でのみサポートされているからです。 このメッセージは無視しても問題ありません。「**OK**」をクリックして、インス トールを続行してください。
- 7. WebSphere Application Server V5.1 のデフォルト・インストール・ディレクト リーを受け入れるか、ブラウズして新規ディレクトリーを選択し、「次へ」を クリックします。デフォルトのインストール・ディレクトリーは、Windows で は C:¥Program Files¥Portal51UTE¥AppServer で、Linux では opt/Portal51UTE/AppServer です。十分なスペースがない場合を除き、デフォル トのインストール・ディレクトリーを推奨します。
- 8. ポータル・テスト環境のデフォルト・インストール・ディレクトリーを受け入 れるか、またはブラウズして新規ディレクトリーを選択し、「次へ」をクリッ クします。デフォルトのインストール・ディレクトリーは、Windows では C:¥Program Files¥Portal51UTE¥PortalServer で、Linux では opt/Portal51UTE/PortalServer です。十分なスペースがない場合を除き、デフォル トのインストール・ディレクトリーを推奨します。
- 9. ポータル・テスト環境で使用したいユーザー ID とパスワードを指定します。 「次へ」をクリックします。
- 10. 要約画面の情報を検討し、「次へ」をクリックします。
- 11. プロンプトが表示されたら、該当する WebSphere Portal 5.1 CD を挿入して、 そのドライブ・ロケーションを指定します。
- 12. インストールが終了したら、「終了」をクリックしてインストール・プログラ ムを閉じます。

# **DB2** または **Oracle** データベースを **WebSphere Portal** 構成リ ポジトリーとして使用

デフォルトで、 WebSphere Portal 5.1 テスト環境は Cloudscape™ データベースをイ ンストールおよび使用して、ポータル・リソースにアクセスするためのユーザー ID、証明書、およびアクセス権を保管します。 Cloudscape は基本的なポータル環境 に適した WebSphere Portal の組み込み Java データベースです。

DB2 または Oracle データベースをインストールして構成するには、 [www.ibm.com/websphere/portal/library](http://www.ibm.com/websphere/portal/library) の「[WebSpherePortal V5.1 InfoCenter](http://www.ibm.com/websphere/portal/library)」を参照 してください。この説明は、 WebSphere Portal バージョン 5.1 の InfoCenter の、 「構成」 → 「データベース」の下にあります。 InfoCenter 内の構成の説明を参照 する際は、InfoCenter の *<wp\_root>* は WebSphere Portal 5.1 テスト環境のインス トール・ディレクトリーに対応し、InfoCenter の *<was\_root>* は WebSphere Application Server V5.1 のインストール・ディレクトリーに対応することに注意し てください (デフォルト・ロケーションについては上記を参照)。 また、データベー ス接続を検査するには、 InfoCenter のステップに従うのではなく、 WebSphere Portal 5.1 テスト環境を作成してサーバーを開始します。

# **WebSphere Portal** テスト環境、バージョン **5.1.0.x** のアンイン ストール

WebSphere Portal テスト環境 5.1.0.x は、グラフィカル・アンインストール・プロ グラムを使用してアンインストールできます。

Windows および Linux からの WebSphere Portal 5.1 のアンインストールについて の詳細な説明は、 WebSphere Portal 5.1 のインフォメーション・センター [\(http://www.ibm.com/websphere/portal/library\)](http://www.ibm.com/websphere/portal/library) を参照してください。アンインストール する前に行う決定およびステップに関する情報と、手動でのアンインストールな ど、その他のアンインストール方法についての情報があります。

グラフィカル・アンインストール・プログラムを使用して WebSphere Portal テスト 環境 5.1.0.x をアンインストールするには、次のようにします。

- 1. 以下のいずれかの手順を実行して、アンインストール・プログラムを起動しま す。
	- v **Windows** のみ: 「コントロール パネル」の「プログラムの追加と削除」ウィ ンドウから、「WebSphere Portal」を選択します。
	- v コマンド・プロンプトからアンインストール・プログラムを開始します。
		- a. ディレクトリー *portal\_\_server\_root*/uninstall に移動します。
		- b. オペレーティング・システムに応じて次のコマンドを実行します。
			- Linux の場合: ./uninstall.sh
			- Windows の場合: uninstall.bat
- 2. アンインストール用の言語を選択し、「**OK**」をクリックします。ようこそパネ ルが表示されます。
- 3. アンインストールするコンポーネントを選択して、「次へ」をクリックします。
- 注**:** WebSphere Application Server のアンインストール・プログラムでは、意図 的にそのルート・レジストリー・キーが Windows レジストリーに残されま す。
- 4. 「次へ」をクリックすると、確認パネルが表示されます。
- 5. 「次へ」をクリックすると、アンインストール・プロセスが開始されます。アン インストール・プログラムが終了すると、プログラムによって確認パネルが表示 されます。
- 6. 「終了」をクリックして、アンインストール・プログラムを閉じます。
- 7. マシンを再始動します。特に、 WebSphere Portal を同じマシンに再度インスト ールする場合は、必ず再始動してください。

# **WebSphere Portal** バージョン **6.0** テスト環境のインストール

Portal テスト環境により、 Rational Application Developer ワークベンチからポータ ル・アプリケーションをテストすることができます。

Windows および Linux ワークステーションの場合の WebSphere Portal 6.0 のイン ストールおよびアンインストールに関する詳細な説明と、システム要件の詳細につ いては、 WebSphere Portal 5.0 のインフォメーション・センター [\(http://www.ibm.com/websphere/portal/library\)](http://www.ibm.com/websphere/portal/library) を参照してください。

# **CD-ROM** または電子イメージからの **WebSphere Portal** テスト 環境、バージョン **6.0** のインストール

WebSphere Portal 6.0 をインストールするには、以下の手順に従います。詳しく は、IBM WebSphere Portal バージョン 6.0 のインフォメーション・センター [\(http://www.ibm.com/websphere/portal/library\)](http://www.ibm.com/websphere/portal/library) を参照してください。

WebSphere Portal テスト環境 6.0 をインストールするには、次の手順に従います。

- 1. 電子イメージからインストールする場合は、すべてのポータル・ディスク・イ メージが同じディレクトリーに解凍またはコピーされていることを確認しま す。 19 [ページの『ダウンロードしたファイルの解凍』を](#page-24-0)参照してください。
- 2. WebSphere Application Server、WebSphere Portal、WebSphere Application Server 統合テスト環境、または WebSphere Portal 統合テスト環境のいずれかをインス トールしている場合は、そのすべてが停止されていることを確認し、また、必 ず HTTP サーバーも停止するようにしてください。 さもないと、インストー ルが失敗することがあります。
- 3. 以下のいずれかの方法で、 WebSphere Portal テスト環境、バージョン 6.0 の インストール・プログラムを開始します。
	- v Rational Application Developer ランチパッド・プログラム ( 33 [ページの『ラ](#page-38-0) [ンチパッド・プログラムの開始』を](#page-38-0)参照) で、「**WebSphere Portal V6.0** テ スト環境」をクリックします。
	- v WebSphere Portal 6.0 のセットアップ CD を挿入します。Windows システム では、インストール・プログラムが自動的に開始します。開始しない場合、 または Linux システムにインストールする場合は、セットアップ CD また はディスク・イメージのルートで次のコマンドを実行してください。
- Windows の場合: install.bat
- Linux の場合: install.sh
- 4. インストール・プログラムの実行に使用する言語を選択し、「**OK**」をクリック して継続します。
- 5. インストール・プログラムのウェルカム・ページの情報を読み、「次へ」をク リックします。
- 6. ご使用条件および IBM 以外の条件を読みます。同意する場合は、「**IBM** およ び **IBM** 以外の条件に同意します **(I accept the both the IBM and the non-IBM terms)**」を選択して、「次へ」をクリックします。
- 7. WebSphere Application Server V6.0 のデフォルト・インストール・ディレクト リーを受け入れるか、ブラウズして新規ディレクトリーを選択し、「次へ」を クリックします。デフォルトのインストール・ディレクトリーは、Windows で は C:¥Program Files¥IBM¥Portal60UTE¥AppServer で、Linux では opt/IBM/Portal60/AppServer です。十分なスペースがない場合を除き、デフォル トのインストール・ディレクトリーを推奨します。
- 8. デフォルトの WebSphere アプリケーション・サーバー・プロパティーを受け入 れるか、以下の項目を指定します。
	- セル名。
	- v WebSphere Application Server セル内の、 WebSphere Portal アプリケーショ ン・サーバーをインストールするノード。 この値は、同一セル内の他のノー ド名の間で固有である必要があります。この値は、通常はコンピューターの ホスト名と同じです。
	- WebSphere Application Server が稼働するコンピューターの完全修飾 DNS 名、短縮 DNS 名、または IP アドレス。localhost やループバック・アドレ スは使用できません。
- 9. WebSphere Application Server 管理者のユーザー ID とパスワード。ユーザー ID にもパスワードにもブランクは使用しないでください。また、パスワードの 長さは 5 文字以上にしてください。このユーザー ID は、インストール後、 WebSphere Application Server に管理者権限でアクセスする際に使用します。こ のユーザー ID は、 WebSphere Application Server へのログインに使用される だけで、オペレーティング・システム自体へのアクセスに使用するユーザー ID とは何の関係もありません。「次へ」をクリックして続けます。
- 10. ビジネス・プロセスのサポート用に WebSpherePortal Process Server をインスト ールするかどうかを選択し、「次へ」をクリックして先に進みます。 重要**:** 本 製品をインストールする目的が、作成されるノードを管理対象セルに追加する ことや、そのノードをクラスターの一部として使用することである場合は、以 下の 2 つの方法のいずれかをとることができます。
	- 管理対象セルまたはクラスターでビジネス・プロセス統合サポートが必要な 場合は、既にデプロイメント・マネージャーに統合されているノードに WebSphere Portal をインストールする必要があります。このインストール・ プロセスを終了し、 WebSphere Portal バージョン 6.0 インフォメーショ ン・センターのトピック『クラスターのセットアップ』を参照してくださ い。

• 管理対象セルまたはクラスターでビジネス・プロセス統合サポートが不要な 場合は、このパネルで「WebSphere Process Server をインストールしない (Do not install WebSphere Process Server)」を選択して、先に進みます。

管理対象セルまたはクラスターでビジネス・プロセス統合サポートが必要な場 合は、既にデプロイメント・マネージャーに統合されているノードに WebSphere Portal をインストールする必要があります。詳しくは、このインス トール・プロセスを終了し、『クラスターのセットアップ』を参照してくださ い。 WebSphere Portal を、ビジネス・プロセス統合のサポートも含めて管理対 象外ノードにインストールする場合は、そのノードを管理対象セルに追加する ことも、後でクラスターの一部として使用することもできません。

- 11. Portal Server のデフォルト・インストール・ディレクトリーを受け入れるか、 またはブラウズして新規ディレクトリーを選択し、「次へ」をクリックしま す。デフォルトのインストール・ディレクトリーは、Windows では C:¥Program Files¥IBM¥Portal60UTE¥PortalServer で、Linux では opt/IBM/Portal60UTE/ PortalServer です。十分なスペースがない場合を除き、デフォルトのインストー ル・ディレクトリーを推奨します。 指定したディレクトリーが存在しない場合 は、作成されます。Windows にインストールする場合は、インストール・パス にピリオド (.) は使用できません。「次へ」をクリックします。
- 12. WebSphere Portal アドミニストレーターのユーザー ID とパスワードを入力し ます。ユーザー ID にもパスワードにもブランクは使用しないでください。ま た、パスワードの長さは 5 文字以上にしてください。このユーザー ID は、イ ンストール後、WebSphere Portal に管理者権限でアクセスする際に使用しま す。このユーザー ID は、 WebSphere Portal へのログインに使用されるだけ で、オペレーティング・システム自体へのアクセスに使用するユーザー ID と は何の関係もありません。Lightweight Directory Access Protocol (LDAP) ディレ クトリーでユーザーを管理する場合は、ここで指定する管理者ユーザー ID が、『ユーザー ID とパスワードの特殊文字』で指定されている推奨に準拠し ていることを確認してください。「次へ」をクリックする。
- 13. インストールされる製品を確認して「次へ」をクリックします。 インストー ル・プログラムが起動して、選択したコンポーネントがインストールされま す。インストール・プロセスおよび構成プロセス中は、インストール・プログ ラムに、各コンポーネントのプログレス・バーが表示されます。
	- 注**:** インストールの完了までにはしばらく時間がかかります。プログレス・バ ーと、プラットフォームのプロセス・モニター機能で、インストールの進 行状況全体をモニターできます。
- 14. CD からインストールする場合は、プロンプトが表示されたら、該当する WebSphere Portal 6.0 CD を挿入して、そのドライブ・ロケーションを指定しま す。
- 15. インストールが終了すると、インストール・プログラムに、インストールされ たコンポーネントをリストした確認パネルが表示されます。以下の情報を書き 留めてから「終了」をクリックします。
	- 確認パネルには、 WebSphere Portal へのアクセスに使用されるポート番号が 表示されます。WebSphere Portal URL の確認に使用するので、このポート番 号をメモしておいてください。この値は、<portal installation directory>/config/wpconfig.properties ファイルの WpsHostPort プロパティーに も格納されています。
- v WebSphere Portal ファースト・ステップを使用して WebSphere Portal にア クセスする場合は、「ファースト・ステップの起動 (Launch First Steps)」が 選択されていることを確認します。 ファースト・ステップからは、 WebSphere Portal にアクセスすることも、 WebSphere Portal の資料を読むこ ともできます。
- 16. 「終了」をクリックします。
- 17. WebSphere Portal が稼働していることを確認するには、ブラウザーで http://example.com:port\_number/wps/portal という URL にアクセスします。 example.com は、 WebSphere Portal が稼働しているマシンの完全修飾ホスト 名、port number は確認パネルに表示されるポート番号です。例えば、 http://www.ibm.com:10038/wps/portal のようになります。
- 18. WebSphere Portal は稼働中です。 重要**:** この時点では、セキュリティーは有効 になっています。

WebSphere Portal 6.0 の使用については、IBM WebSphere Portal バージョン 6.0 の インフォメーション・センター [\(http://www.ibm.com/websphere/portal/library\)](http://www.ibm.com/websphere/portal/library) を参照 してください。

# **DB2**、 **Oracle**、または **SQL Server** データベースを **WebSphere Portal** 構成リポジトリーとして使用

WebSphere Portal テスト環境 バージョン 6.0 は、構成、アクセス制御 (ユーザー ID、証明書、ポータル・リソースへのアクセス権など)、およびユーザー・データを データベースに格納します。デフォルトでは、WebSphere Portal は Cloudscape デー タベースをインストールして使用します。ただし、サポートされている別のデータ ベースを使用することもできます。

WebSphere Portal V6.0 での使用がサポートされている別のデータベース (DB2、Oracle、SQL Server データベースなど) のインストールと構成については、 WebSphere Portal V6.0 のインフォメーション・センター [\(www.ibm.com/websphere/](http://www.ibm.com/websphere/portal/library) [portal/library\)](http://www.ibm.com/websphere/portal/library) を参照してください。 WebSphere Portal バージョン 6.0 インフォメ ーション・センターの『構成』 → 『データベースの構成』に説明があります。

# **WebSphere Portal** テスト環境、バージョン **6.0** のアンインスト ール

WebSphere Portal テスト環境 6.0 は、グラフィカル・アンインストール・プログラ ムを使用してアンインストールできます。

WebSphere Portal 6.0 を、Windows システムおよび Linux システムからアンインス トールする詳細な手順については、WebSphere Portal 6.0 インフォメーション・セ ンター [\(http://www.ibm.com/websphere/portal/library\)](http://www.ibm.com/websphere/portal/library) を参照してください。アンイン ストールの計画に関する情報だけでなく、他のアンインストール方法 (手動アンイ ンストールなど) に関する情報も記載されています。

WebSphere Portal テスト環境 6.0 を、グラフィカル・アンインストール・プログラ ムを使用してアンインストールするには、以下のようにします。

- 1. WebSphere Portal 6.0 の、Windows システムおよび Linux システムからのアン インストール計画に関する情報を、WebSphere Portal 6.0 インフォメーション・ センター [\(http://www.ibm.com/websphere/portal/library\)](http://www.ibm.com/websphere/portal/library) で調べます。
- 2. 以下のいずれかの手順を実行して、アンインストール・プログラムを起動しま す。
	- v **Windows** のみ: 「コントロール パネル」の「プログラムの追加と削除」ウィ ンドウから、「WebSphere Portal」を選択します。
	- v コマンド・プロンプトからアンインストール・プログラムを開始します。
		- a. ディレクトリー portal server root/uninstall に移動します。
		- b. オペレーティング・システムに応じて次のコマンドを実行します。
			- Linux の場合: ./uninstall.sh
			- Windows の場合: uninstall.bat
- 3. アンインストール用の言語を選択し、「**OK**」をクリックします。ようこそパネ ルが表示されます。
- 4. アンインストールするコンポーネントを選択して「次へ」をクリックします。
	- 注**:** WebSphere Application Server のアンインストール・プログラムでは、意図 的にそのルート・レジストリー・キーが Windows レジストリーに残されま す。
- 5. 「次へ」をクリックすると、確認パネルが表示されます。
- 6. 「次へ」をクリックすると、アンインストール・プロセスが開始されます。アン インストール・プログラムが終了すると、プログラムによって確認パネルが表示 されます。
- 7. 「終了」をクリックしてアンインストール・プログラムを閉じます。
- 8. マシンを再始動します。特に、 WebSphere Portal を同じマシンに再度インスト ールする場合は、必ず再始動してください。

### **Agent Controller** のインストール

Agent Controller は、クライアント・アプリケーションによるローカル・アプリケー ションまたはリモート・アプリケーションの起動および管理を可能にしたり、実行 中のアプリケーションに関する情報を他のアプリケーションに提供できるようにす るデーモンです。次のツールを使用するためには、事前に Agent Controller を別に インストールしておく必要があります。

- v アプリケーションのプロファイルを作成するプロファイル作成ツール。プロファ イルを作成するアプリケーションと同じシステム上に、Agent Controller がインス トールされている必要があります。
- v リモート・ログ・ファイルをインポートするためのロギング・ツール。Agent Controller が、ログ・ファイルのインポート元のリモート・システムにインストー ル済みで、なおかつ実行中である必要があります。
- v テスト・ケースを実行するためのコンポーネント・テスト・ツール。Agent Controller が、テスト・ケースを実行するシステム上にインストールされている必 要があります。
- v WebSphere Application Server バージョン 5.0 または 5.1 でのリモート・アプリ ケーションのテスト用ツール。(Agent Controller は、アプリケーションのリモー

ト公開、またはローカル・アプリケーション公開またはテストのためにインスト ールする必要はありません)。WebSphere Application Server バージョン 6.0 には この機能が組み込まれているため、Agent Controller はバージョン 6.0 のターゲ ット・サーバーでは必要ない点に注意してください。

#### 注**:**

- Agent Controller は、ファイアウォールの後ろにインストールすることを強くお勧 めします。
- v Agent Controller の使用に伴うセキュリティーの詳細については、 Agent Controller の資料を参照してください。
- Agent Controller のオンライン資料は、ソフトウェアがインストールされるまでイ ンストールされません。その時点で、資料はオンライン・ヘルプに追加されま す。
- Agent Controller バージョン 7.0.1 をインストールする前に、下記の説明に従って Agent Controller の前のバージョンをアンインストールする必要があります。

Agent Controller のサイレント・インストールについて詳しくは、下記の説明を参 照してください。

## ハードウェア前提条件

- v Windows, Linux/IA32: Intel Pentium II プロセッサー以上。 Pentium III 500 MHz 以上推奨。
- AIX<sup>®</sup>: PowerPC<sup>®</sup> 604e 233MHz (IBM RS/6000<sup>®</sup> 7043 43P Series) 以上。
- v HP-UX: PA8500 300MHz (HP Workstation C3000) 以上。
- v Solaris: UltraSPARC-IIi 300MHz (Sun Ultra 10 Workstation) 以上。
- OS/40: iSeries™ (オペレーティング・システムにより必要)
- z/OS®、LINUX/S39: zSeries® (オペレーティング・システムにより必要)
- Linux/ppc64: POWER5™ プロセッサー・ベースの pSeries® および iSeries (オペレ ーティング・システムにより必要)
- 512 MB RAM 以上 (768 MB RAM 推奨)
- ディスク・スペース: – インストールのために最小 100 MB のディスク・スペースが必要になりま す。
- v ディスプレイ解像度:
	- 800 x 600 ディスプレイ以上 (1024 x 768 推奨)

## サポートされるプラットフォーム

**Linux** に関する注意**:** Agent Controller は、 libstdc++-libc6.2-2.so.3 共用ライブラリ ーを使用してコンパイルされます。 この共用ライブラリーが /usr/lib ディレクトリ ーにあることを確認してください。ない場合は、オペレーティング・システムのイ ンストール・メディアに付属の RPM パッケージ compat-libstdc++ をインストール する必要があります。

Agent Controller v7.0.1 は、以下のプラットフォームでサポートされています。

• AIX v5.2, v5.3, 5L on PowerPC  $(32 \n\text{Ey})$ 

- $z/OS$  V1R4, V1R5, V1R6, V1R7 on zSeries (32 ビット)
- OS/400<sup>®</sup> V5R2, V5R3, V5R4 on iSeries
- v Linux 2.4 および 2.6 カーネル。サポートされる配布には、以下が含まれていま す。
	- Red Hat Linux Advanced Server v2.1 on Intel IA32
	- Red Hat Enterprise Linux AS release 3 on PowerPC (64-bit)
	- Red Hat Enterprise Linux (RHEL) v3.0 および v4.0
	- SUSE Linux Enterprise Server (SLES) v9 on Intel IA32
	- SUSE Linux Enterprise Server (SLES) v8 on zSeries (32 ビット)
- v Windows 2000 Server または Advanced Server (SP4) on Intel IA32
- Windows 2000 Professional (SP3) on Intel IA32
- Windows 2003 Server Standard および Enterprise (SP1) on Intel IA32
- Windows 2003 Server Enterprise x64 Edition (SP1) on EM64T (64 ビット)
- Windows XP Professional (SP2) on Intel IA32
- HP-UX v11.0, v11i on PA-RISC
- Sun Solaris v8, v9, v10.0 on SPARC

## サポートされる **JVM**

一般に、Agent Controller は Java 仮想マシン (JVM) バージョン 1.4 以上で機能し ます。以下は Agent Controller がテストされた JVM バージョン (java -fullversion) です。

- v AIX: J2RE 1.4.1 IBM AIX build ca1411-20040301
- v AIX: J2RE 1.5.0 IBM AIX build pap32devifx-20060310 (SR1)
- v HP-UX: J2RE 1.4.2.03-040401-18:59-PA\_RISC2.0
- v Linux for Intel IA32: J2RE 1.4.1 IBM build cxia321411-20040301、J2RE 1.4.2 IBM。
- Linux for Intel IA32: J2RE 1.5.0 IBM Linux build pxi32dev-20060511 (SR2)
- Linux for PPC64: J2RE 1.4.2 IBM build cxp64142-20040917 (JIT 使用可能: jitc)
- v Linux for PPC64: J2RE 1.5.0 IBM Linux build pxp64devifx-20060310 (SR1)
- Linux for OS/390<sup>®</sup>: J2RE 1.4.1 IBM build cx3901411-20040301
- v Linux for OS/390: J2RE 1.4.2 IBM build cx390142-20050609
- v z/OS: J2RE 1.4.1 IBM z/OS Persistent Reusable VM build cm1411-20030930
- v z/OS: J2RE 1.5.0 IBM z/OS build pmz31dev-20051104a
- v OS/400: J2RE 1.4 IBM
- OS/400: J2RE 1.5 IBM
- v Solaris SPARC: Sun Java 2 Standard Edition (build 1.4.2\_04-b05)
- Solaris SPARC: 1.5.0\_06-b05
- v Windows: IA32 J2RE 1.4.1 IBM Windows 32 build cn1411-20040301a、J2RE 1.4.2 IBM Windows 32、Sun Java 2 Standard Edition (build 1.4.2\_04-b05)
- v Windows\_IA32: 1.5.0\_04-b05,J2RE 1.5.0 IBM Windows 32 build pwi32dev-20051222

v Windows\_EM64T (64-bit): Sun Java 2 Runtime Environment, Standard Edition (build 1.5.0\_06-b05) v1.5.0 06

# インストール・ファイルの探索

インストール・ファイルは、以下のディレクトリーの Agent Controller ディスクに あります。

- v AIX の場合: *<Agent Controller CD>*/aix\_powerpc
- v HP-UX の場合: *<Agent Controller CD>*/hpux
- v OS/400 の場合: *<Agent Controller CD>*/os400
- v Linux on z/Series の場合: *<Agent Controller CD>*/linux\_s390
- v Linux on Intel IA32 の場合: *<Agent Controller CD>*/linux\_ia32
- v Linux on PPC64 の場合: *<Agent Controller CD>*/linux\_ppc64
- v Solaris の場合: *<Agent Controller CD>*/solaris\_sparc
- v Windows on Intel IA32 の場合: *<Agent Controller CD>*¥win\_ia32
- v Windows on Intel Extended Memory 64 Technology (64 ビット) の場合): *<Agent Controller CD>*¥win\_em64t
- v For Windows on Intel Itanium® システム (64 ビット) の場合: *<Agent Controller CD>*¥win\_ipf
- v z/OS の場合: *<Agent Controller CD>*/os390

# ワークステーション **(AIX**、**HP-UX**、**Linux**、**Windows**、**Solaris)** への **Agent Controller** のインストール

### **Agent Controller** の前のバージョンのアンインストール

- 注**:** Agent Controller バージョン 7.0.1 をインストールする前に、前のバージョ ンの Agent Controller をアンインストールする必要があります。
	- v Agent Controller 7.0 または 6.x が検出された場合、 Agent Controller v7.0.1 インストーラーは次のような警告を出してインストールをブロック します。「既存の IBM Rational Agent Controller を除去し、インストー ルを再実行してください。」サイレント・インストーラーを使用した場 合、 Agent Controller v7.0.1 インストーラーは警告を出さずにインストー ルを終了します。
	- v Agent Controller v7.0.1 が既にインストールされている場合、インストー ラーは次のような警告を出します。「この製品はすでに <rac\_install\_dir> にインストール済みです。」既存のインストールを上 書きする場合は、「次へ」をクリックします。インストールの継続を選択 すると、インストーラーは既存のインストールを上書きします。サイレン ト・インストーラーを使用した場合には、警告なしに既存のインストール が上書きされます。

**Windows** から **Agent Controller V6.x** をアンインストールする場合は、残 っているファイルを手動で除去する必要があります。 これを行うには、 Agent Controller を停止してアンインストールしてから、アンインストール 後に残されている可能性のある以下のファイルをすべてクリーンアップしま す。

#### **Windows:**

```
%RASERVER_HOME%¥*.* (Agent Controller がインストールされている
ディレクトリー)
%SystemRoot%¥system32¥piAgent.dll (Windows の system32
ディレクトリー)
%SystemRoot%¥system32¥LogAgent.dll
%SystemRoot%¥system32¥hcbnd.dll
%SystemRoot%¥system32¥hcclco.dll
%SystemRoot%¥system32¥hccldt.dll
%SystemRoot%¥system32¥hccls.dll
%SystemRoot%¥system32¥hcclserc.dll
%SystemRoot%¥system32¥hcclsert.dll
%SystemRoot%¥system32¥hcclsm.dll
%SystemRoot%¥system32¥hcjbnd.dll
%SystemRoot%¥system32¥hclaunch.dll
%SystemRoot%¥system32¥hcthread.dll
%SystemRoot%¥system32¥piAgent.dll
%SystemRoot%¥system32¥rac.dll
%SystemRoot%¥system32¥sysperf.dll
```
**UNIX®** プラットフォームから **Agent Controller V6.x** または **V7.x** をアン インストールする場合は、残っているファイルを手動で除去する必要があり ます。 これを行うには、Agent Controller を停止してアンインストールして から、アンインストール後に残されている可能性のある以下のファイルをす べてクリーンアップします。

#### **Linux, AIX**、**HP-UX**、**Solaris:**

```
$RASERVER_HOME/* (Agent Controller がインストールされている
ディレクトリー)
/usr/lib/libpiAgent.so (HP-UX では .sl)
/usr/lib/libLogAgent.so
/usr/lib/libhcbnd.so
/usr/lib/libhcclco.so
/usr/lib/libhccldt.so
/usr/lib/libhccls.so
/usr/lib/libhcclserc.so
/usr/lib/libhcclsert.so
/usr/lib/libhcclsm.so
/usr/lib/libhcjbnd.so
/usr/lib/libhclaunch.so
/usr/lib/libhcthread.so
```
バージョン 7.0.1 では、Agent Controller は次の場所にインストールされま す。

Windows:<rac\_install\_dir>¥bin Linux:<rac\_install\_dir>/lib ここで、<rac\_install\_dir> は、 Agent Controller のインストール・ディレクトリーです。

#### **Agent Controller** のインストール

- 1. 管理者 (または root) としてログインする。
- 2. ディレクトリーを、適切なプラットフォームのインストール・ファイルを unzip したディレクトリーに変更する。
- 3. インストールを続ける前に、すべての Eclipse プラットフォームを閉じる。
- 4. **setup.exe** プログラムを実行する。Windows 以外のプラットフォームの場合は、 **setup.bin** を実行してください。
- 5. 初期画面で「次へ」をクリックして先へ進む。
- 6. ご使用条件を読む。
- 7. 「使用条件の条項に同意します」を選択し、「次へ」をクリックして先へ進 む。
- 8. Agent Controller をインストールするパスを指定し、「次へ」をクリックして先 に進む。
- 9. Agent Controller が使用する Java ランタイム環境 (JRE) 実行可能プログラム java.exe または java のパスを指定する。ここに入力された JRE が Java アプ リケーションを起動するために、 Agent Controller によって使用されます。従 って、インストーラー・プログラムによって事前入力された JRE パスを変更す ることができます。
	- 注**:** この時点で提供した JRE は、Agent Controller の実行と、 Agent Controller が Java アプリケーションを起動するための両方に使用されます。ただし後 で、これらの各機能について別々の JRE を使用するように Agent Controller を構成することができます。詳しくは、Agent Controller のヘル プ・トピック『*Agent Controller* で起動するようにアプリケーションを構 成』を参照してください。

「次へ」をクリックして先に進みます。

- 10. オプション: 上記のステップ 9 で「WebSphere Application Server のリモート・ サポート」を選択した場合は、IBM WebSphere Application Server のバージョ ンを指定する。「次へ」をクリックして先に進みます。
- 11. オプション: 上記のステップ 9 で「WebSphere Application Server のリモート・ サポート」が選択された場合は、IBM WebSphere Application Server のバージ ョン 5.0 (Windows のみ) および 5.1 のパスを指定する。「次へ」をクリック して先に進みます。
- 12. どのホストが Agent Controller にアクセスできるかを指定する。次の中から選 択できます。
	- 「このコンピューターのみ」を選択すると、ローカル・ホストだけが Agent Controller にアクセスできます。
	- 「特定のコンピューター」を選択すると、指定されたクライアントのリスト が Agent Controller にアクセスできます。このオプションを選択し、上記の ステップ 9 で「セキュリティー」を選択した場合は、「次へ」をクリックし て、「アクセス・リスト」パネルに進みます。Agent Controller にアクセス可 能なホスト名を、コンマで区切ってリストにして入力します。
	- 「任意のコンピューター」を選択すると、すべてのクライアントが Agent Controller にアクセスできます。(デフォルト選択)。
		- 注**:** Lightweight Directory Access Protocol (LDAP) などの認証メカニズムを使 用する場合は、「任意のコンピューター」を選択すると、インストー ル・プロセスの完了後に Agent Controller のユーザー認証を使用不可に 設定する必要があります。詳しくは、Agent Controller ドキュメンテーシ ョンを参照してください。

「次へ」をクリックして先に進みます。

13. セキュリティー設定を選択する。

- 注**:** 「任意のコンピューター」を選択した場合、デフォルトでセキュリティー が使用可能になります (下記の「有効」を参照)。通信が暗号化され、すべ ての接続が認証されます。セキュリティーを使用不可にする方法について は、Agent Controller ドキュメンテーションを参照してください。
- v 使用不可**:** 通信は暗号化されず、アクセス制御は定義したホストのリストに 限定されます (「任意のコンピューター」を除くデフォルトの選択。)
- v 使用可能**:** 通信は暗号化され、すべての接続がセキュア・ソケット通信の認 証を強制されます。

「使用可能」を選択した場合は、「次へ」をクリックし、「セキュリティ ー」で Agent Controller に接続可能なユーザーのリストをコンマで区切って 入力します。ツールを使用するために、これらのユーザーは認証が必要にな ります。

「次へ」をクリックして先に進みます。

14. 要約画面で「次へ」をクリックして、Agent Controller をインストールする。 15. インストールが完了したら、「終了」をクリックする。

### **Agent Controller** のサイレント・インストール

セットアップ・コマンドと共に以下のパラメーターを使用して、サイレント・モー ドでインストール・プロセスを実行することができます。

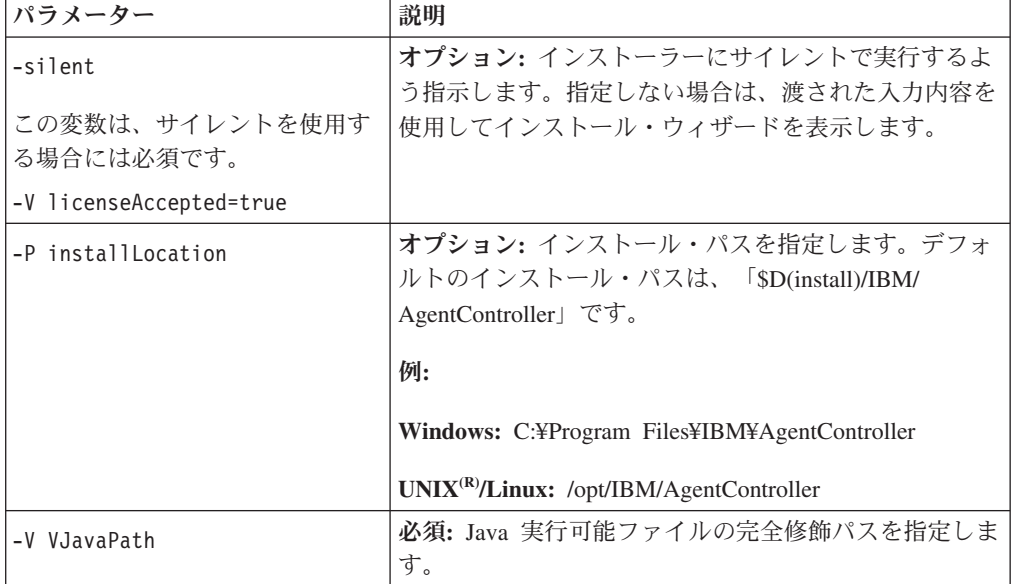

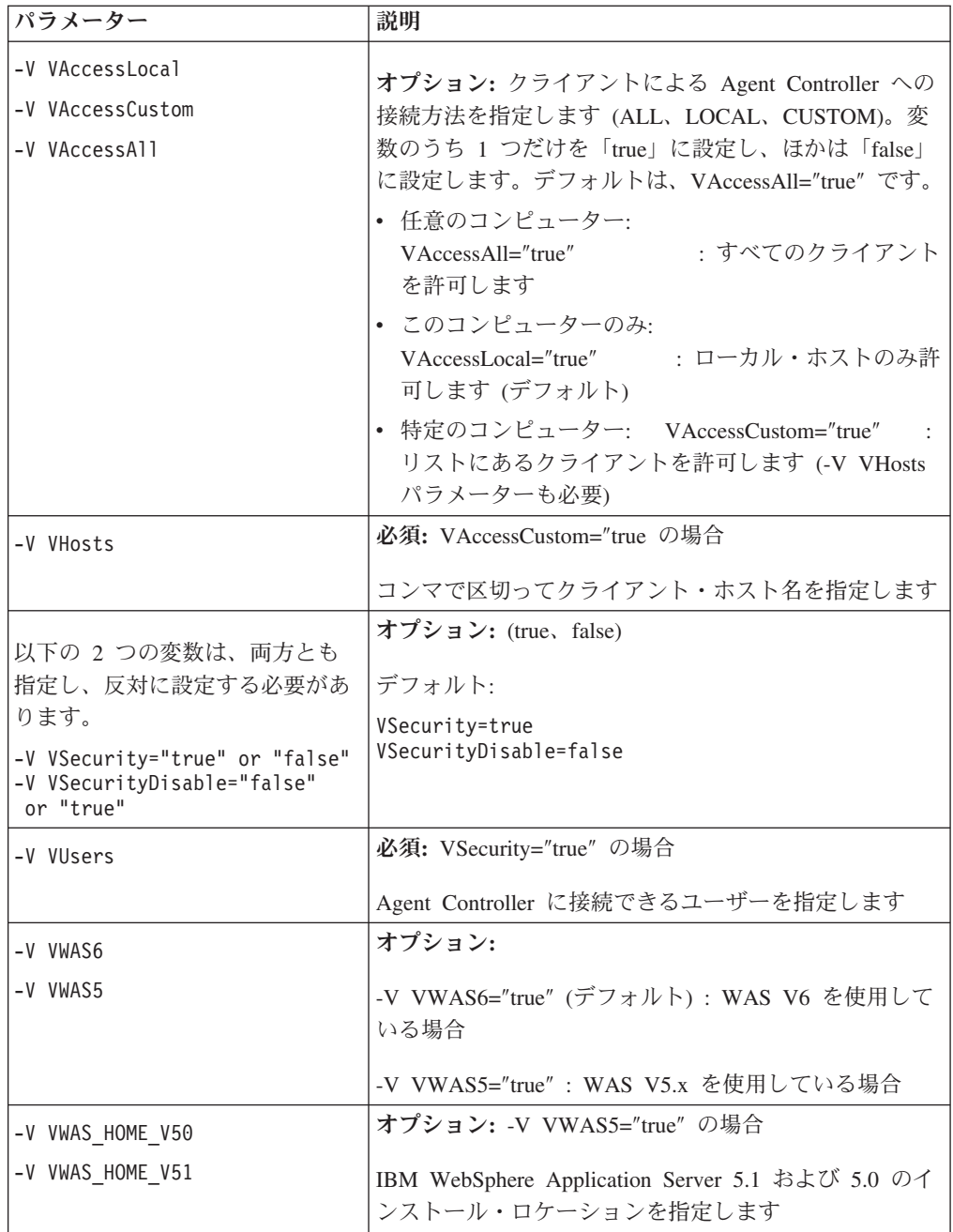

### 例**:**

コマンド行からのインストール**:**

- -P installLocation="D:¥IBM¥AgentController"
- -V VJavaPath=" D:¥jdk1.4.2¥jre¥bin¥java.exe "
- -V VAccessLocal="false"
- -V VAccessCustom="true"
- -V VAccessAll="false"
- -V VHosts="host1,host2"
- -V VSecurity="true"
- -V VSecurityDisable="false"
- -V VUsers="user1,user2"
- -V VWAS5="true"
- -V VWAS HOME V51="D:¥WebSphere5.1¥AppServer"
- -V VWAS HOME V50="D:¥WebSphere5.0¥AppServer"

応答ファイルを使用したインストール**:**

コマンド行にパラメーターを指定する代わりに、応答ファイル (setup.rsp など) を作 成してパラメーターすべてを保管することができます。以下に、Windows の例を示 します。 Linux/UNIX プラットフォームの場合も同様です。

setup.exe -silent -options setup.rsp

応答ファイルの内容:

# Start of response file

- -P installLocation="D:¥IBM¥AgentController"
- -V licenseAccepted="true"
- -V VJavaPath=" D:¥jdk1.4.2¥jre¥bin¥java.exe "
- -V VAccessLocal="false"
- -V VAccessCustom="true"
- -V VAccessAll="false"
- -V VHosts="host1,host2"
- -V VSecurity="true"
- -V VSecurityDisable="false"
- -V VUsers="user1,user2"
- -V VWAS5="true"
- -V VWAS\_HOME\_V51="D:¥WebSphere5.1¥AppServer"
- -V VWAS HOME V50="D:¥WebSphere5.0¥AppServer"

# End of response file

#### **Windows** ワークステーションでの **Agent Controller** の開始と停止

- v Windows では、Agent Controller システム・サービス (RAService.exe) は自動的に 開始されます。
- v 「コントロール パネル」下の Windows の「サービス」ダイアログを使用して、 Agent Controller サービスの開始と停止を行います (「スタート」**>**「設定」**>**「コ ントロール パネル」**>**「管理ツール」**>**「サービス」**>**「**IBM Rational(R) Agent Controller**」)。

## **Windows** 以外のワークステーションでの **Agent Controller** の開始 と停止

- v Windows 以外のプラットフォームでは、Agent Controller プロセス (RAServer) は 自動的に開始されません。ユーザー自身が開始する必要があります。
- v 重要**:** Windows 以外のプラットフォームに対する以下の環境設定は、 Agent Controller を開始する前に設定する必要があります。
	- **Solaris:** Agent Controller を開始する前に、 /usr/sbin を PATH 環境に追加する 必要があります。パスを設定するには、次のコマンドを入力してください: PATH=/usr/sbin:\$PATH export PATH
	- **AIX:** ある種の JVM では、Agent Controller と適切に連動させるために、 LDR\_CNTRL 環境変数を USERREGS に設定する必要があります。この変数を 設定するには、次のコマンドを実行してから RAStart.sh スクリプトを実行して ください。

export LDR\_CNTRL=USERREGS

- **Linux** 、**AIX**、**Solaris**、 **HP-UX**、**z/OS:** RAServer では、libjvm.so などの実行 可能ライブラリーが含まれた JRE のディレクトリーをライブラリー・パス環 境変数に追加する必要があります。以下の表は、各プラットフォームでサポー トされる JVM のデフォルトのインストール場所を基に、そのプラットフォー ムのパス変数設定を示したものです。
	- 注**:** 入力するパスは、 Agent Controller をインストールするときに指定す る JRE のパスに一致している必要があります。指定した JRE は、 Agent Controller が Java アプリケーションを起動するために使用しま す。

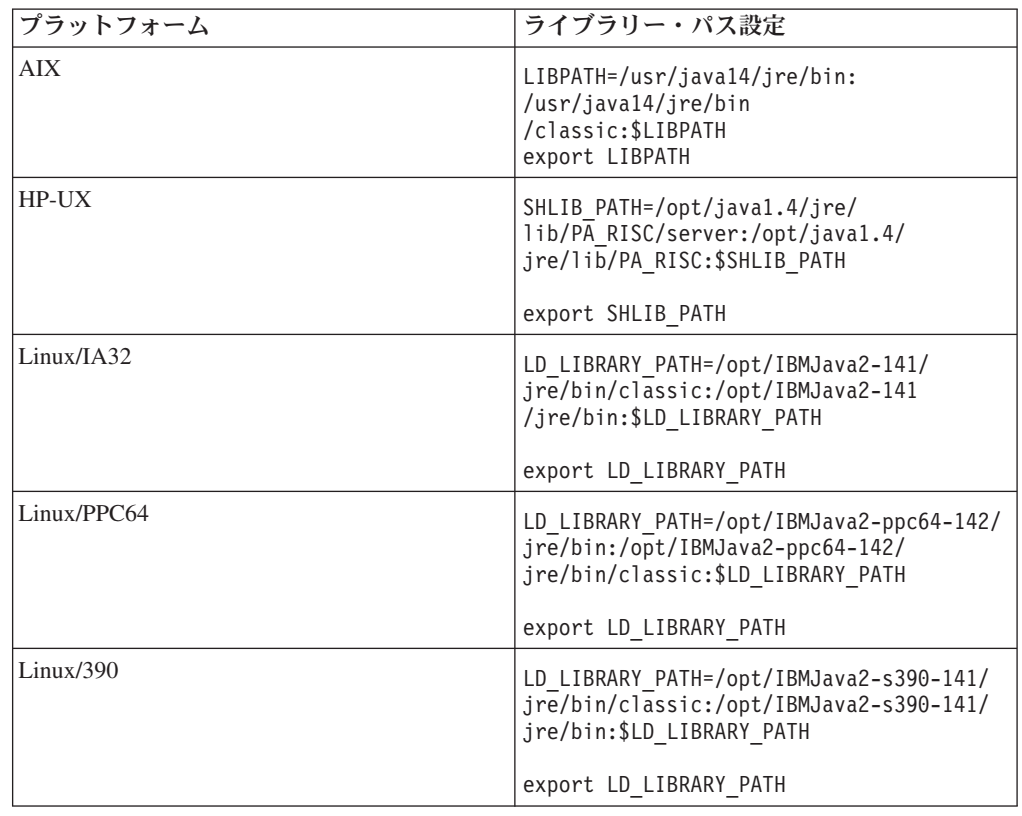

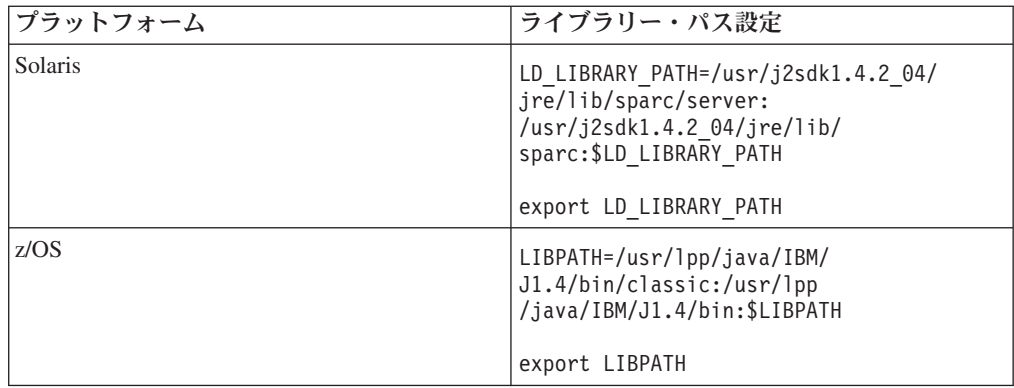

v Agent Controller プロセスを開始するには、インストール場所の **bin** ディレクト リー (例えば、/opt/IBM/AgentController/bin) に変更して、以下を実行します。

./RAStart.sh

v Agent Controller プロセスを停止するには、インストール場所の **bin** ディレクト リー (例えば、/opt/IBM/AgentController/bin) に変更して、以下を実行します。 ./RAStop.sh

## **Windows** ワークステーションからの **Agent Controller** のアンイン ストール

- Agent Controller は、コントロールパネルの下にある「プログラムの追加と削除」 ダイアログから除去することができます。
- v サイレント・アンインストールを実行するには、インストール・ロケーションの **uninst** ディレクトリー (例: C:¥Program Files¥IBM¥AgentController¥\_uninst) から コマンド uninstall.exe -silent を実行します。

## **Windows** 以外のワークステーションからの **Agent Controller** のア ンインストール

- 1. インストール場所の **\_uninst** ディレクトリーからプログラム **uninstall.bin** を実 行します (例、/opt/IBM/AgentController/\_uninst)。
- 2. 画面の指示に従って、アンインストールを完了します。
- 3. サイレント・アンインストールを実行するには、コマンド uninstall.bin -silent を使用します。

## ワークステーション上に複数の参照を持つ **Agent Controller** のアン インストール

Agent Controller バージョン 7.0.1 では、製品の複数のインスタンスが 1 つのワー クステーション上にインストールされることを抑制しています。追加のインストー ルが実行された場合は、スタンドアロン・インストールによるものであっても、製 品内に組み込まれたインストールによるものであっても、Agent Controller は新規イ ンストールを開始する製品の名前への参照を記録します。

Agent Controller が複数回インストールされた場合、つまり、スタンドアロン・イン ストールによるものであれ、製品内に組み込まれているインストールとしてであ れ、複数の参照数がある場合は、参照している最後の製品がアンインストールされ

た場合に限り、Agent Controller をアンインストールができます。しかし、参照して いる最後の製品には、まだ Agent Controller が必要です。

別の製品によって必要とされている場合に、Agent Controller のアンインストールを 試みても、アンインストールは行われず、「この製品は他の製品から必要とされて いるため、アンインストールできません」というメッセージを受け取ります。

### **OS/400 (iSeries)** への **Agent Controller** のインストール

#### **Agent Controller** の前のバージョンのアンインストール

Agent Controller の前のバージョンがある場合は、それを停止し、アンインストール してからこのバージョンをインストールしてください。

#### **Agent Controller** のインストール

- 1. iSeries ホストに、HYADESDC という名前のライブラリーと IBMRAC いう名 前の別のライブラリーを作成します。 CRTLIB HYADESDC CRTLIB IBMRAC
- 2. iSeries ホストの HYADESDC ライブラリーに、HYADESDC.SAVF という名前 の空の保管ファイルを作成します。

CRTSAVF HYADESDC/HYADESDC

- 3. iSeries ホストの IBMRAC ライブラリーに、IBMRAC.SAVF という名前の空の 保管ファイルを作成します。 CRTSAVF IBMRAC/IBMRAC
- 4. FTP の BINARY モード転送を使用して IBMRAC.SAVF ファイルをインスト ール CD から、 iSeries ホストにある IBMRAC ライブラリーに追加します。
- 5. FTP の BINARY モード転送を使用して HYADESDC.SAVF ファイルをインス トール CD から、 iSeries ホストにある HYADESDC ライブラリーに追加しま す。
- 6. 次のように入力して、 iSeries ホストにある HYADESDC.SAVF 保管ファイル を、HYADESDC ライブラリーに復元します。 RSTOBJ OBJ(\*ALL) SAVLIB(HYADESDC) DEV(\*SAVF) SAVF(HYADESDC/HYADESDC)
- 7. 次のように入力して、 iSeries ホストにある IBMRAC.SAVF 保管ファイルを、 IBMRAC ライブラリーに復元します。 RSTOBJ OBJ(\*ALL) SAVLIB(IBMRAC) DEV(\*SAVF) SAVF(IBMRAC/IBMRAC)
- 8. QShell を開始して、Integrated File System (IFS) 上に /opt/hyadesdc ディレクト リーを作成します。
- 9. HYADESDC の保管ファイル HYADESIFS.SAVF を IFS ディレクトリー /opt/hyadesdc に復元します。例:

RST DEV('/QSYS.LIB/HYADESDC.LIB/HYADESIFS.FILE') OBJ('/opt/hyadesdc/\*')

10. IBMRAC にある IBMRACIFS.SAVF 保管ファイルを、IFS ディレクトリー /opt/hyadesdc に復元します。例えば、次のコマンドを 1 行で入力します。

RST DEV('/QSYS.LIB/IBMRAC.LIB/IBMRACIFS.FILE') OBJ('/opt/hyadesdc/\*') ALWOBJDIF(\*ALL)

各国語パックをインストールする場合は、以下のステップ 11 から 16 までを 実行してください。インストールしない場合は、ステップ 17 に進みます。

- 11. iSeries ホストの HYADESDC ライブラリーに、HYADESNL1.SAVF および HYADESNL2.SAVF という名前の 2 つの空の保管ファイルを作成します。 CRTSAVF IBMRAC/HYADESNL1 CRTSAVF IBMRAC/HYADESNL2
- 12. FTP の BINARY モード転送を使用して、 NL ファイル HYADESNL1.SAVF および HYADESNL2.SAVF を、インストール CD から iSeries ホストにある ライブラリー HYADESDC に追加します。
- 13. iSeries ホストの IBMRAC ライブラリーに、IBMRACNL1.SAVF および IBMRACNL1.SAVF という名前の 2 つの空の保管ファイルを作成します。 CRTSAVF IBMRAC/IBMRACNL1 CRTSAVF IBMRAC/IBMRACNL2
- 14. FTP の BINARY モード転送を使用して、 NL ファイル IBMRACNL1.SAVF および IBMRACNL2.SAVF を、インストール CD から iSeries ホストにあるラ イブラリー IBMRAC に追加します。
- 15. HYADESDC の保管ファイル HYADESNL1.SAVF および HYADESNL2.SAVF を IFS ディレクトリー /opt/hyadesdc に復元します。例えば、次のコマンドを 1 行で入力します。

```
RST DEV('/QSYS.LIB/HYADESDC.LIB/HYADESNL1.FILE') OBJ
('/opt/hyadesdc/*') ALWOBJDIF(*ALL)
RST DEV('/QSYS.LIB/HYADESDC.LIB/HYADESNL2.FILE') OBJ
('/opt/hyadesdc/*') ALWOBJDIF(*ALL)
```
16. IBMRAC の保管ファイル IBMRACNL1.SAVF および IBMRACNL2.SAVF を IFS ディレクトリー /opt/hyadesdc に復元します。例えば、次のコマンドを 1 行で入力します。

```
RST DEV('/QSYS.LIB/IBMRAC.LIB/IBMRACNL1.FILE') OBJ('/opt/hyadesdc/*')
ALWOBJDIF(*ALL)
 RST DEV('/QSYS.LIB/IBMRAC.LIB/IBMRACNL2.FILE') OBJ('/opt/hyadesdc/*')
ALWOBJDIF(*ALL)
```
17. Agent Controller をインストールしたら、インストール場所の bin ディレクト リー /opt/hyades/bin にディレクトリーを変更し、次を入力してセットアップ・ スクリプトを実行します。

./SetConfig.sh

18. 画面上のプロンプトに従って、Agent Controller を構成します。

#### **OS/400 (iSeries)** での **Agent Controller** の開始および停止

1. Agent Controller を開始するには、HYADESDC および IBMRAC ライブラリー をライブラリー・リストに追加します。

ADDLIBLE HYADESDC ADDLIBLE IBMRAC

- 2. 以下を入力して RAStart ジョブを実行依頼します。 SBMJOB CMD(CALL RASERVER) JOBD(RASTART)
- 3. Agent Controller を停止するには、以下を入力して RAStart ジョブを停止しま す。

ENDJOB JOB(RASTART)

あるいは、インストール・ロケーションの bin ディレクトリー /opt/hyades/bin にディレクトリーを変更し、次を入力して停止スクリプトを実行します。 ./RAStop.sh

#### **OS/400 (iSeries)** からの **Agent Controller** のアンインストール

- 1. HYADESDC および IBMRAC ライブラリーを除去します。
- 2. IFS ディレクトリー /opt/hyadesdc (すべてのサブディレクトリーとファイルを含 む) を除去します。

### **z/OS (OS/390)** への **Agent Controller** のインストール

### **Agent Controller** の前のバージョンのアンインストール

Agent Controller の前のバージョンがある場合は、それを停止し、アンインストール してからこのバージョンをインストールしてください。

### **Agent Controller** のインストール

- 1. UNIX システム・サービス・シェルで、Agent Controller をインストールしたい ディレクトリーに移動します。/usr/lpp/ ディレクトリーにインストールするこ とをお勧めします。
- 2. インストール・イメージ **ibmrac.os390.pax** と **tptpdc.os390.pax** をインストー ル・ディレクトリーに転送します。
- 3. Agent Controller ファイルを抽出するために、次のコマンドを実行します。 pax -ppx -rvf ibmrac.os390.pax
- 4. 次のコマンドを実行して、テストおよびパフォーマンス・ツール (TPTP) の Agent Controller ファイルを抽出します。

pax -ppx -rvf tptpdc.os390.pax

5. インストール bin ディレクトリー <rac\_install\_dir>/bin にディレクトリーを変更 し、次を入力してスクリプトを実行し、Agent Controller ライブラリーへのリン クを作成します。

./createLinks.sh

6. UNIX システム・サービス・シェルで以下のコマンドを発行して、 Agent Controller 共用オブジェクト・ファイルをプログラム制御にします。

extattr +p /usr/lpp/IBM/AgentController/lib/\*.so

各国語パックをインストールする場合は、以下のステップ 7 からステップ 8 までを実行してください。インストールしない場合は、ステップ 9 に進みま す。

- 7. NL インストール・イメージ tptpdc.nl1.os390.pax、tptpdc.nl2.os390.pax、 ibmrac.os390.nl1.pax、ibmrac.os390.nl2.pax をインストール・ディレクトリーに転 送します。
- 8. Agent Controller ファイルを抽出するために、次のコマンドを実行します。

pax -ppx -rf tptpdc.nl1.os390.pax pax -ppx -rf tptpdc.nl2.os390.pax pax -ppx -rf ibmrac.os390.nl1.pax pax -ppx -rf ibmrac.os390.nl2.pax 9. Agent Controller をインストールしたら、インストール場所の bin ディレクト リー /usr/lpp/IBM/AgentController/bin にディレクトリーを変更し、次を入力して セットアップ・スクリプトを実行します。

./SetConfig.sh

10. 画面上のプロンプトに従って、Agent Controller を構成します。

#### **z/OS** でのデータ・チャネル使用法**:**

serviceconfig.xml ファイル内に大規模な dataChannelSize を設定するには、ご使用の マシンの共用メモリー・セグメントの最大サイズ設定を増やす必要があります。そ れには、BPXPRMxx parmlib メンバー内の IPCSHMMPAGES 値を増やします。こ の値は、データ・チャネルに許可される 4K ページの最大数です。例えば、 dataChannelSize を 32M にしたい場合には、IPCSHMMPAGES を 8192 より大きい 値に設定します。

Agent Controller に多数のエージェントとの同時通信を許可するには、 BPXPRMxx parmlib メンバー内の IPCSHMNSEGS 値を適切な値に設定します。この値は、各ア ドレス・スペースの接続共用メモリー・セグメントの最大数を指定します。デフォ ルト値は 10 なので、これを 50 に増やす必要があります。

Agent Controller の使用するデータ・チャネルについて詳しくは、 Agent Controller のオンライン・ヘルプ情報を参照してください。

z/OS BPXPRMXX parmlib メンバーの詳細およびその更新方法については、「*IBM z/OS MVSTM* 初期設定およびチューニング 解説書」を参照してください。

#### **z/OS (OS/390)** での **Agent Controller** の開始および停止

注**:** RAServer では、libjvm.so などの実行可能ライブラリーを含む JRE のディレク トリーを LIBPATH 環境変数に追加する必要があります。例えば、IBM JRE 1.4.1 を使用している場合、LIBPATH 変数は次のように設定されます。

export LIBPATH=/usr/lpp/java/IBM/J1.4/bin/classic: /usr/lpp/java/IBM/J1.4/bin:\$LIBPATH

v root としてログインし、/usr/lpp/IBM/AgentController/bin ディレクトリーを開き、 以下のコマンドを発行してサーバーを開始します。

./RAStart.sh

v サーバーを停止するには、root としてログインし、/usr/lpp/IBM/AgentController/ bin ディレクトリーを開き、以下のコマンドを発行します。

./RAStop.sh

#### **z/OS (OS/390)** での **Agent Controller** のアンインストール

v Agent Controller をインストールするときに createLinks.sh を実行した場合は、 /usr/lpp/IBM/AgentController/bin ディレクトリーに移動して、以下のコマンドを発 行します。

./removeLinks.sh

v 以下のコマンドを実行して、IBMRAC ディレクトリーとそのサブディレクトリー すべてを除去します。

rm -rf /usr/lpp/IBM/AgentController

### **Agent Controller** セキュリティー機能の使用

以下のリストには、すべてのプラットフォームで Agent Controller のセキュリティ ー機能を使用するためのヒントが含まれています。

- v オペレーティング・システムによって認証が付与されます。インストール時に指 定されたユーザーのみが認証を許可されます。ユーザー名として ANY が指定され ると、有効なユーザー名とパスワードのペアは、すべて認証のためにオペレーシ ョン・システムに送られます。それ以外の場合は、リストされたペアのみが送ら れます。
- v セキュリティーが使用可能になっている場合、インストール時に指定されたユー ザーは、 Agent Controller との情報を交換を行う前に、オペレーティング・シス テムの認証を受ける必要があります。ワークベンチのユーザーは、オペレーティ ング・システムのユーザー名とパスワードである、有効なユーザー名およびパス ワードの組み合わせを提供する必要があります。
- v **(Windows** のみ**)** ドメイン・ネームのパスワードは認証されません。ローカル・ユ ーザー名とパスワードのペアを指定する必要があります。
- v 鍵管理機能は提供されません。Agent Controller は、セキュリティーのために Java 鍵ストアを使用します。
- v デフォルトの鍵ストアとエクスポート済み証明書は、Windows では Agent Controller ディレクトリーの <rac\_install\_dir>¥security にあり、Linux では <rac\_install\_dir>/security にあります。ここで、<rac\_install\_dir> は Agent Controller のインストール・ディレクトリーです。これらは例として示されていま す。意味のある証明書を含む鍵ストアで置き換える必要があります。

### ワークベンチおよび **Agent Controller** 間の互換性についての要約

後方互換性 (バージョン 6.0.1 Agent Controller を使用して古いワークベンチを使 用): 互換性があります。新しい Agent Controller は、前のバージョンの機能をすべ てサポートします (例: 制御チャネルのセキュリティー)。ただし、多重方式などの 新機能は使用できません (安全を確保するために制御チャネルを介してデータを戻 します)。

前方互換性 (古い Agent Controller を使用した 6.0.1 ワークベンチの使用) : 一般的 に、互換性がなく、サポートされていません。

バージョンの異なる **Agent Controller** 間の互換性: 一部の製品またはツール (IBM Performance Optimization Toolkit など) では、複数のホスト上の Agent Controller (ワークベンチは別にして) が互いに検出し合い、通信する必要があります。この機 能について言えば、あるバージョンから次のバージョンに変更するということは、 この機能を使用する必要がある場合は、すべての関連ホスト上で Agent Controller バージョン 6.0.0.1 または Agent Controller バージョン 6.0.1 のいずれかを使用す る必要があることを意味します。つまり、Agent Controller インスタンス間で動的デ ィスカバリーを使用する場合は、異なるバージョンを組み合わせることはできませ ん。

### 既知の問題と制限事項

このセクションでは、Agent Controller のインストールおよびアンインストールに関 する既知の問題と制限について説明します。特に記載がなければ、以下の情報は Agent Controller をサポートするすべてのオペレーティング・システムに適用されま す。

### **Agent Controller** は **Windows** 以外のプラットフォームで始動に失 敗することがあります

Agent Controller は Windows 以外のプラットフォームで始動に失敗し、以下のメッ セージが表示されることがあります。

RAServer failed to start. (RAServer が始動に失敗しました)

この障害は通常、TCP/IP ポート 10002 が空いていないために起こります。Agent Controller はデフォルトでこのポートを listen します。 Agent Controller が開始さ れたときにシステム上で別のプロセスがこのポートを使用しているか、または Agent Controller が停止され、その後再始動されたばかりで、ポートがまだ解放され ていないことが考えられます。

Agent Controller が開始に失敗した場合は、以下の方法で開始することができます。

- v ポート 10002 が他のプロセスによって使用中である場合は、 serviceconfig.xml フ ァイルを編集してポート番号を変更できます。これについては、ドキュメンテー ションに説明があります。
	- 注**:** serviceconfig.xml ファイルに構成されている通信ポート番号が変更された 場合、 WebSphere Application Server 構成に定義されているプロパティー INSTANCE RAC PORT NUM ID を同じポート番号に変更する必要があ ります。
- v Agent Controller が停止したばかりの場合は、数分待って再始動してください。

### その他のインストールおよびアンインストール中のエラー

インストールまたはアンインストール中にエラーを検出する場合は、実行中のプロ セスによって Agent Controller のオブジェクト・ファイルがロードされるためだと 考えられます。オブジェクト・ファイルが確実に変更されるように、以下の操作を 行なってください。

- 1. Eclipse ワークベンチをシャットダウンします。
- 2. Java Profiling Agent または J2EE Request Profiler のいずれかを含む、すべての java.exe プロセスを終了します。

## **ClearCase LT** のインストール

Rational ClearCase LT は、小規模なプロジェクト・チーム向けの構成管理ツールで す。ClearCase LT は、小規模なプロジェクト・ワークグループから、分散されたグ ローバル企業まで対応する、IBM Rational ClearCase 製品ファミリーの一部です。

インストール・メディアには、Rational ClearCase LT バージョン 7.0.0.0 が入って おり、 Rational Application Developer とは別にインストールされます。

ClearCase LT が既にワークステーションにインストールされている場合は、それを 現行バージョンにアップグレードできます。旧バージョンからのアップグレードに ついては、 ClearCase LT のインストール文書を参照してください。

Rational Application Developer と ClearCase LT を連携させて作業できるようにする には、Rational ClearCase SCM アダプター・フィーチャーをインストールする必要 があります。デフォルトでは、このフィーチャーは Rational Application Developer をインストールする際に選択されていますが、これを組み込まなかったとしても、 IBM Installation Manager の「パッケージの変更」ウィザードを使用して、後でイン ストールできます。詳しくは、 65 [ページの『インストールの変更』を](#page-70-0)参照してくだ さい。

Rational ClearCase SCM アダプターは、有効にしてからでなければ使用できませ ん。アダプターを有効にして使用する方法について詳しくは、オンライン・ヘルプ を参照してください。

### **ClearCase LT** のインストール説明およびリリース情報の探索

Rational ClearCase LT をインストールする場合の詳細な説明については、ClearCase LT インストール・メディアに添付されているインストール文書を参照してくださ い。また、製品のインストール前に、ClearCase LT リリース情報を一読されること を強くお勧めします。

一部の文書は、Acrobat PDF ファイルになっています。ファイルを開くには、 Adobe Reader ソフトウェアが必要です。これは、[http://www.adobe.com/products/](http://www.adobe.com/products/acrobat/readstep2.html) [acrobat/readstep2.html](http://www.adobe.com/products/acrobat/readstep2.html) からダウンロードできます。

Windows の場合: インストールの説明およびリリース情報は、ClearCase LT インス トール・ランチパッドから表示できます。 96 ページの『[Rational ClearCase LT](#page-101-0) の [インストールの開始』を](#page-101-0)参照してください。

- v インストールの説明を開くには、次のようにします。
	- 1. Windows の場合: 1 枚目の ClearCase LT インストール CD (または電子イメ ージのディスク・ディレクトリー) から、doc¥books¥install.pdf を開きます。 「*IBM Rational ClearCase, ClearCase MultiSite®, and ClearCase LT Installation and Upgrade Guide, Version 7.0*」(Windows) が開きます。
	- 2. Linux の場合[:http://www-1.ibm.com/support/docview.wss?uid=pub1gi11636600](http://www-1.ibm.com/support/docview.wss?uid=pub1gi11636600) の 説明を参照した上で、「*IBM Rational ClearCase, ClearCase MultiSite, and ClearCase LT Installation Guide, 7.0, Linux and UNIX*」をダウンロードしま す。
- v Linux の場合: 「*IBM Rational ClearCase, ClearCase MultiSite, and ClearCase LT Installation and Upgrade Guide, Version 7.0*」(Linux) が開きます。

#### **IBM Publications Center** からの文書の取得

Rational ClearCase LT のインストール説明およびリリース情報は、IBM Publications Center からダウンロードすることもできます。

- 1.<http://www.ibm.com/shop/publications/order> にアクセスします。
- 2. Publications Center の「Welcome」ページで、国/地域を選択する。
- 3. 「マニュアル検索」をクリックします。
- <span id="page-101-0"></span>4. 該当する検索フィールドに、文書タイトルまたは資料番号を入力します。
	- v 文書をタイトルで検索するには、「キーワード」フィールドにタイトルを入力 します。
	- v 文書を資料番号 (資料 ID) で検索するには、「資料番号」フィールドに番号 を入力します。

表 *1. ClearCase* の資料番号

| 文書                                                                                                    | 資料番号         |
|----------------------------------------------------------------------------------------------------|--------------|
| IBM Rational ClearCase, ClearCase<br>MultiSite, ClearCase LT Windows $\langle \rangle$<br>ールおよびアップグレードガイド | GI88-8709-00 |
| IBM Rational ClearCase, ClearCase<br>MultiSite、ClearCase LT インストールおよび<br>アップグレードガイド (UNIX)                | GI88-8710-00 |
| IBM Rational ClearCase LT Release Notes <sup>®</sup>                                                      | GI11-6369-00 |

### **Rational ClearCase LT** のインストールの開始

このセクションでは、Rational ClearCase LT のインストール・プロセスの開始につ いて説明します。製品をインストールする場合は、「Rational ClearCase LT Installation Guide」に記載の詳細なインストール説明を参照してください。 インス トールの前に、リリース情報を一読されることを強くお勧めします。

#### **Windows** への **Rational ClearCase LT** のインストールの開始

- 1. 次のいずれかの方法を使用して、 Rational ClearCase LT ランチパッド・プログ ラムを開始します。
	- v Rational Application Developer ランチパッド・プログラム ( 33 [ページの『ラン](#page-38-0) [チパッド・プログラムの開始』を](#page-38-0)参照) から、「**Rational ClearCase LT**」を クリックします。
	- v Rational ClearCase LT の 1 枚目の CD を挿入します。ランチパッド・プログ ラムが自動的に始動します。プログラムが実行されない場合は、その CD ま たはディスク・イメージのルートから、 setup.exe を実行してください。
- 2. リリース情報をまだ読んでいない場合は、一読します。
- 3. 「**IBM Rational ClearCase LT** のインストール」をクリックします。 Rational ClearCase LT セットアップ・ウィザードが開きます。

セットアップ・ウィザードの指示に従って、インストールを完了します。

### **Linux** への **Rational ClearCase LT** のインストール

Rational ClearCase LT バージョン 7.0 を Linux ワークステーションにインストー ルする場合の詳細な説明は、「*IBM Rational ClearCase, ClearCase MultiSite, and ClearCase LT Installation Guide, 7.0, Linux and UNIX*」にあります。この文書は、 <http://www-1.ibm.com/support/docview.wss?uid=pub1gi11636600> からダウンロードでき ます。

### **Rational ClearCase LT** ライセンスの構成

Rational Application Developer が Rational ClearCase LT と同じコンピューターにイ ンストールされている場合は、Rational ClearCase LT のライセンスの構成を行う必 要はありません。 しかし、Rational ClearCase LT を Rational Application Developer なしでインストールする場合は、ClearCase LT のライセンスの構成を行う必要があ ります。

ライセンスの構成について詳しくは、ClearCase LT のインストール・ガイド を参 照してください。

## **Crystal Reports Server XI Release 2** のインストール

Crystal Reports Server XI Release 2 はデータ・アクセス、レポート作成、および情 報配信のための共通のアーキテクチャーです。これは既存のデータ、Web、および アプリケーション投資と統合するように設計されています。 Crystal Reports Server XI Release 2 は Crystal Reports を基に、多くのユーザーに対して情報をスケーリン グするための有効なソリューションです。

Crystal Reports Server XI Release 2 は、複雑な対話式のレポートを Web で管理し て安全に配布したり、イントラネット、エクストラネット、インターネット、およ び企業のポータル・アプリケーションに統合するための中央プラットフォームで す。また、Windows と Linux の両方で使用することができます。

Crystal Reports Server XI Release 2 はレポート作成、分析、および情報配信のため の統合スイートとして、エンド・ユーザーの生産性を向上し、管理業務を削減する ためのソリューションを提供します。

## **Windows** への **Crystal Reports Server XI Release 2** のインス トール

このデフォルト・インストールを実行すると、すべてのクライアントとサーバーの コンポーネントがワークステーションにインストールされます。中央管理サーバー (CMS) 用の MySQL データベースは、自動的に作成されます。デフォルトのユーザ ーとグループのアカウントが作成され、ご使用のシステムにサンプル・レポートが 発行されます。インストールが完了すると、ワークステーションでサーバー・コン ポーネントがサービスとして開始します。

Windows に Crystal Reports Server XI Release 2 のすべてのコンポーネントをイン ストールするには、次のようにします。

- 1. Rational Application Developer のインストール・ランチパッドから、「**Crystal Reports Server XI Release 2** のインストール **(Install Crystal Reports Server XI Release 2)**」をクリックします。 CD ROM からインストールする場合は、 1 枚目の Crystal Reports Server XI Release 2 for Windows インストール・ディ スクを CD ROM ドライブに挿入するよう、プロンプトが出されます。
- 2. Rational Application Developer のインストール・ランチパッドから、「**Crystal Reports Server XI Release 2** のインストール **(Install Crystal Reports Server XI Release 2)**」をクリックします。
- 3. 「セットアップ」ウィザードでセットアップ言語を選択し、「**OK**」をクリック します。 これは、インストールされる言語ではなく、インストール・プロセス で使用される言語です。
- 4. 「ようこそ」ページで、「**OK**」をクリックします。
- 5. 「ご使用条件」ページでご使用条件を読み、契約条件に同意する場合は、「使 用条件の条項に同意します」を選択して「次へ」をクリックします。
- 6. 「クライアントまたはサーバーのインストールの選択 (Select Client or Server Installation)」ページで、「サーバー・インストールの実行 **(Perform Server Installation)**」をクリックします。

#### 注**:**

このオプションを選択すると、必要なすべての Crystal Reports Server コンポー ネントがインストールされます。「クライアント・インストールの実行 **(Perform Client Installation)**」オプションを選択すると、 Crystal Reports Server 環境をリモートで管理する際に使用できるマシンにのみ、クライアン ト・ツールがインストールされます。

- 7. 「セットアップ」ウィザードと「ディレクトリー選択」ページの指示に従っ て、デフォルト・ロケーション (C:¥Program Files¥Business Objects¥BusinessObjects Enterprise 11.5) を受け入れ、「次へ」をクリックして ステップ 9 に進みます。
- 8. デフォルト・ロケーション以外のドライブにインストールすることを選択する と、「セットアップ」ウィザードは、 Crystal Reports などの Business Objects 製品でも使用される共用ファイルのインストール用ドライブを選択するよう求 めます。デフォルトのシステム・ドライブにファイルをインストールせずに、 複数の Business Objects 製品を同じマシンにインストールするには、まず、 Crystal Reports Server をインストールします。その後で Crystal Reports をイン ストールすると、 Crystal Reports Server で作成された共通ファイル・ディレク トリーが使用されます。
- 9. 「インストール・タイプ (Install Type)」ページで、「新規」をクリックして以 下のステップを実行します。
	- MySQL データベースを CMS データベースとしてインストールする場合 は、「**MySQL** データベース・サーバーのインストール **(Install MySQL database server)**」をクリックし、「次へ」をクリックしてステップ 10 に進 みます。これが推奨されるインストールです。
	- CMS に別のデータベース (Oracle や Sybase など) を使用する場合は、「既 存のデータベース・サーバーを使用 **(Use an existing database server)**」をク リックして「次へ」をクリックします。

既存のデータベース・サーバーの使用方法についての説明は、「BusinessObjects Enterprise Installation Guide」を参照してください。この情報は、『Installing BusinessObjects Enterprise on Windows』という章の『New installation』という セクションにあります。

- 10. MySQL データベースを CMS データベースとしてインストールすることを選 択した場合は、以下のステップを実行します。
	- a. ポート番号を入力します。
	- b. MySQL のルート・ユーザー・アカウントで使用するパスワードを入力し て、確認します。
- c. デフォルト・ユーザー名を受け入れて CMS データベースにアクセスする か、新規ユーザー名を入力して、デフォルト名をオーバーライドします。
- d. CMS データベースへのアクセスに使用するパスワードを入力して、確認し ます。
- e. 「次へ」をクリックします。
- 11. 「Web コンポーネント・アダプター・タイプの選択 (Choose Web Component Adapter Type)」ページで、以下のステップのいずれかを実行します。
	- v Java Web コンポーネント・アダプターのみを使用し、ユーザー独自の Java アプリケーション・サーバーを使用する場合は、「**Java** アプリケーション・ サーバー **(Java application server)**」をクリックし、「インストール済み **Java** アプリケーション・サーバーを使用 **(Use preinstalled Java application server)**」をクリックして、「**IIS ASP.NET**」チェック・ボックスをクリアし てから、「次へ」をクリックします。その後、ステップ 13 に進みます。
	- v Java Web コンポーネント・アダプターのみを使用して Tomcat をインスト ールする場合は、「**Java** アプリケーション・サーバー **(Java application server)**」をクリックし、「**Tomcat** アプリケーション・サーバーのインスト ール **(Install Tomcat application server)**」をクリックして、「**IIS ASP.NET**」をクリアしてから、「次へ」をクリックします。その後、ステッ プ 12 に進みます。
	- v IIS ASP.NET Web コンポーネント・アダプターのみを使用する場合は、 「**Java** アプリケーション・サーバー **(Java application server)**」チェック・ ボックスをクリアし、「**Web** サイトの選択 **(Choose website)**」リストから 「**IIS ASP.NET**」チェック・ボックスを選択してデフォルトを受け入れる か、 WAR ファイルのデプロイ先 Web サイトを選択して、「次へ」をクリ ックします。その後、ステップ 13 に進みます。
	- Java と IIS ASP.NET の両方の Web コンポーネント・アダプターを使用す る場合は、「**Web** サイトの選択 **(Choose website)**」リストから「**Java** アプ リケーション・サーバー **(Java application server)**」と「**IIS ASP.NET**」の両 方を選択し、デフォルトを受け入れるか、WAR ファイルのデプロイ先 Web サイトを選択して、「インストール済み **Java** アプリケーション・サーバー を使用 **(Use preinstalled Java application server)**」または「**Tomcat** アプリ ケーション・サーバーのインストール **(Install Tomcat application server)**」 のいずれか一方をクリックし、「次へ」をクリックします。その後、ステッ プ 12 またはステップ 13 に進みます。
- 12. Tomcat アプリケーション・サーバーをインストールすることを選択した場合 は、デフォルトを受け入れるか、デフォルトのインストール・ロケーションを 変更して、接続ポート、シャットダウン・ポート、およびリダイレクト・ポー トを構成し、「次へ」をクリックします。

#### 注**:**

Crystal Reports Server を BusinessObjects Enterprise 6.x デプロイメントと同じ マシンにインストールする場合は、デフォルト・ポート番号 8080 を使用しな いでください。このポート番号は、別のデプロイメントですでに使用されてい る場合があります。

- 13. 「インストールの開始 (Start Installation)」ページで、「次へ」をクリックしま す。インストールが開始します。インストール・プロセス中に、マシンのリブ ートと製品の登録を求めるプロンプトが出されることがあります。
- 14. 「セットアップ」ウィザードの最終ページで、ユーザー独自のレポートを Crystal Reports Server に即時に発行しない場合は「**BusinessObjects** 管理コンソ ールの起動 **(Launch BusinessObjects Administration Console)**」をクリアし、 「終了」をクリックします。

# **Windows** からの **Crystal Reports Server XI Release 2** のアン インストール

Windows から Crystal Reports Server XI Release 2 をアンインストールするには、 次のようにします。

- 1. 「スタート」 → 「設定」 → 「コントロール パネル」の順にクリックします。
- 2. 「コントロール パネル」ウィンドウで、「プログラムの追加と削除」をクリッ クします。
- 3. 「プログラムの追加と削除」ウィンドウで、「**Crystal Reports Server XI Release 2**」を選択して、「削除」を選択します。

## **Linux** への **Crystal Reports Server XI Release 2** のインスト ール

重要**:** root 特権を持っている場合は、Crystal Reports Server をインストールできま せん。インストールするには、非 root ユーザーでなければなりません。

Linux に Crystal Reports Server XI Release 2 をインストールするには、次のように します。

- 1. 次のようにして、 1 枚目の Crystal Reports Server XI Release 2 for Linux イン ストール・ディスクにアクセスする。
	- 1 枚目の Crystal Reports Server XI Release 2 for Linux インストール・ディ スクを CD ROM ドライブに挿入する。
	- v 電子イメージからインストールする場合は、 1 枚目の Crystal Reports Server XI Release 2 for Linux ディスクに対応するディスク・ディレクトリーにナビ ゲートする。このディレクトリーは、電子イメージを解凍したディレクトリー です。
- 2. xir2\_crs\_quickinstall\_linux\_en.pdf ファイルを開く。このファイルは、インストー ル・ディスクの /docs/en サブディレクトリーにあります。このファイルには、 Crystal Reports Server XI Release 2 を Linux にインストールするための完全な 解説が記載されています。システムを準備してインストール・プロセスを実行す るには、このファイル内の解説を参照する必要があります。また、製品をインス トールする前に、release.pdf ファイルの『Installation』セクションも参照してく ださい。このファイルは、インストール・ディスクのルート・ディレクトリーに あります。
- 3. インストール・スクリプトの実行を開始する前に、 PDF ファイルの『Quick Installation Guide for Crystal Reports Server on Linux』セクションを参照して、 すべての必要な作業を実行する。
- 4. 製品をインストールする前に、すべてのアンチウィルス・ソフトウェアを無効に する。
- 5. PDF ファイルの『Beginning Your Installation』の解説に従って、インストール・ プロセスを実行する。このセクションでは、ユーザー・インストールの手順が説 明されています。

# **Linux** からの **Crystal Reports Server XI Release 2** のアンイ ンストール

Linux から Crystal Reports Server XI Release 2 をアンインストールするには、ソフ トウェアのインストール・ディレクトリー内のアンインストール・スクリプトを実 行します。

元のインストール中にインストールされたすべてのファイルが削除されます。
## 特記事項

© Copyright IBM Corporation 2000, 2007. All rights reserved.

本書は米国 IBM が提供する製品およびサービスについて作成したものであり、本 書に記載の製品、サービス、または機能が日本においては提供されていない場合が あります。日本で利用可能な製品、サービス、および機能については、日本 IBM の営業担当員にお尋ねください。本書で IBM 製品、プログラム、またはサービス に言及していても、その IBM 製品、プログラム、またはサービスのみが使用可能 であることを意味するものではありません。これらに代えて、IBM の知的所有権を 侵害することのない、機能的に同等の製品、プログラム、またはサービスを使用す ることができます。ただし、IBM 以外の製品とプログラムの操作またはサービスの 評価および検証は、お客様の責任で行っていただきます。

IBM は、本書に記載されている内容に関して特許権 (特許出願中のものを含む) を 保有している場合があります。本書の提供は、お客様にこれらの特許権について実 施権を許諾することを意味するものではありません。実施権についてのお問い合わ せは、書面にて下記宛先にお送りください。

〒*106-8711* 東京都港区六本木 *3-2-12 IBM World Trade Asia Corporation Intellectual Property Law & Licensing*

以下の保証は、国または地域の法律に沿わない場合は、適用されません。 IBM お よびその直接または間接の子会社は、本書を特定物として現存するままの状態で提 供し、商品性の保証、特定目的適合性の保証および瑕疵担保責任を含むすべての明 示もしくは黙示の保証責任を負わないものとします。国または地域によっては、法 律の強行規定により、保証責任の制限が禁じられる場合、強行規定の制限を受ける ものとします。

この情報には、技術的に不適切な記述や誤植を含む場合があります。本書は定期的 に見直され、必要な変更は本書の次版に組み込まれます。 IBM は予告なしに、随 時、この文書に記載されている製品またはプログラムに対して、改良または変更を 行うことがあります。

本書において IBM 以外の Web サイトに言及している場合がありますが、便宜のた め記載しただけであり、決してそれらの Web サイトを推奨するものではありませ ん。それらの Web サイトにある資料は、この IBM 製品の資料の一部ではありませ ん。それらの Web サイトは、お客様自身の責任でご使用ください。

本プログラムのライセンス保持者で、(i) 独自に作成したプログラムとその他のプロ グラム (本プログラムを含む) との間での情報交換、および (ii) 交換された情報の 相互利用を可能にすることを目的として、本プログラムに関する情報を必要とする 方は、下記に連絡してください。

*Intellectual Property Dept. for Rational Software IBM Corporation 3600 Steeles Avenue East Markham, Ontario Canada L3R 9Z7*

本プログラムに関する上記の情報は、適切な使用条件の下で使用することができま すが、有償の場合もあります。

本書で説明されているライセンス・プログラムまたはその他のライセンス資料は、 IBM 所定のプログラム契約の契約条項、IBM プログラムのご使用条件、またはそれ と同等の条項に基づいて、 IBM より提供されます。

IBM 以外の製品に関する情報は、その製品の供給者、出版物、もしくはその他の公 に利用可能なソースから入手したものです。IBM は、それらの製品のテストは行っ ておりません。したがって、他社製品に関する実行性、互換性、またはその他の要 求については確証できません。 IBM 以外の製品の性能に関する質問は、それらの 製品の供給者にお願いします。

## 商標

以下は、IBM Corporation の商標です。

- AIX
- ClearCase
- developerWorks<sup>®</sup>
- v IBM
- ibm.com
- iSeries
- MultiSite
- $MVS^{^{\text{TM}}}$
- $\cdot$  OS/390
- $\cdot$  OS/400
- Passport Advantage
- POWER5
- PowerPC
- pSeries
- Rational
- RS/6000
- WebSphere
- $\cdot$  z/OS
- zSeries

Intel、Itanium、および Pentium は、Intel Corporation または子会社の米国およびそ の他の国における商標または登録商標です。

Java およびすべての Java 関連の商標およびロゴは、Sun Microsystems, Inc. の米国 およびその他の国における商標です。

Linux は、Linus Torvalds の米国およびその他の国における商標です。

Microsoft および Windows は、Microsoft Corporation の米国およびその他の国にお ける商標です。

UNIX は、The Open Group の米国およびその他の国における登録商標です。

他の会社名、製品名およびサービス名等はそれぞれ各社の商標です。

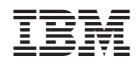

Printed in Japan

GI88-4097-04

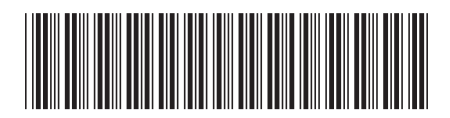

日本アイ·ビー·エム株式会社 〒106-8711 東京都港区六本木3-2-12